# PCM 90

Digital Reverberator User Guide

# exicon

# **Unpacking and Inspection**

After unpacking the PCM 90, save all packing materials in case you ever need to ship the unit. Thoroughly inspect the PCM 90 and packing materials for signs of damage. Report any shipment damage to the carrier at once; report equipment malfunction to your dealer.

# Precautions

Save these instructions for later use.

Follow all instructions and warnings marked on the unit.

Always use with the correct line voltage. Refer to the manufacturer's operating instructions for power requirements. Be advised that different operating voltages may require the use of a different line cord and/or attachment plug.

Do not install the unit in an unventilated rack, or directly above heat producing equipment such as power amplifiers. Observe the maximum ambient operating temperature listed in the product specification.

Slots and openings on the case are provided for ventilation; to ensure reliable operation and prevent it from overheating, these openings must not be blocked or covered. Never push objects of any kind through any of the ventilation slots. Never spill a liquid of any kind on the unit. This product is equipped with a 3-wire grounding type plug. This is a safety feature and should not be defeated.

Never attach audio power amplifier outputs directly to any of the unit's connectors.

To prevent shock or fire hazard, do not expose the unit to rain or moisture, or operate it where it will be exposed to water.

Do not attempt to operate the unit if it has been dropped, damaged, exposed to liquids, or if it exhibits a distinct change in performance indicating the need for service.

This unit should only be opened by qualified service personnel. Removing covers will expose you to hazardous voltages.

This triangle, which appears on your component, alerts you to the presence of uninsulated, dangerous voltage inside the enclosure... voltage that may be sufficient to constitute a risk of shock.

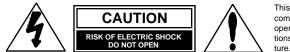

This triangle, which appears on your component, alerts you to important operating and maintenance instructions in this accompanying litera-

## Notice

This equipment generates and uses radio frequency energy and if not installed and used properly, that is, in strict accordance with the manufacturer's instructions, may cause interference to radio and television reception. It has been type tested and found to comply with the limits for a Class B computing device in accordance with the specifications in Subpart J of Part 15 of FCC Rules, which are designated to provide reasonable protection against such interference in a residential installation. However, there is no guarantee that interference will not occur in a particular installation. If this equipment does cause interference to radio or television reception, which can be determined by turning the equipment OFF and ON, the user is encouraged to try to correct the interference by one or more of the following measures:

Reorient the receiving antenna

Relocate the computer with respect to the receiver

Move the computer away from the receiver

Plug the computer into a different outlet so that the computer and receiver are on different branch circuits.

If necessary, the user should consult the dealer or an experienced radio/television technician for additional suggestions. The user may find the following booklet prepared by the Federal Communications Commission helpful:

"How to identify and Resolve Radio/TV Interference Problems."

This booklet is available from the U.S. Government Printing Office, Washington, DC 20402, Stock No. 004-000-00345-4.

Le présent appareil numérique n'émet pas de bruits radioélectriques dépassant les limites applicables aux appareils numériques de la class B prescrites dans le Règlement sur le brouillage radioélectrique édicté par le ministère des Communications du Canada.

Copyright ©1997 All Rights Reserved.

Lexicon Part # 070-10399 Rev 1

# *PCM 90*

Digital Reverberator User Guide

# exicon

#### Dansk

### Vigtig information om sikkerhed

Gem denne vejledning til senere brug.

Følg alle anvisninger og advarsler på apparatet.

Apparatet skal altid tilsluttes den korrekte spænding. Der henvises til brugsanvisningen, der indeholder specifikationer for strømforsyning. Der gøres opmærksom på, at ved varierende driftsspændinger kan det blive nødvendigt at bruge andre lednings- og/eller stiktyper.

Apparatet må ikke monteres i et kabinet uden ventilation eller lige over andet udstyr, der udvikler varme, f.eks. forstærkere. Den maksimale omgivelsestemperatur ved drift, der står opført i specifikationerne, skal overholdes.

Der er ventilationsåbninger i kabinettet. For at sikre apparatets drift og hindre overophedning må disse åbninger ikke blokeres eller tildækkes. Stik aldrig noget ind igennem ventilationsåbningerne, og pas på aldrig at spilde nogen form for væske på apparatet.

Dette apparat er forsynet med et stik med jordforbindelse. Denne sikkerhedsforanstaltning må aldrig omgås.

Udgangsstik fra audioforstærkere må aldrig sættes direkte i apparatet.

Apparatet må ikke udsættes for regn eller fugt og må ikke bruges nærheden af vand for at undgå risiko for elektrisk stød og brand.

Apparatet må aldrig bruges, hvis det er blevet stødt, beskadiget eller vådt, eller hvis ændringer i ydelsen tyder på, at det trænger til eftersyn.

Dette apparat må kun åbnes af fagfolk. Hvis dækslet tages af, udsættes man for livsfarlig højspænding.

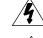

Denne mærkatpå komponenten advarer om uisoleret, farlig spænding i apparatet ... høj nok til at give elektrisk stød.

Denne mærkat på komponenten advarer om vigtig drifts- og vedligeholdsinformation i den tilhørende litteratur.

#### Norsk

### Viktig informasjon om sikkerhet

Ta vare på denne veiledningen for senere bruk.

Følg alle anvisningene og advarslene som er angitt på apparatet.

Apparatet skal alltid anvendes med korrekt spenning. Produktbeskrivelsen inneholder spesifikasjoner for strømkrav. Vær oppmerksom på at det ved ulike driftsspenninger kan være nødvendig å bruke en annen ledning- og/ eller støpseltype.

Apparatet skal ikke monteres i skap uten ventilasjon, eller direkte over varmeproduserende utstyr, som for eksempel kraftforsterkere. Den maksimale romtemperaturen som står oppgitt i produktbeskrivelsen, skal overholdes.

Apparatet er utstyrt med ventilasjonsåpninger. For at apparatet skal være pålitelig i bruk og ikke overopphetes, må disse åpningene ikke blokkeres eller tildekkes. Stikk aldri noe inn i ventilasjonsåpningene, og pass på at det aldri søles noen form for væske på apparatet.

Dette apparatet er utstyrt med et jordet støpsel. Dette er en sikkerhetsforanstaltning som ikke må forandres.

Utgangsplugger fra audioforsterkere skal aldri koples direkte til apparatet. Unngå brannfare og elektrisk støt ved å sørge for at apparatet ikke utsettes

for regn eller fuktighet og ikke anvendes i nærheten av vann. Apparatet skal ikke brukes hvis det har blitt utsatt for støt, er skadet eller blitt

vått, eller hvis endringer i ytelsen tyder på at det trenger service.

Dette apparatet skal kun åpnes av fagfolk. Hvis dekselet fjernes, utsettes man for livsfarlig høyspenning.

Komponenten er merket med denne trekanten, som er en advarsel om at det finnes uisolert, farlig spenning inne i kabinettet ... høy nok til å utgjøre en fare for elektrisk støt.

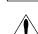

Komponenten er merket med denne trekanten, som betyr at den tilhørende litteraturen inneholder viktige opplysninger om drift og vædlikehold

## Suomi

## Tärkeitä turvallisuusohjeita

Säilytä nämä ohjeet tulevaa käyttöä varten.

Seuraa kaikkia yksikköön merkittyjä ohjeita ja varoituksia.

Käytä aina oikeaa verkkojännitettä. Tehovaatimukset selviävät valmistajan käyttöohjeista. Huomaa, että eri käyttöjännitteet saattavat vaatia toisenlaisen verkkojohdon ja/tai -pistokkeen käytön.

Älä asenna yksikköä telineeseen jossa ei ole tuuletusta, tai välittömästi lämpöä tuottavien laitteiden, esim. tehovahvistimien, yläpuolelle. Ympäristön lämpötila käytössä ei saa ylittää tuotespesifikaation maksimilämpötila.

Kotelo on varustettu tuuletusreiillä ja -aukoilla. Luotettavan toiminnan varmistamiseksi ja ylilämpenemisen välttämiseksi näitä aukkoja ei saa sulkea tai peittää. Mitään esineitä ei saa työntää tuuletusaukkoihin. Mitään nesteitä ei saa kaataa yksikköön.

Tuote on varustettu 3-johtimisella maadoitetulla verkkopistokkeella. Tämä on turvallisuustoiminne eikä sitä saa poistaa.

Älä kytke audiotehovahvistimen lähtöjä suoraan mihinkään yksikön liittimeen.

Sähköiskun ja palovaaran välttämiseksi yksikkö ei saa olla sateessa tai kosteassa, eikä sitä saa käyttää märässä ympäristössä.

Älä käytä yksikköä jos se on pudonnut, vaurioitunut, kostunut, tai jos sen suorituskyky on huomattavasti muuttunut, mikä vaatii huoltoa.

Yksikön saa avata vain laitteeseen perehtynyt huoltohenkilö. Kansien poisto altistaa sinut vaarallisille jännitteille.

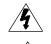

Tämä kolmio, joka esiintyy komponentissasi, varoittaa sinua eristämättömän vaarallisen jännitteen esiintymisestä yksikön sisällä. Tämä jännite saattaa olla riittävän korkea aiheuttamaan sähkiiskuvaaran

Tämä kolmio, joka esiintyy komponentissasi, kertoo sinulle, että tässä tuotedokumentoinnissa esiintyy tärkeitä käyttö- ja ylläpitoohjeita.

#### Svenska

## Viktiga säkerhetsföreskrifter

Spara dessa föreskrifter för framtida bruk.

Föli alla anvisningar och varningar som anges på enheten.

Använd alltid rätt nätspänning. Se tillverkarens bruksanvisningar för information om effektkrav. Märkväl, att andra matningsspänningar eventuellt kräver att en annan typs nätsladd och/eller kontakt används.

Installera inte enheten i ett oventilerat stativ, eller direkt ovanför utrustningar som avger värme, t ex effektförstärkare. Se till att omgivningens temperatur vid drift inte överskrider det angivna värdet i produktspecifikationen.

Behållaren är försedd med hål och öppningar för ventilering. För att garantera tillförlitlig funktion och förhindra överhettning får dessa öppningar inte blockeras eller täckas. Inga föremål fårskuffas in genom ventilationshålen. Inga vätskor får spillas på enheten.

Produkten är försedd med en jordad 3-trådskontakt. Detta är en säkerhetsfunktion som inte får tas ur bruk.

Anslut aldrig audioeffektförstärkarutgångar direkt till någon av enhetens kontakter.

För att undvika elstöt eller brandfara får enheten inte utsättas för regn eller fukt, eller användas på ställen där den blir våt.

Använd inte enheten om den har fallit i golvet, skadats, blivit våt, eller om dess prestanda förändrats märkbart, vilket kräver service.

Enheten får öppnas endast av behörig servicepersonal. Farliga spänningar blir tillgängliga när locken tas bort.

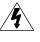

Denna triangel, som visas på din komponent, varnar dig om en oisolerad farlig spänning inne i enheten. Denna spänning är eventuellt så hög att fara för elstöt föreligger.

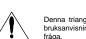

Denna triangel, som visas på din komponent, anger att viktiga bruksanvisningar och serviceanvisningar i dokumentationen i fråna

#### Deutsch

# Wichtige Sicherheitsanweisungen

Heben Sie sich diese Sicherheitsanweisungen auch für später auf.

Befolgen Sie alle auf der Vorrichtung stehenden Anweisungen und Warnungen. Immer nur mit der richtigen Spannung verwenden! Die Gebrauchsanweisungen des Herstellers informieren Sie über die elektrischen Anforderungen. Vergessen Sie nicht daß bei verschiedenen Betriebsspannungen ggf. auch verschiedene Leitungskabel und/oder Verbindungsstecker zu verwenden sind.

Stellen Sie die Vorrichtung nicht in ein unbelüftetes Gestell oder unmittelbar über wärmeerzeugende Geräte wie z.B. Tonverstärker. Halten Sie die in den Produktspezifikationen angegebene maximale Umgebungstemperatur bei Betrieb ein.

Schlitze und Öffnungen im Gehäuse dienen der Belüfung; um verläßlichen Betrieb sicherzustellen und Überheizen zu vermeiden dürfen diese Öffnungen nich verstopft oder abgedeckt werden. Stecken Sie nie irgend einen Gegenstand durch die Belüftungsschlitze. Vergießen Sie keine Flüssigkeiten auf den Apparat.

Dieses Produkt is mit einem 3-drahtigen Erdungsstecker ausgerüstet. Diese Sicherheitsmaßnahme darf nicht unwirksam gemacht werden.

Schließen Sie nie Tonverstärker unmittelbar an einen Anschluß des Apparates an.

Um elektrischen Schlag oder Feuer zu vermeiden, setzen Sie den Apparat weder Regen noch Feuchtigkeit aus und betreiben Sie ihn nicht dort wo Wasser eindringen könnte.

Versuchen Sie nicht den Apparat zu betreiben falls er fallen gelassen, beschädigt, oder Flüssigkeiten ausgesetzt wurde, oder falls sich seine Arbeitsweise derart ändert daß daraus ein Bedarf nach Raparatur zu schließen ist.

Dieser Apparat sollte nur von qualifizierten Fachleuten geöffnet werden. Das Abnehmen von Abdeckungen setzt Sie gefährlichen Spannungen aus.

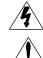

Dieses Dreieck auf Ihrem Apparat warnt Sie vor nicht-isolierter, gefährlicher Spannung im Gehäuse ... stark genug um eine Berührungsgefahr darzustellen.

Dieses Dreieck auf Ihrem Apparat bedeutet daß wichtige Betriebsund Wartungsanweisungen in der mitgelieferten Dokumentation zu finden sind.

### Français Instructions de Sûreté Importantes

Gardez ces instructions pour réference future.

Observez toutes les instructions et tous les avertissements marqués sur l'appareil.

Branchez uniquements sur un réseau de tension indiquée. Consultez le manuel d'instruction du fabriquant pour les spécifications de courant. N'oubliez pas que différentes tensions peuvent nécessiter l'utilisation de cables et/ou de fiches de connexion différents.

N'installez pas l'appareil en un compartiment non-aéré ou directement audessus d'équipements générateurs de chaleur, tels qu'amplificateurs de courants, etc. Ne dépassez pas la température ambiante maximale de fonctionnement indiquée dans les spécifications du produit.

Des fentes et ouvertures sont prévues dans le boîtier pour l'aération; Pour assurer le bon fonctionnement et pour prévenir l'échauffement, ces ouvertures ne doivent pas être couvertes ou bloquées. N'insérez pas d'objets dans les fentes d'aération. Empêchez tout liquide de se répandre sur l'appareil.

Ce produit est muni d'une fiche à trois fils pour la mise à terre. Ceci est une mesure de sécurité et ne doit pas être contrariée.

Ne connectez jamais d'amplificateurs audio directement aux connecteurs de l'appareil.

Pour empêcher les chocs électriques et le danger d'incendie, évitez d'exposer l'appareil à la pluie ou à l'humidité, et ne le mettez pas en marche en un endroit où il serait exposé aux éclaboussures d'eau.

N'essayez pas de faire fonctionner l'appareil s'il est tombé à terre, a été endommangé, exposé à un liquide, ou si vous observez des différences nettes dans son fonctionnement, indiquant la nécessité de réparations.

Cet appareil ne doit être ouvert que par un personnel de service qualifié. En enlevant les couvercles vous vous exposez à des tensions électriques dangereuses.

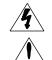

Ce triangle, sur votre appareil vous avertit de la présence de tension dangereuse, non-isolée à l'intérieur du boîtier...une tension suffisante pour représenter un danger d'électrocution.

Ce triangle sur sur votre appareil vous invite de suivre d'importantes instructions d'utilisation et d'entretien dans la documentation livrée avec le produit.

# Español Instrucciones importantes de seguridad

Guarde esta instrucciones para uso posterior.

Utilice siempre el voltaje correcto. Diríjase a las instrucciones de operación del fabricante para obtener las especificaciones de potencia. Esté al tanto de que voltajes de operación distintos requieren el uso de cables y/o enchufes distintos.

No instale esta unidad en un estante sin ventilación, ni tampoco directamente encima de equipos que generen calor tales como amplificadores de potencia. Fíjese en las temperaturas ambientales máximas de operación que se mencionan en las especificaciones del producto.

Las aperturas y ranuras del chasis sirven para proveer la ventilación necesaria para operar la unidad con seguridad y para prevenir sobrecalentamiento, y por lo tanto no pueden ser obstruidas o cubiertas. No introduzca objetos de ningún tipo a través de las ranuras de ventilación, y nunca deje caer ningún líquido sobre la unidad.

Este producto está equipado con un enchufe de 3 clavijas con conexión a tierra. Éste es un elemento de seguridad que no debe ser eliminado.

Nunca conecte ningún tipo de salida de amplificadores de sonido directamente a los conectores de la unidad.

Para prevenir descargas eléctricas o incendios, mantenga la unidad alejada de la lluvia, humedad o cualquier lugar en el que pueda entrar en contacto con agua.

No trate de hacer funcionar la unidad sise ha caído, está dañada, ha entrado en contacto con líquidos, o si nota cualquier cambio brusco en su funcionamiento que indique la necesidad de hacerle un servicio de mantenimiento.

Esta unidad deberá ser abierta únicamente por personal calificado. Si usted quita las coberturas se expondrá a voltajes peligrosos.

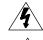

Este triángulo que aparece en su componente le advierte sobre la existencia dentro del chasis de voltajes peligrosos sin aislantes ... voltajes que son lo suficientemente grandes como para causar electrocución.

Este triángulo que aparece en su componente lo alerta sobre las instrucciones de operación y mantenimiento importantes que están en los materiales de lectura que se incluyen.

#### Italiano Importanti norme di sicurezza

Conservare le presenti norme per l'utilizzo futuro.

Osservare tutte le istruzioni e le avvertenze apposte sull'unità

Utilizzare esclusivamente con la tensione di rete corretta. Consultare le istruzioni operative fornite dal fabbricante per i dati riguardanti la tensione e l'assorbimento di corrente. Potrebbe essere necessario l'uso di cavi di rete e/o di spine diverse a seconda della tensione utilizzata.

Non installare l'unità in uno scaffale privo di ventilazione oppure direttamente sopra una fonte di calore, come, ad esempio, un amplificatore. Non superare la temperatura ambientale massima di funzionamento riportata nei dati tecnici del prodotto.

Le fessure e le altre aperture nella scatola servono alla ventilazione. Per un funzionamento affidabile, e per evitare un eventuale surriscaldamento, queste aperture non vanno ostruite o coperte in nessun modo. Evitare in tutti icasi di inserire oggetti di qualsiasi genere attraverso le fessure di ventilazione. Non versare mai del liquido di nessun tipo sull'unità.

Questo prodotto viene fornito con una spina a 3 fili con massa. Tale dispositivo di sicurezza non va eliminato.

Evitare sempre di collegare le uscite dell'amplificatore audio direttamente ai connettori dell'unità.

Per prevenire il pericolo di folgorazione e di incendio non esporre l'unità alla pioggia o ad un'umidità eccessiva; evitare di adoperare l'unità dove potrebbe entrare in contatto con acqua.

Evitare di adoperare l'unità se la stessa è stata urtata violentemente, se ha subito un danno, se è stata esposta ad un liquido o in caso di un evidente cambiamento delle prestazioni che indichi la necessità di un intervento di assistenza tecnica.

Ogniintervento sull'unità va eseguito esclusivamente da personale qualificato. La rimozione della copertura comporta l'esposizione al pericolo di folgorazione.

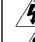

Il presente triangolo impresso sul componente avverte della presenza di tensioni pericolose non isolate all'interno della copertura... tali tensioni rappresentano un pericolo di folgorazione

Il presente triangolo impresso sul componente avverte l'utente della presenza nella documentazione allegata diimportanti istruzioni relative al funzionamento ed alla manutenzione.

# Contents

# Introduction

| 1. | Product Overview                                          |
|----|-----------------------------------------------------------|
|    | Block Diagram 1-1                                         |
|    | Front Panel Overview 1-2                                  |
|    | Rear Panel Overview 1-3                                   |
|    | Installation Notes 1-4                                    |
|    | Mounting1-4                                               |
|    | Power Requirements1-4                                     |
|    | Audio Connections 1-4                                     |
|    | Control Connections 1-4                                   |
|    | Setting Audio Levels 1-5                                  |
|    | Headroom Display • Overload • Setting Input Levels        |
|    | Setting Analog Output Level                               |
|    | Configurations 1-7                                        |
|    | Memory Cards 1-8                                          |
|    |                                                           |
| 2. | Basic Operation                                           |
|    | Modes of Operation                                        |
|    | Navigating a Matrix 2-2                                   |
|    | Info                                                      |
|    | History of Effects Loaded                                 |
|    | Control Mode                                              |
|    | Program and Register Banks                                |
|    | Tempo Mode                                                |
|    | Editing an Effect                                         |
|    | The Soft Knob                                             |
|    | The Soft Row                                              |
|    | Compare                                                   |
|    | Store operations                                          |
|    | Turning Memory Protection On • Storing an Effect          |
|    | Renaming the Effect • Selecting a Bank and Register       |
|    | Location                                                  |
|    | The Full Edit Matrix 2-28                                 |
|    | Creating a Soft Row                                       |
|    | Patching                                                  |
|    | About Sources • The Patch Row • Assigning a Source        |
|    | Patch Sources • Assigning a Destination • Assigning       |
|    | Values • Jump                                             |
|    | Patching Examples 2-35                                    |
|    | Creating a patch with default values • Adjusting the      |
|    | modulation source parameters • Changing the default       |
|    | destination values • Adding an additional pivot point to  |
|    | the patch • Multiple Patches with the Same Destination    |
|    | Mod Row Patches                                           |
|    | The Custom Row 2-42                                       |
|    | Setting Range Limits for ADJUST and the Custom            |
|    | Controls • Labeling ADJUST, the Custom Controls and Their |
|    | Ranges • Assigning KeyWords to an Effect                  |

| Contents, cont'd. | 3. | The Algorithms and their Parameters |      |
|-------------------|----|-------------------------------------|------|
|                   |    | About the Algorithms                |      |
|                   |    | Random Hall                         |      |
|                   |    | Ambience                            |      |
|                   |    | Rich Plate                          |      |
|                   |    | Concert Hall                        |      |
|                   |    | Chamber/Room                        |      |
|                   |    | The Parameters                      | 3-8  |
|                   |    | Compress                            | 3-8  |
|                   |    | Controls                            |      |
|                   |    | Custom                              | 3-10 |
|                   |    | Delay                               |      |
|                   |    | Design                              |      |
|                   |    | Echo                                |      |
|                   |    | Expand                              | 3-14 |
|                   |    | Modulation                          |      |
|                   |    | Patches                             | 3-20 |
|                   |    | Reflect                             | 3-21 |
|                   |    | Spatial EQ                          |      |
|                   |    | Time                                |      |

# 4. The Presets

| Program Bank 0 Halls   | 4-2    |
|------------------------|--------|
| Orchestral (0.0-0.9)   | 4-2    |
| Vocal (1.0-1.9)        |        |
| Live Sound (2.0-2.9)   | 4-4    |
| Instrument (3.0-3.9)   |        |
| Custom (4.0-4.9)       | 4-6    |
| Program Bank 1 Rooms   | 4-7    |
| Instrument (0.0-0.9)   | 4-7    |
| Vocal (1.0-1.9)        | 4-8    |
| Live Sound (2.0-2.9)   | 4-9    |
| Drums&Perc (3.0-3.9)   | . 4-10 |
| Custom (4.0-4.9)       | . 4-11 |
| Program Bank 2 Plates  | . 4-12 |
| Instrument (0.0-0.9)   | . 4-12 |
| Vocal (1.0-1.9)        | . 4-13 |
| Live Sound (2.0-2.9)   | . 4-14 |
| Drums&Perc (3.0-3.9)   | . 4-15 |
| Custom (4.0-4.9)       | . 4-16 |
| Program Bank 3 Post    | . 4-17 |
| Indoor Small (0.0-0.9) | . 4-17 |
| Indoor Large (1.0-1.9) | . 4-18 |
| Outdoor (2.0-2.9)      | . 4-19 |
| Spatial (3.0-3.9)      | . 4-19 |
| Custom (4.0-4.9)       | . 4-21 |
| Program Bank 4 Splits  | . 4-22 |
| Mono (0.0-0.9)         | . 4-22 |
| Stereo (1.0-1.9)       | . 4-23 |
| Live Sound (2.0-2.9)   | . 4-24 |
| Instrument (3.0-3.9)   |        |
| Custom (4.0-4.9)       | . 4-26 |
|                        |        |

| 5. | MIDI Operation                                          |     |
|----|---------------------------------------------------------|-----|
|    | Selecting a MIDI Channel                                | 5-1 |
|    | Accessing Programs and Registers                        |     |
|    | Controlling PCM 90 Tempo Rate with MIDI Clock           | 5-2 |
|    | MIDI Tempo Control                                      | 5-2 |
|    | Using the PCM 90 as a MIDI Clock Source                 | 5-2 |
|    | Slaving two or more PCM 90s                             | 5-3 |
|    | Controller Quirks                                       |     |
|    | The ADJUST Knob, Custom Controls, Foot Pedal, Foot Sw 1 |     |
|    | and Foot Sw 2 as MIDI controllers                       |     |
|    | Controlling the Soft Knob with MIDI                     | 5-5 |
|    | Controlling the Soft Knob with a Foot Pedal             | 5-5 |
|    | Program Change Messages                                 | 5-6 |
|    | Automation                                              | 5-7 |
|    | SysEx Automation • Controller Automation • Reset All    |     |
|    | Controllers • MIDI Clock and Clock Commands • Dynamic   |     |
|    | MIDI®                                                   |     |
|    | Bulk Data Dumps                                         | 5-8 |
|    | MIDI Implementation Chart                               | 5-9 |
| 6. | Troubleshooting                                         |     |
| 0. | Low Voltage                                             | 6-1 |
|    | Overheating                                             |     |
|    | Common MIDI Problems                                    |     |
|    | Operational Problems                                    |     |
|    | Power On Behavior                                       |     |
|    | Restoring Factory Default Settings                      |     |
|    | Reinitialization                                        |     |
|    |                                                         | 0-+ |

Contents, cont'd.

# 7. Specifications

Thank you for your purchase of the PCM 90 Digital Reverberator. The PCM 90 gives you Lexicon's renowned high-end reverb effects with a powerful new interface that provides easy access to superbly crafted presets as well as a wealth of programming capabilities for the sound designer.

# Introduction

The Presets

The PCM 90 contains a built-in library of 250 reverb effects that simulate realistic **T** halls, rooms and plates, and let you create completely natural, or other-worldly spaces. The presets are organized into 5 Banks of 50, and are functionally grouped for different applications. Be sure to experiment with all 250 presets to get a feel for the full range of PCM 90 capabilities.

Bank P0 Halls 0.0-0.9 Orchestral 1.0-1.9 Vocal 2.0-2.9 Live Sound 3.0-3.9 Instrument 4.0-4.9 Custom Bank P1 Rooms 0.0-0.9 Instrument 1.0-1.9 Vocal 2.0-2.9 Live Sound 3.0-3.9 Drums&Perc 4.0-4.9 Custom Bank P2 Plates 0.0-0.9 Instrument 1.0-1.9 Vocal 2.0-2.9 Live Sound 3.0-3.9 Drums&Perc 4.0-4.9 Custom

Bank P3 Post 0.0-0.9 Indoor Small 1.0-1.9 Indoor Large 2.0-2.9 Outdoor 3.0-3.9 Spatial 4.0-4.9 Custom Bank P4 Splits 0.0-0.9 Mono 1.0-1.9 Stereo 2.0-2.9 Live Sound 3.0-3.9 Instrument 4.0-4.9 Custom

A program sorting function allows you to tag programs with *KeyWords* and display only programs which have been tagged. (Press **Program Banks** or **Register Banks** repeatedly to step through all available banks and then to the KeyWord display.) The default KeyWord selection, **A to Z**, allows you to view all of the presets in alphabetical order. Others allow you to view, for example, only **Acoustic** or **Spatial** effects. Each preset has already been assigned from 1 to 4 KeyWords — you can easily change these assignments in Edit mode. The selection of the KeyWord you want to use for sorting is accessed in Control mode.

Each preset has one or more of its parameters patched to the front panel **Soft Control** ADJUST knob, giving you instant control over the primary aspect of the effect — without going into Edit mode.

As many as four additional *Custom Controls* can be created for any effect, allowing you to tailor presets for specific applications. We've created some interesting Custom Controls in the presets, and assigned them descriptive names. You can change both the parameter assignments and the names in Edit mode.

The PCM 90 uses 5 stereo algorithms to create different types of reverb effects. **The Algorithms** Each algorithm includes an uncompromised stereo reverb effect with selected "tools" for ambience, post-processing, compression/expansion, as well as modulation and patching parameters which are common to each algorithm.

# Program Sorting

**Tempo Control** The PCM 90 gives you a unique set of tempo controls. Tempos can be tapped in with the front panel Tap button (or an assigned controller) or "dialed-in", in BPM (beats per minute) on the display. The PCM 90 also lets you generate MIDI clock from your tempo, as well as receive MIDI tempo from an external sequencer or drum machine. In the PCM 90, tempo can control LFO speeds and Time Switch controls, as well as all delay parameters, ensuring that all of your modulations are in tempo with your music. You can even set independent rhythmic values for different parameters within a single program.

Tempo can be set and displayed in either rhythmic value or time values. Many presets have delay times assigned to Tap tempo. Try loading some of these and pressing **Tap** twice in rhythm to change tempo.

**Editing** An enormous range of editing control is provided for each algorithm, with parameters organized in an edit matrix. In addition to providing this powerful sound design capability, the PCM 90 also allows you to customize these controls for your day-to-day editing needs, or to use a subset of controls specially designed for each preset.

The PCM 90 has two levels of Edit Mode control called **Go** mode and **Pro** mode. In **Go** mode, the most useful parameters within an effect are grouped for instant access via the front panel Edit button. Parameters can even be grouped for control by a single master control. These master parameters, called Custom Controls, can be labeled with names that describe their function. Each preset has a specially selected set of **Go** mode parameters which let you make value changes to the effect without losing the character of the sound. **Pro** mode gives you access to the full parameter editing matrix for the algorithm of any loaded effect when you press Edit. In this mode, you can access a complete set of Modulation and Patching parameters, create your own ADJUST knob patch, create Custom Controls, and assign your own **Go** mode parameters.

A unique Patching and Modulation system provides unprecedented control over your effects, with a versatile set of internal modulators: two LFOs, AR Envelope, Envelope Follower, Latch and Time Switches, MIDI Delay and Sample and Hold. These allow you to create modulation sweeps which move in time with music, or animated effects. You can create as many as 10 patches per effect, each with as many as 8 pivot points. You can patch multiple parameters to a single controller, or patch multiple sources to a single destination.

**User Interface** For all of its programming power and flexibility, you'll find the PCM 90 simple to use. The large, 2-line fluorescent display is easy to see from any angle whether the surroundings are bright or dark. Separate SELECT and ADJUST knobs make program loading and editing quick and easy. We've even designed in a special Info mode — press and hold any button to find out what its function is, or to get status information such as the name of the running effect, current tempo rate, etc.

To get the most out of the PCM 90, we suggest that you invest the time to explore this manual. We think you'll agree that the time spent investigating will reward you with enjoyment of its full capabilities.

# 1

# **Product Overview**

# **Block Diagram**

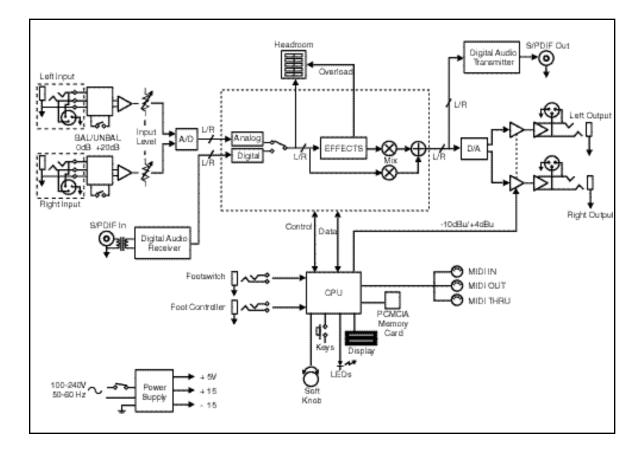

PCM 90 User Guide

# **Front Panel Overview**

# **HEADROOM**

5-position indicator for analog and digital signal levels and overload conditions.

# INPUT

Adjusts analog input level.

# Display Two rows of 20 alphanumeric characters display effect names and ID numbers, and parameter names and

values.

# ADJUST

In Edit mode, changes values of parameters chosen with SELECT. With Program Banks or Register Banks selected, behaves as a soft knob for patched parameters.

# SELECT

Scrolls through presets, registers or parameters. With Program Bank or Register Bank selected, scrolls through the 50 programs in the selected bank, then begins scrolling through the programs in the next bank. With Edit selected, scrolls through matrix parameters.

# POWER On/Off.

**Memory Card** 

Slot for optional preset ROM or register RAM cards. Press Eject button to remove card.

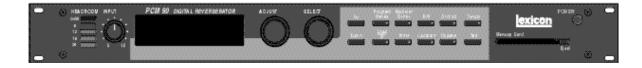

# Up/Down

Press to move up and down through program and register banks, or a parameter matrix.

# **Program Banks**

Enables selection of factory presets. Press repeatedly to cycle selection of 5 internal preset banks and a . KeyWord sorted display. Press and hold to display the name and algorithm of the current program.

# Load/\*

In Program or Register mode, loads the selected program. In Edit mode, scrolls through any multi-field parameter.

#### **Register Banks** Edit

Enables selection of user memory. If a RAM card is loaded into the Memory Card slot, each press of this button selects a new register bank. Press and hold to display the name and algorithm of the current program.

## Store

Initiates register store function.

Enables parameter selection for editing of values.

# Compare

Active in Program, Register, and Edit modes. Press to compare the active version of the current effect with the most recently stored version.

## Control

Enables selection of system and global parameters.

# **Bypass**

Bypasses or mutes audio, depending on the setting of each program's bypass parameter.

## Tempo

Press to display tempo rate and to initiate tempo functions. LED flashes in time with current tempo rate.

# Tap

Sets tempo. Press twice in rhythm to establish tempo rate. Press once to reset LFO.

Lexicon

Product Overview

# **Rear Panel Overview**

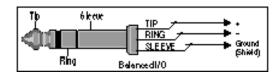

S/PDIF In/Out 1250 S/PDIF format digital connectors conform to CP-340 Type II and IEC-958 consumer standards. vide

Balanced Outputs Output impedance is  $125\Omega$ , each side, balanced, and levels up to +18dBu maximum full scale. 1/4" phone connectors and XLRs provided.

# Input Level

2-position (In/Out) switch for matching input gain to the source being used. In position adds 20dB of input gain (unbalanced) to the input stages. Out position provides 0dB of gain (balanced).

# **Balanced Inputs**

Combined 3 pole XLR and 1/4" jacks, electronically balanced.

Input impedance is  $50k\Omega$  unbalanced, and  $100k\Omega$  balanced. Inputs accept input levels from -22dBu to +20dBu.

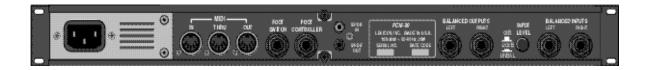

# AC Power

Standard 3-pin IEC power connector. 100-240V, 50-60Hz automatic switching to correct voltage range.

# MIDI IN

Receives MIDI information from other MIDI equipment such as master keyboard controllers, MIDI foot controllers, sequencers and synthesizers. **THRU** 

Passes received MIDI data without change.

# Ουτ

Transmits MIDI data to other equipment.

Footswitch 1/4" Tip/Ring/Sleeve

phone jack for two independent momentary footswitches

# Foot Controller

1/4" Tip/Ring/Sleeve phone jack provided for footpedal with 10kΩ to 100Ω impedance.

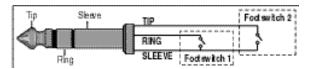

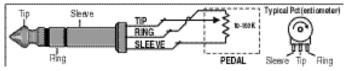

PCM 90 User Guide

# Installation Notes

| Mounting            | The PCM 90 uses one EIA-standard rack space, and can be mounted on any level surface or in a standard 19 inch (483 mm) rack. If the PCM 90 is mounted in a rack or road case, support the rear of the chassis to prevent possible damage from mechanical shock and vibration.                                                                                                    |
|---------------------|----------------------------------------------------------------------------------------------------|
|                     | The maximum ambient operating temperature is 104°F (40°C). Provide ade-<br>quate ventilation if the PCM 90 is mounted in a closed rack with heat-producing<br>equipment such as power amplifiers.                                                                                                    |
| Power Requirements  | The PCM 90 is equipped with a 3-pin IEC power connector and detachable cord.<br>The PCM 90 will operate with power sources from 100 to 240 volts AC, 50-60Hz.<br>Power switching to actual line voltage is automatic.                                                                                                    |
| Audio Connections   | <b>Analog Audio</b><br>For best performance, maintain balanced connections, and use high-quality,<br>low-capacitance, twisted-shielded pair cable.                                                                                                    |
|                     | When connecting to single-ended, unbalanced devices, connect the low side to signal ground at the unbalanced piece of equipment. Output level does not change when connected to an unbalanced input.                                                                                                    |
|                     | <b>Mono Applications</b><br>Use a Y-connector inserted at the analog inputs and outputs to have the signal<br>summed to mono.                                                                                                    |
|                     | <b>NOTE</b><br>Be careful to keep input and output to all channels wired consistently. Out-of-<br>phase wiring can produce audible effects.                                                                                                    |
|                     | <b>Digital Audio</b><br>S/PDIF (CP-340 Type II) Consumer Digital Audio I/O. 75 $\Omega$ coaxial cable suited for digital audio or video signals is required. Audio grade cable is <i>not</i> suitable.                                                                                                    |
| Control Connections | <b>Dual Footswitch/Foot Controller</b><br>One 1/4 inch T/R/S phone jack is provided for 2 momentary footswitches.<br>Another 1/4 inch T/R/S phone jack is provided for a footpedal (minimum 100 $\Omega$ to maximum 10k $\Omega$ impedance). Normally open or normally closed momentary switches are suitable. At power on, the PCM 90 assumes the switch is off. Use shielded, twisted-pair cable with shield connected to sleeve. See diagram on previous page. |
|                     | MIDI<br>5-pin DIN connectors are provided for MIDI IN, THRU and OUT. Use standard                                                                                                    |

The PCM 90, with both analog and digital input and output connections, requires some attention to proper setting of signal level.

Analog inputs are first gain-conditioned by the rear panel input gain switch, and then by the front panel INPUT knob. Proper setting of both the switch and knob are important for best performance of the A/D converter.

Analog and digital sources are selected in Control mode (0.0 Audio Input Source). The selections are: Digital, Analog 48kHz and Analog 44.1kHz.

Proper setting of Input level on the PCM 90 is dependent on:

- Proper signal level into the analog front end to avoid signals causing overload at the DSP input (rear panel Input Level button),
- Proper adjustment of the signal level into the analog-to-digital converter to optimize noise and avoid overload (front panel INPUT knob),
- Proper setting of signal level into the digital signal processor to optimize noise (InLvI parameter in each algorithm).

# **Headroom Display**

The headroom display provides both headroom and overload information from a variety of measurement points. The meters display analog or digital input data, depending on the selected **Audio Input Source** (Control mode **0.0**).

The chart below illustrates the adjustment range that will set input levels for both balanced and unbalanced operation. When a choice can be made, it is best to operate at the higher amplitude end of the recommended range to optimize noise performance.

| 622 |       | CΩ       |       |
|-----|-------|----------|-------|
|     |       |          |       |
|     |       | <u>.</u> |       |
|     |       | Šr.,     | Н     |
|     |       |          |       |
|     | ~~~~~ |          | ~~~~~ |

|                                 | <br>Unbalanced  | Balanced       |
|---------------------------------|-----------------|----------------|
| overload:                       | >+20dBu         | > 0dBu         |
| acceptable:                     | +20dBu to -2dBu | 0dBu to -22dBu |
| acceptable:<br>too low (noisy): | <-2dBu          | <-22dBu        |

# Overload

The 0db (overload) indicators will light under the following conditions:

- A/D overload
- overload at any point in effects processing
- input level within 1dB of maximum

For example, level buildup from certain reverberation modes can result in overload, even when the input A/D or digital receiver data stream is not at full scale. Such conditions are most often caused by a combination of extreme parameter settings. Adjusting parameter/level settings can eliminate these overload conditions.

# **Setting Audio Levels**

# **Setting Input Levels**

- 1. Press Control.
- 2. Press **Up** or **Down** until the leftmost digit in the lower lefthand corner of the display is **0**.
- 3. Turn SELECT to 0.0 Audio Input Source.
- 4. Turn ADJUST to select Analog: 48kHz or Analog: 44.1kHz.
- 5. Adjust the front panel INPUT knob so that program material level peaks cause the headroom display to reach the top of the column *without* lighting the overload indicators. An occasional large signal peak causing momentary flashing of the overload indicator is acceptable in most instances, but should be validated by listening to the actual result.
- 6. Turn ADJUST to select **Dig:.** The display will show any valid digital format which is properly connected to the PCM 90 rear panel digital input.

# Setting Analog Output Level

While still in Control mode, turn SELECT to **0.3 Output Level**. The Output Level parameter has two range positions. The appropriate position depends on the level handling capability of the device connected to the analog outputs. Devices capable of handling outputs with peak levels of 18dBu require setting **Output Level** to the **+4dBu** setting. Devices which cannot handle peak levels greater than +4dBu require the **-10dBu** setting.

Product Overview

# Configurations

Connection to a mixing console's effects sends

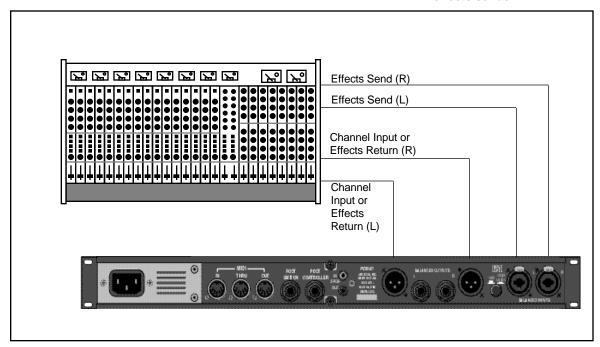

If you will be using a PCM 90 as your primary effects unit, and your system includes a console with one or more auxiliary (effects) sends, connect the PCM 90 as shown above. In most applications, it is preferable to connect the PCM 90 outputs to two of the console's input channel strips, panned full left and right, rather than to the effects returns. This allows the greatest flexibility in routing and equalization.

In this configuration the console controls are used to set the amount of effect heard—the PCM 90's MIX control should be set for 100% wet. To assign a global MIX setting:

- 1. Press Control.
- 2. Press **Up** or **Down** until **1.x** is displayed in the lower left of the display and **System** is displayed on the upper line.
- 3. Turn SELECT until **System Mix Mode** is displayed on the upper line. **1.1** will be displayed in the lower left.
- 4. Turn ADJUST until the lower line reads:

# 1.1 × Global

 Press Load /\* to show the current global setting of MIX; use ADJUST to set it to 100% wet. PCM 90 User Guide

# Memory Cards

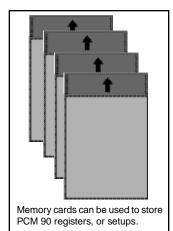

You can use Memory cards to store as many as 1000 PCM 90 registers (20 banks of 50 -on a 1 Meg card). Registers stored on a properly formatted card will be recognized whenever the card is inserted, and can be accessed via the front panel **Register Banks** button, exactly as internal registers.

Memory cards can also be used to store "setups" (your system configuration, as set in Control mode). As many as 5 PCM 90 setups can be stored on a card, allowing you to transport not only your effects, but complete PCM 90 environments to another PCM 90. Cards also provide storage for additional program maps and effect chains.

See *Control Mode* Store and Load functions for details on saving setups on a card and reloading them.

Memory cards must be of the following type:

| PCMCIA SRAM Memory Card — 68 pin, Type I |                                                                                           |  |  |  |  |  |
|------------------------------------------|-------------------------------------------------------------------------------------------|--|--|--|--|--|
| Usable densities                         | : 64 kByte                                                                                |  |  |  |  |  |
|                                          | 128 kByte                                                                                 |  |  |  |  |  |
|                                          | 256 kByte                                                                                 |  |  |  |  |  |
|                                          | 1 MByte (Cards larger than 1MByte can be used,                                            |  |  |  |  |  |
|                                          | but the PCM 90 will only make use of 1MByte.)                                             |  |  |  |  |  |
| Access Time:                             | 250 nsec or faster                                                                        |  |  |  |  |  |
|                                          | /JEDIA 4.1. Can use either 8-bit or 8/16-bit bus configuration. present, but is not used. |  |  |  |  |  |

Lexicon

The PCM 90 provides a wide range of control over an extraordinary set of reverb effects. All of the controls are easily accessed from the front panel and are described in detail in this section.

The PCM 90 has five basic modes of operation, each of which is selected by pressing a front panel button (**Program Banks**, **Register Banks**, **Edit**, **Control** and **Tempo**). Each of these first four mode buttons has an LED which lights when the mode is active. The Tempo LED (unless you elect to have this function turned off) flashes the current tempo. When Tempo mode is active, no other mode LEDs will be lighted.

**Basic Operation** 

# Modes of Operation

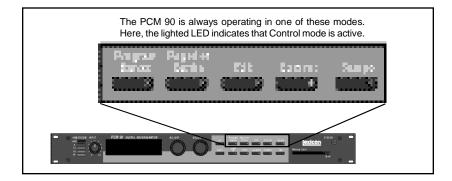

The five mode buttons give you the first level of access to all of the functions and parameters in the PCM 90.

- Press **Program Banks** repeatedly to access five banks of 50 factory presets and a KeyWord mode where programs can be viewed according to type. The PCM 90's KeyWord function is activated in Control mode.
- Press Register Banks repeatedly to access two banks of 50 memory locations, called *registers*, where you can store your customized effects. Memory cards can be used for storage of additional banks of registers. When a formatted memory card containing stored registers is inserted, pressing Register Banks repeatedly will cycle through both the internal and the card banks. Registers can be sorted and viewed according to type when the PCM 90's KeyWord function is activated in Control mode.
- Press Edit to access all of the available parameters for the currently running effect.
- Press Control to select system parameters, MIDI, card formatting, etc.
- Press **Tempo** to set tempo-related values that affect the delay time and LFO rate parameters of the currently-running effect.

PCM 90 User Guide

**Navigating a Matrix** All of the controls available in a mode are arranged in a matrix of up to 10 columns (numbered 0-9) and 10 rows (each numbered .0-.9). This arrangment allows any one of as many as 100 parameters to be selected simply by using the SELECT knob and the **Up** and **Down** buttons to select a position in the matrix.

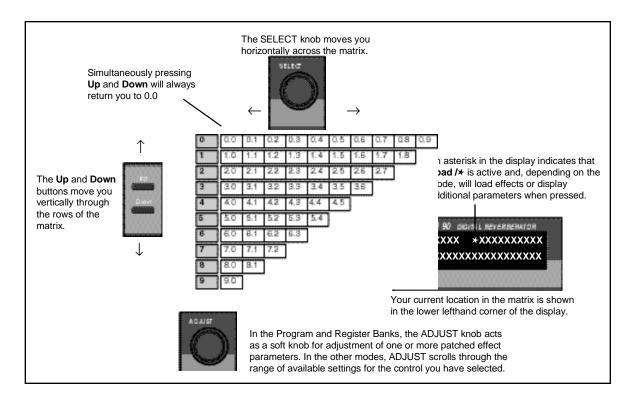

# **Go or Pro** The PCM 90 offers a choice between two levels of Edit mode parameter access. We call these **Go** mode and **Pro** mode.

**Go** mode makes use of an extra row in the edit mode matrix called the Soft Row, where you can assign as many as 10 effect parameters or Custom Controls for easy access. Selecting **Go** mode (Control mode 1.0) limits the action of the **Edit** button to displaying only the Soft Row parameters assigned to the current effect.

Each preset has a set of Soft Row assignments which we've selected for you (as well as an assignment for the ADJUST knob and Custom Controls). When shipped, the PCM 90 will power up in **Go** mode with the first preset (P0 0.0) loaded. Press **Edit** to display the Soft Row of parameters. Press **Up** or **Down** to access a **Pro** mode selection display.

**Pro** mode gives you access to the full parameter matrix, including the Soft Row. Use this mode when you want to do in-depth effects editing or patching, or when you want to customize Soft Row assignments.

Go mode and Pro mode selection is made in Control mode at matrix location 1.0.

The PCM 90 offers an extensive set of informative display messages which can **Info** be activated from the front panel.

The front panel switches perform various functions when pressed. Most of these functions are activated on *release* of the button. If you want to know more about the function of a particular button (without actually executing any action) *press and hold* the button down. While you are holding down the button, an explanatory message will appear on the display. The activation of an Info message overrides the normal function of the button, so that no action is taken on release.

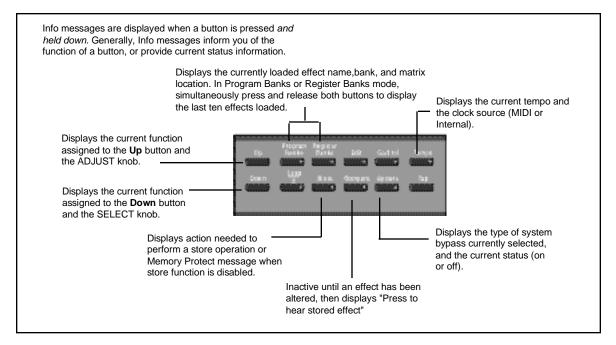

The PCM 90 allows you to review the last ten effects loaded. This is useful when you want to return to an effect you were using earlier, but can't remember its name or location. This History view is accessed from Program Banks or Register Banks mode by simultaneously pressing and releasing both the **Program Banks** and the **Register Banks** buttons. The following display will appear:

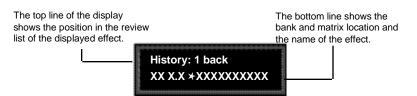

The label **1 back** in the example, means that the effect shown on the bottom line was running just before the current effect. Turning SELECT to the right will scroll you through the stored list of effects, all the way to **10 back**. Press **Load/**\* to load any of the displayed programs. Press any key to exit.

Note that loading programs from the review display does not update the historical record, nor does loading from MIDI, Chain or Map. Only program loads from Programs Banks or Register Banks mode are recorded.

# **History of Effects Loaded**

**Control Mode** Selections of various system states and conditions are made in Control Mode. Press **Control** to enter this mode. The Control button LED will light to indicate that the mode is active. Note that Control Mode functions are not available when the **Compare** function is active.

The Control Mode matrix is shown below, followed by descriptions of each available selection.

|   | 1.0<br>Edi Mode     | 1.1<br>Mix Moda | 1.2<br>Tempo Mode | 1.0<br>"Expans Mode | 1.4<br>Figer Etypates | 1.5<br>Nen Protect | 1.8<br>AutoLoad  | 1.7<br>Patchipdate | 1.5<br>⁺KeyWord | 1.9<br>Initialize |
|---|---------------------|-----------------|-------------------|---------------------|-----------------------|--------------------|------------------|--------------------|-----------------|-------------------|
|   | 2.0<br>Bank Copy    | 2.1<br>Load     | 2.2<br>Format     | 2.3<br>Name         | 2:4<br>Labela         |                    |                  |                    |                 |                   |
|   | 3.0<br>Reset        | 2.1<br>Receive  | 3.2<br>Transmit   | 3.3<br>'Pgn Charge  | 3.4<br>Automation     |                    | 3.8<br>Int Clock | 3.7<br>ByaEs       | 3.8<br>Dump     | 3.9<br>Dump 8p    |
| þ | 4.0<br>Btore        | 4.1<br>Lood     | ]                 |                     |                       |                    |                  |                    |                 |                   |
|   | Map o               | Map 1           | ]                 |                     |                       |                    |                  |                    |                 |                   |
|   |                     |                 |                   |                     |                       |                    |                  |                    |                 |                   |
| h | Chain<br>Pgm Assign |                 |                   |                     |                       |                    |                  |                    |                 |                   |

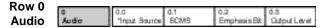

# 0.0 Input Source

The PCM 90 can use its own internal clock as a timing reference, or it can reference an external clock source from the rear panel S/PDIF jack. Use ADJUST to select **Dig**, **Analog: 48kHz** or **Analog: 44.1kHz**. When either analog rate is selected, the digital input is disabled. To process audio from the digital input, you must select **Dig**.

When **Dig** is selected, and the PCM 90 detects valid digital audio, the rate of the external word clock will be displayed with a label indicating the digital audio format type: **Prf** (Professional) or **Cns** (Consumer, also called S/PDIF).

Note: Although the PCM 90 will detect AES professional format signals, it is designed to be used with S/PDIF input. If your digital input is not S/PDIF, please be alert for locking problems and other potential errors, and be prepared to take the necessary steps to provide the correct format input signal.

Audio ×Input Source 0.0 Dig: Prf 44.1kHz When the PCM 90 is receiving valid digital audio, selecting Input Source will display the audio format and the rate of the incoming signal. When digital clock is selected, any loss of lock detected in the incoming digital audio, or reception of non-audio data will cause the digital input to be muted. An error message will be displayed if this occurs. The PCM 90 will repeatedly try to establish lock. If a valid signal is detected, the PCM 90 will unmute and resume passing audio. The PCM 90 will always generate a valid wordclock at its digital output, even if no clock is detected at the input. The frequency of the generated wordclock will match the most recent operating sample rate.

The following types of errors are detected when the PCM 90 is set to Dig:

- No Lock: The PCM 90, at some point, lost lock to the incoming digital audio signal. Digital audio input is muted.
- Out of Range: The sampling rate of the incoming audio signal is outside of acceptable tolerance limits of <u>+</u>4%. Digital audio input is muted.
  - Non Audio: Indicates transmission of non-audio data, such as from a CD ROM. Digital audio input is muted.
    - CRC: The error is reported, but incoming audio is accepted.

# Dig In Status

Pressing **Load**/\* from **Input Source** will display the current digital input status. This status display is continuously updated, acting as a real-time monitor of the PCM 90 digital input. This display is active even when the PCM 90 is set to Internal clock. Note that in the case of an AES Pro format signal, "Emphasis" means either CCITT or 50/15µs emphasis.

If valid digital audio is detected, the display will show the external clock rate and format information, along with the status of the Emphasis bit(s) in the incoming audio signal. If the PCM 90 has lost lock, the display message will indicate "No Lock" and parenthetically show the internal clock rate now in use.

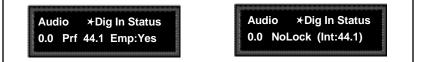

When the PCM 90 loses lock, it will mute the digital input.

Upon loss of lock, or reception of nonaudio data, the PCM 90 will mute the digital input and display the following messages when **Input Source** or **Dig In Status** is selected:

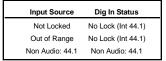

# Error Log

The following errors are continuously logged and are available for review by pressing **Load/** $\star$  from the Dig In Status display and using ADJUST to scroll through the error list.

| Validity: | A Validity error indicates that the Validity bit was set in a frame          |
|-----------|------------------------------------------------------------------------------|
|           | of incoming data and that the data attached to it may be                     |
|           | corrupted. This bit may also be sent when the transmitting device is paused. |

- Confidence: The PCM 90 is detecting excessive jitter or noise on the digital audio line. No data has been corrupted, but corrective action should be taken.
- SlipSample: Indicates that a single sample is misaligned with the window defined by the Input Source. This may occur when an external master changes sample rate, or when it is just powering up, but should not occur in normal operation. (This type of error is reported for reference only, as the PCM 90 does not accept digital data when using its own internal clock.)

CRC: Indicates a Cyclic Redundancy Check error in the incoming data. Parity, Biphase: Indicate that at least one bit (and therefore at least one audio sample) was corrupted. Parity, Biphase, and Confidence errors are most often caused by

Parity, Biphase, and Confidence errors are most often caused by inappropriate cabling. Be sure to use  $75\Omega$  video-grade cable, kept as short as possible — standard audio cable will not work reliably.

Each error is reported by name, with the number of occurrences of that particular type of error. The display might show, for example "CRC: 4752". As many as 9999 instances of each error can be shown. If the number of actual errors exceeds 9999, the display will indicate ">9999". A special symbol (■) before the error type indicates the most recently received error.

Press Load/\* from the Dig In Status display and use ADJUST to scroll through the Error Log. A typical Error Log display showing that the last

error received was a CRC error (■ CRC) and that there have been more than (>) 9999 instances of CRC errors since Word Clock was last set to Ext. Audio ⊁Error Log 0.0 ∎ CRC >9999

To clear the Error Log, reselect **Dig** from the Control Mode **Input Source** display. This will cause the PCM 90 to attempt to lock to the current external source and will reset the Error Log. The log is also cleared on power up, and whenever it relocks (Auto Lock On).

# 0.1 SCMS

Digital audio signals, in order to comply with copyright standards, are encoded with control information which can limit the ability to copy audio data. This control information is generally known as SCMS (Serial Copy Management System). Under this system, you can choose to have the audio material processed by the PCM 90 encoded to allow one of three levels of copy restriction. To make your selection, use ADJUST to select **No Copy**, **One Copy**, or **Multi Copy**.

# 0.2 Emphasis Bit

The Emphasis control allows you to explicitly set the emphasis "flag" in the digital audio, or to pass along the incoming signal without changing its emphasis coding. (The PCM 90 does not perform any emphasis or de-emphasis as part of its signal processing.) The choices available with ADJUST are: **Yes**, **No**, and **Pass Thru**.

# 0.3 Output Level

This control allows you to select the maximum output level at the PCM 90's analog outputs. Use ADJUST to select +4 dBu, or -10 dBu.

Exercise care when switching this control, as a 14dB level change instantly occurs when going from -10dBu to +4dBu.

Lexicon

**Basic Operation** 

# Row 1 System

| 1         | 1.0       | 7.1      | 1.2        | 1.8         | 1.4         | 1.8         | 1.8     | 1.7        | 1.6      | 1.9         |
|-----------|-----------|----------|------------|-------------|-------------|-------------|---------|------------|----------|-------------|
| System    | Edit Mode | Mix Moda | Tempo Mode | *EgpaseMode | Pget Bypase | Men Protect | AdoLoad | PachUpdate | *KeyWard | le i al iza |
| · · · · · |           |          |            |             |             |             |         |            |          |             |

# 1.0 Edit Mode

The PCM 90 has been designed with a "plug and play" feature called **Go** mode. In this mode, the most useful parameters of each effect are grouped together in a single row which is available whenever you press **Edit**.

Each PCM 90 preset has a set of **Go** mode parameters which we've selected for you. When shipped, the PCM 90 will power up in **Go** mode, with the first preset (**P0 0.0**) loaded. Press **Edit** to display the first available parameter in the Soft Row.

If you want access to the full parameter matrix for any effect, including the Soft Row parameters, use ADJUST to select **Pro** mode. Now, when **Edit** is pressed, you can select any parameter for adjustment, and customize any effect with your own Soft Row assignments. For more information about the Soft Row, see *Editing an Effect* later in this chapter.

# 1.1 Mix Mode

Each PCM 90 effect has its own Mix parameter, with the Mix setting stored as an integral part of the effect. Mix Mode allows you to override these individual Mix settings and set a global Mix value for all effects. This is useful when using a mixing console's controls to set the amount of wet signal in a mix. In such a case, you can use this control to set all PCM 90 effects to 100% wet.

When shipped, the PCM 90 has the Mix Mode set to **Pgm**. This setting determines that effects will be loaded with their stored Mix settings, and allows the individual Mix controls in the edit matrix of each effect to be adjusted from 0-100% Wet. To set a global Mix value, use ADJUST to select **Global**, press **Load/**\* to display the current value, and use ADJUST to assign any value from 0-100% Wet.

# 1.2 Tempo Mode

The PCM 90 gives you an exciting new approach to working with delay times and modulation parameters. Now you can set these parameters in *beats*, allowing you to control your effects in a completely musical way. Each PCM 90 effect has its own Tempo parameters, with tempo settings stored as an integral part of the effect. These include: Tempo Rate, Tempo Beat, Tempo Source (internal or MIDI), Tap Duration, and Tap Average. The **Global** setting here allows you to override individual Tempo Rate settings with a global value which can then be changed on the fly.

When shipped, the PCM 90 has the Tempo Mode set to **Pgm**, with each effect driven by its own stored tempo rate. To change to a global Tempo Rate, use ADJUST to select **Global**, press **Load/** $\star$  to display the current tempo in BPM (beats per minute), then use ADJUST to assign a global tempo value of 40-400BPM.

Whether Tempo Mode is set to **Global** or **Pgm**, you can set a new tempo rate by pressing the front panel **Tap** button twice. Alternatively, you can choose to have tempo set automatically from incoming MIDI clock. The rate you tap, or the MIDI tempo, will be displayed here.

For more information about working with the tempo parameters, see *Tempo Mode* later in this chapter.

# 1.3 Bypass Mode/Bypass Src

This control alows you to determine the behavior of the PCM 90 when the front panel **Bypass** button is pressed. You can also assign an external controller to perform identically to the front panel button. When the **Bypass** button is pressed, the LED will light, and a message indicating bypass type will be displayed. Pressing **Bypass** again will turn bypass off.

The choices available via ADJUST are:

| AllMute:    | Mutes both the input and the output signal, giving com-<br>plete silence.                                                                   |
|-------------|----------------------------------------------------------------------------------------------------|
| InputMute:  | Mutes the input to the PCM 90, allowing the tail of the effect to ring out. (This is the default setting.)                                  |
| OutputMute: | Mutes the output. Audio signals are still being fed to the PCM 90, so processed audio returns immediately when <b>Bypass</b> is turned off. |
| Bypass:     | Completely bypasses the PCM 90, passing unprocessed audio directly through to the outputs.                                                  |

To assign an external controller to perform the selected bypass function, press **Load/**\* to display **Bypass Src**. Use ADJUST to select a footswitch or any MIDI controller (or Off). Once a source is selected, it will perform the same function assigned to the front panel **Bypass** button.

# 1.4 Pgm Bypass

This control allows you to determine the behavior of the PCM 90 when a new effect is loaded. The choices available are: **AllMute** or **Bypass**.

# 1.5 Mem Protect

The PCM 90 provides a memory protection feature to prevent accidental overwriting of your stored effects. When this control is set to **On**, pressing the front panel **Store** button will cause an error message to be displayed. The PCM 90 is shipped with the Memory Protection function turned **Off**.

# 1.6 Auto Load

This control allows you to choose whether PCM 90 effects will be loaded immediately when selected with SELECT and the **Up** and **Down** buttons (**On**), or whether they will require a press of the **Load/** button (**Off**).

**Basic Operation** 

# 1.7 Patch Update

When a controller is patched to an effect parameter, this control determines when the controller will take control of the parameter. If **Immediate** is selected, stored parameter values will jump to the current controller position when the effect is loaded. If **Delayed** is selected, the stored parameter value will remain in effect until the controller is moved. See *Patching* later in this chapter.

# 1.8 KeyWord

For convenient effect sorting, the PCM 90 allows you to assign KeyWords (as many as four) to each effect. The KeyWord function here allows you to display effects according to type, or to turn this function off. Turn ADJUST to select an effect type from the list shown in the sidebar. Press **Load/**\* and use ADJUST to turn the KeyWord function On or Off.

When shipped, the PCM 90 has the KeyWord function turned **On**, with **A to Z** selected. This allows you to view all of the effects in the Program or Register banks alphabetically. To access this display, press **Program Banks** or **Register Banks** repeatedly to step through all of the available banks. The KeyWord display will appear after the last bank. Press **Control** to jump to Control mode, where you can use ADJUST to select a different KeyWord for sorting. Press **Program Banks** or **Register Banks** to return to the KeyWord display — resorted according to your new selection.

Most KeyWords (except for User 1-4 which are reserved for your use) have been assigned to several presets. KeyWords are assigned to effects in Edit mode. (See *Editing an Effect*.)

# 1.9 Initialize

Selecting this control arms the PCM 90 to revert to its factory settings.

This will erase all registers and setups, and return the PCM 90 to its default states.

If you press **Store**, the display will ask "Are you sure?" (Press STORE). If you don't want to reinitialize your unit, press any button to cancel the operation. If you press **Store** in response to this message, the display will flash "Restoring original factory settings" and your unit will be reinitialized.

| PCM 90 KeyWords |            |  |  |  |  |  |
|-----------------|------------|--|--|--|--|--|
| A to Z          | Mastering  |  |  |  |  |  |
| Acoustic        | Medium     |  |  |  |  |  |
| Ambience        | MIDI       |  |  |  |  |  |
| Ballad          | Mono       |  |  |  |  |  |
| Bright          | Natural    |  |  |  |  |  |
| Broadcast       | Orchestral |  |  |  |  |  |
| Cascade         | Outdoor    |  |  |  |  |  |
| Chamber         | Plate      |  |  |  |  |  |
| Classical       | RandomHall |  |  |  |  |  |
| Cncrt Hall      | Room       |  |  |  |  |  |
| Custom          | Short      |  |  |  |  |  |
| Dark            | Slap FX    |  |  |  |  |  |
| Dialog          | Small      |  |  |  |  |  |
| Drums/Perc      | Spatial    |  |  |  |  |  |
| Dynamic         | Special FX |  |  |  |  |  |
| Echo            | Splits     |  |  |  |  |  |
| Film-ADR        | Stereo     |  |  |  |  |  |
| Gated           | Surround   |  |  |  |  |  |
| Guitar          | Tempo      |  |  |  |  |  |
| Indoor          | Unnatural  |  |  |  |  |  |
| Instrument      | Vocal      |  |  |  |  |  |
| Keyboard        | User 1     |  |  |  |  |  |
| Large           | User 2     |  |  |  |  |  |
| Live PA         | User 3     |  |  |  |  |  |
| Long            | User 4     |  |  |  |  |  |
|                 |            |  |  |  |  |  |

| Row 2 | 2    | 2.0       | 21<br>Load | 2.2    | 2.3  | 2.4    |
|-------|------|-----------|------------|--------|------|--------|
| 0     | Card | Benk Copy | Load       | Format | Nane | Labelo |
| Card  |      |           |            |        |      |        |

# 2.0 Bank Copy

This control allows you to copy banks of effects from one location to another. Banks can be copied internally, or to and from PCMCIA Memory Cards. Try, for example, copying Preset Bank 0 into internal Register Bank R0.

1. Press Store. The following display will appear briefly.

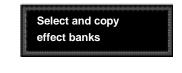

The display will then change to show:

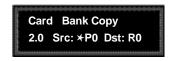

The asterisk indicates that **Src** is available for adjustment. ADJUST will scroll through all available banks, including internal preset and register banks, as well as any banks on inserted cards. Internal banks are labeled "P0...P4" and "R0, R1". Card registers will be labeled "C0, C1, C2" etc.

2. Press Load/\* to move the asterisk to Dst.

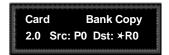

Now, use ADJUST to select the destination of your copy. Selecting a register bank here will cause its contents to be erased and overwritten with the bank you have selected as the source when Store is pressed.

 Press Store to copy the selected source (in this case Preset Bank 0) into internal Register Bank R0. The display will ask "Are you sure?" (Press STORE). Press any button to cancel. Press Store to complete the store operation.

# 2.1 Load

This control is provided for future enhancement. It will allow you to load audio software from a Memory Card simply by inserting the new card and responding to the display prompts.

# 2.2 Format

This control allows you to format a Memory Card for PCM 90 use. (Make sure the Write Protect switch on the card is set to Off.) Insert an unformatted card (or one you don't mind erasing), then press **Store**. The display will ask "Are you sure?" (Press STORE). Press **Store**. The following display will appear briefly.

The display will then change as shown below.

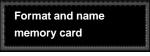

This display allows you to assign a name (of 10 characters or less) to the card.

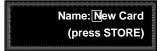

A blinking cursor indicates that a particular character is available for changing. Use ADJUST to select the character you want in that position. Turn SELECT to move the cursor to another character. Press **Store** to execute. The display will ask "Are you sure?" (Press STORE). Press **Store** again to complete the operation. Press any front panel button to cancel.

# 2.3 Name

This control allows you to rename a formatted card. Insert a formatted card and press **Store**. The card name will be displayed with the blinking cursor as shown above. Use ADJUST to select a new character at the location marked by the cursor. Turn SELECT to move the cursor to another position. Press **Store** twice to execute.

# 2.4 Labels

This control allows you to rename Register bank and row labels. Any changes made here are executed immediately. To rename bank and row labels, press **Store** and use ADJUST to display any bank. Press **Load/** to access the naming function for the selected bank, then use ADJUST and SELECT to enter a new bank name.

Press **Load/**★ to display the first row in the selected bank. Use ADJUST to select any other row within the bank. Press **Load/**★ to access the naming function for any displayed row, then use ADJUST and SELECT to enter a new bank name.

Pressing **Load**/\* from the row label naming display will jump you back to bank selection.

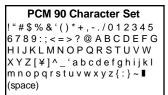

The @ and the \$ symbols are used to represent Custom Control values.

# Row 3 MIDI

| 3   | 3.0    | 8.1     | 3.2      | 8.3         | 3.4        | 35    | 3.6      | 3.7   | 3.6  | 8.0        |
|-----|--------|---------|----------|-------------|------------|-------|----------|-------|------|------------|
| NDI | Retail | Recaine | Transmit | *Pgm Change | Automation | *Send | Ht Clock | SysEx | Dump | Dump Speed |
|     |        |         |          |             |            |       |          |       |      |            |

# 3.0 Reset

This control resets all patched parameters to their previously stored values. When this control is activated, a MIDI "Reset All Controllers" message is also transmitted on the current channel by the PCM 90.

# 3.1 Receive

Turn ADJUST to select OFF, 1-16, or OMNI for receipt of MIDI messages.

# 3.2 Transmit

Turn ADJUST to select OFF, or 1-16 for transmission of MIDI messages.

# 3.3 Pgm Change

This control specifies the PCM 90's response to incoming MIDI Program Change messages. There are four selections available via ADJUST: **On**, **Off**, **Map** and **Chain**.

**Pgm+** and **Pgm** –, are available as subparameters in each location. **Pgm+** will load the next higher effect in the current bank, map , or chain. **Pgm** – will load the next lower effect. You can select the following sources to activate **Pgm+** and **Pgm** –:

Off Footswitch 1 Footswitch 2 • • • MIDI Controller #119

# On

Program Change messages 0-49 correspond to PCM 90 Effects 0.0-4.9 in the current bank. Program Change messages 50—127 are ignored. The current bank can be changed with MIDI Continuous Controller 32 and Bank Select Messages as follows:

- 0-4: Program Banks 0-4
- 5-6: Internal Register Banks 0-1
- 7-11: reserved for ROM Card Banks
- 12-20: Memory Card Banks. The number of banks available on a given card will vary with its size, as follows:

| Card Size | # Banks |
|-----------|---------|
| 64        | 1       |
| 256       | 5       |
| 512       | 10      |
| 1 Meg     | 20      |

# Off

All Program Change and Bank select messages are ignored.

# Мар

Program Change 0-127 can be mapped to any PCM 90 effect in any internal or card bank. Two 128 element maps are stored internally, additional maps may be stored on RAM cards. Once you have selected **Map**, press **Load/**\* to display:

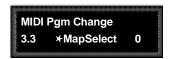

Turn ADJUST to select the desired Program Change Map.

# Chain

Any Program Change number can be selected to load any one of ten customized effect "chains". Additional chains can be stored on RAM cards. Once a chain is loaded, effects in the chain are accessed by the controller patched to **Pgm +** and **Pgm –** (program increment and program decrement). Once you have selected **Chain**, press **Load/**\* to display:

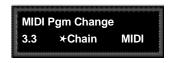

Turn ADJUST to select the desired Program Chain. When set to **MIDI**, Program Chains will be loaded by MIDI Program Change messages according to the settings of Chain Pgm Assign in Row 6.

To load a specific Program Chain, without sending the PCM 90 a MIDI Program Change message, use ADJUST to display the desired chain number.

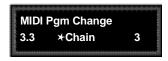

# 3.4 Automation

This control is provided to allow one PCM 90 to act as a master for any number of slaved PCM 90s. Select **On** to have values resulting from front panel operations sent out as SysEx messages. Press **Load/**★ to select the ID (**0-126** or **AII**) of the target PCM 90(s).

# 3.5 Send (Foot Pedal, Foot Sw 1, Foot Sw 2, ADJUST, Custom 1-4)

If **Transmit** is set to **On** these controls can transmit MIDI controller messages. Press **Load/**★ to cycle through the controller selections. Use ADJUST to select the MIDI Controller message to transmit. Receipt of MIDI Controller messages will affect the PCM 90 in the same manner as if the internal controls were adjusted.

# 3.6 Int Clock

You can choose to have the PCM 90 transmit MIDI Clock at the current tempo rate by setting this control to **On** and Tempo mode **Source** (0.2) to **Internal**. If this control is set to **Off**, MIDI Clock will not be transmitted.

PCM 90 User Guide

# 3.7 SysEx

This control is provided for communication with one or more additional PCM 90s or computer editor software. **On** (the default setting) allows SysEx messages to be received by the PCM 90. Press **Load/**★ to select device ID (**0-126**).

# 3.8 Dump

Press **Store** to configure the PCM 90 to execute MIDI dumps of single effects, banks, maps, chains, or setups.

# 3.9 Dump Speed

Turn ADJUST to select dump speeds of **Slow**, **Medium** or **Fast** to achieve compatibility with the connected MIDI device.

**Basic Operation** 

| 4     | 4.0     | 4.1  |
|-------|---------|------|
| Setup | 8tore - | Load |

Row 4 Setup

# 4.0 Store

Control mode Audio, System, and MIDI parameter settings, along with two settings from the Tempo matrix, comprise a "Setup." Five setups can be stored and named in the unit, or on a Memory Card, allowing you to transport not only your effects, but complete PCM 90 environments to another PCM 90. Press **Store** to initiate the Setup Store function.

When the PCM 90 is shipped (or when you reinitialize the unit) default values are assigned to these parameters. The following table shows the Setup parameters along with the factory default setting of each parameter.

| Control Mode     |                    |                         |
|------------------|--------------------|-------------------------|
| Matrix Location  | System Parameter   | Default Setting         |
| Audio 0.0        | Input Source       | Analog: 48kHz           |
| 0.1              | SCMS               | Multi Copy              |
| 0.2              | Emphasis Bit       | Pass Thru               |
| 0.3              | Output Level       | +4dBu                   |
| System 1.0       | Edit Mode          | Go                      |
| 1.1              | Mix Mode           | Pgm                     |
|                  | Global Mix Value   | 100% Wet                |
| 1.2              | Tempo Mode         | Pgm                     |
|                  | Global Tempo Value | 120 BPM                 |
| 1.3              | Bypass Mode        | InputMute               |
|                  | Bypass Src         | Off                     |
| 1.4              | Pgm Bypass         | AllMute                 |
| 1.5              | Mem Protect        | Off                     |
| 1.6              | Auto Load          | Off                     |
| 1.7              | Patch Update       | Delayed                 |
| 1.8              | KeyWord            | On (A to Z)             |
| MIDI 3.1         | Receive            | OMNI                    |
| 3.2              | Transmit           | 1                       |
| 3.3              | Pgm Change         | On                      |
|                  | Pgm+               | Off                     |
|                  | Pgm–               | Off                     |
|                  | Map select         | 0                       |
|                  | Chain              | MIDI                    |
| 3.4              | Automation         | Off                     |
| 3.5              | Footpedal          | None                    |
|                  | Sw 1               | None                    |
|                  | Sw 2               | None                    |
|                  | ADJUST             | None                    |
|                  | Custom 1-4         | None                    |
| 3.6              | Int Clock          | Transmit Off            |
| 3.7              | SysEx              | Receive On              |
| 2.0              |                    | 0<br>Current Brogram    |
| 3.8<br>3.9       | MIDI Dump          | Current Program<br>Slow |
| 3.9              | Dump Speed         | 310W                    |
| Tempo Mode       |                    |                         |
| Matrix Location  | System Parameter   | Default Setting         |
| <b>Tempo</b> 0.2 | Source             | Internal                |
| Tap 1.3          | Display            | On                      |
|                  | -1 -7              |                         |

# 4.1 Load

This control allows you to load any of five stored setups, restore the factory default setup shown above, or load a setup from a Memory Card. Press **Load/**  $\star$  to cycle through the selections. (Memory Card selections will only appear when an appropriate card is inserted.)

PCM 90 User Guide

Lexicon

| Row 5 |         | i i u u u | 11       |
|-------|---------|-----------|----------|
| Марх  | Magic g | RIND O    | 18.765.1 |

# Map 0 and Map 1

When Control mode 3.3 is set to **Map**, received MIDI Program Change messages will be mapped according to the selections made here. The selections available are: **MIDI Program Change #** (0-127), **Bank #** (PCM 90 preset, register, or card bank) and **Pgm #** (PCM 90 effect number 0-49). When shipped, the PCM 90 has the two internal maps configured to access all presets and registers:

| Map 0             |  |  |  |  |  |
|-------------------|--|--|--|--|--|
| MIDI 0 = P0 0.0   |  |  |  |  |  |
| MIDI 127 = P2 2.7 |  |  |  |  |  |

**Map 1** MIDI 0 = P2 2.8 MIDI 121 = P4 4.9

Row 6 Chain

| Chain | Chain<br>Pgm Assign |         |         |          |         |         |         |         |         |         |
|-------|---------------------|---------|---------|----------|---------|---------|---------|---------|---------|---------|
|       | Chain ©             | Chain 1 | Chain 2 | Chain 3: | Chuin 4 | Chain 6 | Chain 6 | Chain 7 | Chain 8 | Chain B |

The PCM 90 has 10 internal program chains, numbered 0-9. (Ten additional chains are available if a memory card is inserted.) Each chain is made up of 10 "links" (numbered 0-9). You can assign any program or register to any link in the chain.

A chain can be loaded with a MIDI Program Change message, or by selecting its number directly at Control mode 3.3. Once a chain is loaded, the source assigned to **Pgm+** and **Pgm**– will load the next higher or lower program in the chain.

# Pgm Assign

When Control mode 3.3 is set to **Chain**, received MIDI Program Change messages will be mapped according to the selections made here. Two assignments are available: **MIDI Program Change #** (0-127) and **Chain #** (0-9). When the PCM 90 is shipped, all program numbers are mapped to Chain #0. To change assignments, set **Pgm#**, with ADJUST, press **Load/**\* to move the \* to **Chain#** and set it with ADJUST. (You cannot assign more than one chain/MIDI #.)

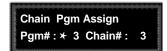

# Chain 0-9

Use SELECT to choose a chain. Once a chain is selected, any PCM 90 program or register can be assigned to any link in the chain. Press **Load/** $\star$  to move the  $\star$  from **Link#** to the Bank ID, to the program number. Depending on the field marked with the  $\star$ , ADJUST will select link numbers 0-9, Banks (Pn or Rn), or the desired program within the displayed bank.

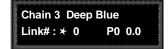

The PCM 90 has 250 factory-designed programs, organized into five Program Banks of 50 each, and 100 memory locations, called registers, for storing your customized effects. Two Register Banks are available in the PCM 90 itself. Additional Register Banks can be stored on PCMCIA cards.

# Program and Register Banks

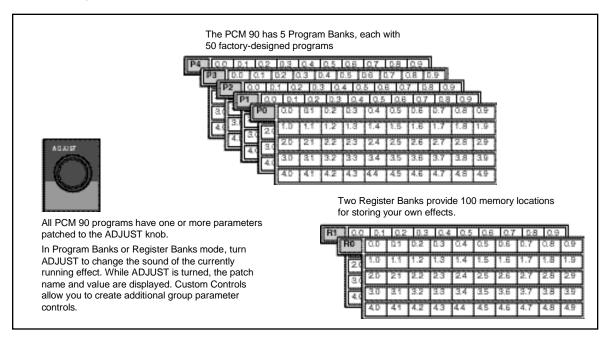

# Selecting Effects

The procedure for loading effects is the same, whether you are choosing from banks of factory presets, or from your own banks of registers. When first turned on, the PCM 90 will load whatever effect was running when it was last turned off. When shipped from the factory, the first effect in the first Program Bank (**P0 0.0 Deep Blue**) is loaded. The Bank ID (**P0, P1, P2, P3, P4**), matrix location, program name, and bank and row labels are all displayed.

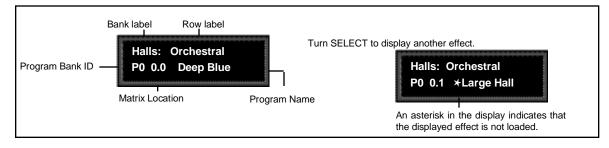

Press **Program Banks** repeatedly to cycle through the program banks. Simultaneously press **Program Banks** along with either **Up** or **Down** to backstep.

SELECT will scroll sequentially through all of the effects in one bank and then begin scrolling through the next bank. Press **Program Banks** to reselect the last displayed effect in another bank. Press **Load/** to load any displayed effect.

In the Program and Register Banks, ADJUST is a Soft Knob. Each of the factorydesigned programs has one or more parameters patched to this knob, providing

Turning ADJUST will display the patch name and the current value, as well as any name assigned to the current value. Continue turning ADJUST to alter the patched parameter's value. You can create your own ADJUST knob parameter assignments for your registers. (See *Editing*, later in this chapter.)

a quick way to make useful changes to the effect.

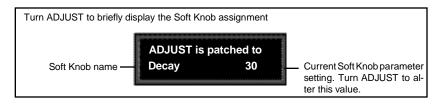

Note that scrolling through the effects in the Program or Register banks will not load the effects, but will merely display them (unless you have specifically turned on the Auto Load function in Control Mode). Displayed effect names will be preceded by an  $\star$  indicating that they can be loaded by pressing Load/ $\star$ . (The Load /  $\star$  LED will light to indicate that the load function is available.) To find out at any time what the currently running effect is, press and hold **Program Banks** or **Register Banks**. An Info message will be displayed providing the name of the currently running effect, as well as the algorithm from which it is derived.

To select an effect stored in a register, press **Register Banks**. If you have registers stored on a memory card, and have the card inserted, pressing **Register Banks** repeatedly will cycle through all of your stored bank selections. Simultaneously press **Register Banks** along with either **Up** or **Down** to backstep. Turn SELECT to scroll through all of the effects in the bank. As in Program Banks mode, an asterisk in front of the effect name indicates that the displayed effect is not loaded. Press **Register Banks** to reselect the last displayed effect in another bank. Unused registers are indicated by the message "available" on the display. Press **Load/\*** to load the displayed effect.

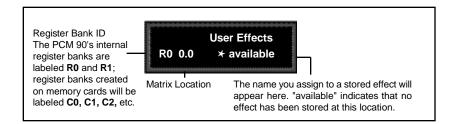

The organization of programs in the five program banks and descriptions of the 250 preset programs are given in Chapter 3.

#### **Bank and Row Labels**

Each bank and row in the Program and Register Banks has a descriptive name to help you locate different types of effects. For instance, if you want to process dialog to sound as though it's in a shower stall, the **Rooms** bank is a good place to start. Bank and row labels appear on the top line of the display in Program and Register modes.

Banks and rows that you create yourself can be renamed at Control 2.4.

To make finding the effects you want even easier, the PCM 90 has an effect sorting function called *KeyWord* which lets you display only a selected type of effect. When the KeyWord function is activated (at **Control 1.8**), pressing **Program Banks** or **Register Banks** one push beyond the available banks will access a list of effects sorted by one of the KeyWords shown in the sidebar. SELECT will scroll you through the effects in that category. When shipped, the PCM 90 has the KeyWord function turned on, with **A to Z** selected. This displays all of the effects in alphabetical order. Each preset has at least one KeyWord assignment.

The KeyWord categories cover a wide variety of effect types. To select a different KeyWord for sorting, go to **Control 1.8**. (If you are in the KeyWord section of the Program Banks or Register Banks mode, pressing **Control** will jump you directly to this location.) Turn ADJUST to select any KeyWord from the list. Now, when you return to Program Banks or Register Banks mode, the display of programs will be limited to those which have been tagged with that particular KeyWord.

KeyWords are assigned to effects in Edit mode. As many as four KeyWords can be assigned to a single effect to allow sorting into more than one group. An effect might, for example, be assigned the KeyWords: Acoustic, Ballad, Guitar and Small. The effect would then be displayed when any of these KeyWords was selected.

To turn the KeyWord function off, go to **Control 1.8 System \*KeyWord**. Press **Load/**+ and use ADJUST to select On or Off.

# Sorting Effects

| PCM 90 K   | (eyWords   |
|------------|------------|
| A to Z     | Mastering  |
| Acoustic   | Medium     |
| Ambience   | MIDI       |
| Ballad     | Mono       |
| Bright     | Natural    |
| Broadcast  | Orchestral |
| Cascade    | Outdoor    |
| Chamber    | Plate      |
| Classical  | RandomHall |
| Cncrt Hall | Room       |
| Custom     | Short      |
| Dark       | Slap FX    |
| Dialog     | Small      |
| Drums/Perc | Spatial    |
| Dynamic    | Special FX |
| Echo       | Splits     |
| Film-ADR   | Stereo     |
| Gated      | Surround   |
| Guitar     | Tempo      |
| Indoor     | Unnatural  |
| Instrument | Vocal      |
| Keyboard   | User 1     |
| Large      | User 2     |
| Live PA    | User 3     |
| Long       | User 4     |

**Tempo Mode** The PCM 90 gives you unique control over tempo. In the PCM 90, tempo is not just a matter of setting echo rates. Any delay parameter and any time-based modulator (LFO1, LFO2, Sw 1, Sw 2 and Mod: Delay) can be individually assigned to an absolute time value, or assigned to a tempo value.

For example, a delay time can be set to a specific number of milliseconds, and you will always get a delay of that number of milliseconds, regardless of tempo changes. Alternatively, a delay time can be set to a specific ratio of echoes to beats. Now, if you create a rhythmic echo pattern, delay times will be linked to tempo. When you change tempo, the delay time will change to maintain the same rhythm at the new tempo.

With the LFOs, time-based switches, and Mod: Delay, the rate of change can be an absolute value (such as once per second), or it can be linked to tempo (for example, once every four beats). Almost any delay parameter, or time-based modulator, can be set to its own individual rhythm, allowing you to set up an effect which will change in a rhythmically interesting way — evolving over time, for example, as opposed to being a mere series of repetitions. Once delays and time-based modulators are assigned, tempo rate can be easily changed in a variety of useful ways.

Tempo **Rate** can be set internally or via MIDI. If Tempo **Source** is set to **Internal**, you can dial in any tempo from 40-400 BPM at location 0.0 in the Tempo mode matrix. Alternatively, you can press the front panel **Tap** button twice in rhythm to establish the rate you want, or you can have the value of a patch source act as a tap trigger. (See *Patching*.) The tap function, whether performed by the front panel **Tap** button, or by an assigned controller, is always active, allowing you to change tempo on the fly from any mode. You can also choose to have your tempo transmitted as a MIDI Clock signal to control the tempo of connected MIDI devices (Control mode 3.6). If **Source** is set to MIDI Clock, PCM 90 tempo will sync to incoming MIDI Clock. Whether tempo is set internally or via MIDI, the LED in the Tempo button will flash at the current rate. (You can disable the Tempo LED flashing under Tempo **Rate** and **Source**.

Each effect in the PCM 90 has its own tempo rate setting which is stored with the effect. You can override these individual tempo rates with a global tempo rate at Control Mode 1.2. Tempo is also available as an independent patch source which can control any effect parameter. (See *Patching* later in this chapter.)

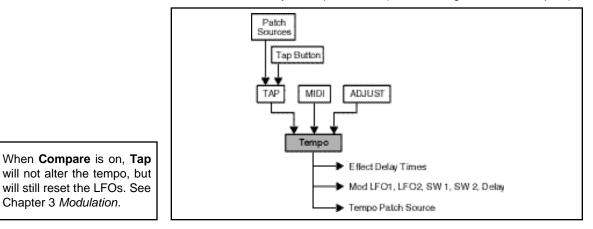

#### Press Tempo to access the following tempo parameters:

#### The Tempo Mode Matrix

Row 0 Tempo

| Simultaneousl<br>and <b>Down</b> to r | y press <b>Up</b><br>eturn to 0.0. |                 |                   |                |                |
|---------------------------------------|------------------------------------|-----------------|-------------------|----------------|----------------|
|                                       | e<br>Tenpo                         | 0.0<br>Fige     | 0.1<br>Beat Value | 0.2<br>Source  | ]              |
|                                       | 1<br>Тар                           | 1.0<br>Dunation | 1.1<br>*Source    | 1.2<br>Arerage | 1.3<br>Display |

An asterisk ( $\star$ ) accompanying a parameter name indicates that there are subparameters available at that matrix location. The **Load**/ $\star$  LED will light whenever an asterisk appears in the display. Press **Load**/ $\star$  to step to the next subparameter.

From any point in the matrix, press **Up** or **Down** together with **Load** /\* to backstep to the previous parameter.

| o     | 0.0 0.1  | 0.2            |
|-------|----------|----------------|
| Tenpo | Rate Bea | M Value Source |

# 0.0 Rate

This is the current tempo (in Beats Per Minute). When 0.2 is set to **Internal**, turning ADJUST allows you to select a different rate (40-400 BPM). The Tempo LED will flash at the new rate. Note that fractional tempos can be tapped in, but are not available via ADJUST. The display will always show the nearest whole number value.

### 0.1 BeatValue

Tempo is expressed in BPM. This control allows you to specify the value of the beat. Eighth, dotted-eighth, quarter, dotted-quarter, half, dotted-half, and whole-note values are available. If, for example, the rate is 120 BPM, and you select eighth-note here, the tempo will be 120 eighth-notes per minute. If you select quarter-note here, the tempo will be 120 quarter-notes per minute. (The factory default is quarter-note.)

# 0.2 Source

You can choose to have tempo determined by the PCM 90 **Tap** and **Rate** controls (Internal), or by MIDI Clock. When MIDI Clock is selected as the tempo source, **Tap** acts as a reset, setting the downbeat of the LFO and the time-based switches.

PCM 90 User Guide

Lexicon

| Row 1 | 1   | 1.0      | 7.1     | 12     | 1.3     |
|-------|-----|----------|---------|--------|---------|
| Tan   | Тир | Duration | "Source | Arenge | Display |
| ταρ   |     |          |         |        |         |

# 1.0 Tap Duration

This control determines how many beats will occur in a tap interval. The default setting (1 beat) is probably adequate for most applications. With the default setting of 1 beat, if the tempo is set to 120 bpm, and the beat value is set to quarter-note, each TAP = 1 quarter-note = 1 beat. Available values are: 1/8, 1/7, 1/6, 1/5, 1/4, 1/3, 1/2, 1-8 beats

# 1.1 Tap Source and Tap Level

Press Load/★ to toggle between these two controls.

**Tap Source** allows you to assign the Tap function to any of the PCM 90's Internal, MIDI, or MIDI controllers as listed under Patching.

Tap Level allows you to set the level at which the Tap function is triggered.

# 1.2 Average

This control allows you to average the last 2-8 taps. Higher numbers mean that the response to incoming taps will be more gradual. (The tempo is updated on every tap, but with a value which is the average of the last 2-8 taps.) Higher average values are more useful if you're trying to lock into a pre-recorded track.

# 1.3 Display

This control allows you to disable the flashing of the Tempo LED. Turn ADJUST to select **Off**. The Tempo LED will turn off.

# Editing an Effect

With 5 algorithms and 250 preset effects, the PCM 90 gives you a lot to play with right out of the box. An enormous range of editing control is provided for each algorithm, with parameters organized into a simple edit matrix. In addition to providing this powerful sound design capability, the PCM 90 is also designed to allow you to customize these controls for your day-to-day editing needs, or to simply use a subset of controls specially designed for each preset.

This section will describe three basic levels of editing, from the simplest "plug and play" method, through the full edit matrix.

Every preset in the PCM 90 has one or more of its available parameters patched to the front panel ADJUST knob. This Soft Knob provides the first level of editing control. Once you have loaded a preset, simply turn ADJUST to alter the effect.

The Soft Knob

When shipped, the PCM 90 will power up with the first preset (P0 0.0 Deep Blue) loaded. The following display will appear:

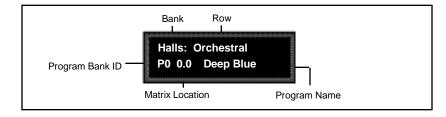

Turn ADJUST. The display will change to show the name assigned to the ADJUST patch, and the current value of the patch. Continue turning ADJUST to change the value of the patch along its entire range. The range of ADJUST knob control can be limited in the Custom row of the edit matrix, making it possible, for example, to have a range of only 0...1, in order to have the ADJUST knob behave as an Off/On control. Many of the presets have range limits to make them more convenient to use, and some have text assigned to range values for even greater clarity. In some of the presets, the changes effected by ADJUST will be as simple as altering the wet/dry mix. In others, turning ADJUST will affect multiple parameters over the complete control range of 0-127.

Details on how to create your own ADJUST knob patches are given at the end of this chapter under Patching.

> Controlling the Soft Knob with a Foot Pedal

If you have a foot pedal connected to the PCM 90 rear panel Foot Controller jack, you can use it to control the soft knob patch. (Note that no MIDI connections are required to do this.)

To assign a foot pedal control over the soft knob patches, set both Control mode 3.5 ADJUST and Control mode 3.5 Foot Pedal to the same MIDI Controller. See Chapter 5 MID Operation.

Beyond simple ADJUST knob editing, the PCM 90 offers two levels of editing control, called **Go** mode and **Pro** mode. **Go** mode is designed to be a basic "plug and play" mode, with easy access to a specific set of preset parameters. For each of the 250 presets, we have designed a Soft Row containing those parameters which allow you to make value changes to the effect *without* losing the character of the sound.

The Soft Row When shipped, the PCM 90 will power up in Go mode with the first preset (PO 0.0 Deep Blue) loaded. Press Edit to display the Soft Row of parameters which have been designed for this preset. In this example, 10 soft row parameters have been assigned. The name of each Soft Row parameter is displayed, along with a reference to its row in the Edit matrix.

Turn SELECT to scroll all of the available parameters in the Soft Row. Turn ADJUST to change the value of any displayed parameter along its entire range.

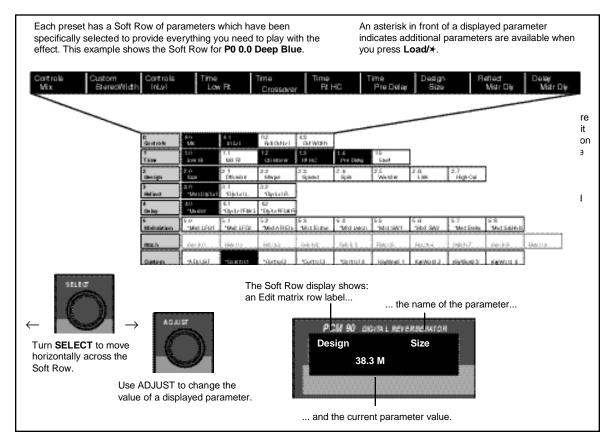

Each effect has four available Custom Controls which can be patched to one or more parameters and assigned to the Soft Row. Like the ADJUST knob, Custom Controls can be individually named and can have customized range limits to make them more useful. In the presets, Custom Controls are assigned to the Soft Row in sequence after Mix, so that their positions in the Soft Row will always relate to their Control number. This is a convention you may want to follow in creating your own Soft Rows.

Whenever you edit a PCM 90 effect from the front panel, the LED in the **Compare** button will light. This lets you know that the effect has been altered since the last store operation, and that the edit compare function is active. Whenever this light is on, you can press **Compare** to hear the original version of the effect. A message will be displayed to inform you that the stored version of the effect is being loaded. Although this message is only displayed briefly, the **Compare** LED will flash to let you know the effect you are hearing is the stored version. While **Compare** is on, you can use the SELECT knob and the **Up** and **Down** buttons to view parameter values in the stored effect.

Press **Compare** again to reload your edited version. Another message will be displayed, and the **Compare** LED will stop flashing and remain lit until you store your edited version, or select and load another effect.

The Compare light is off until you make changes to an effect. As soon as you alter an effect, If you press Compare while the light the Compare light will go on. is on, a message will be displayed ... Compare is on stored effect active ...and you will hear the original (stored) version of the effect. You can display the parameter values of the stored effect with SELECT and Up and Down. The Compare light will flash until you press Compare again to reload the edited version of the effect. While Compare is on, you cannot select another effect.

Note: Altering parameter values with patched sources other than ADJUST or Custom Controls will *not* light the LED.

The front panel **Bypass** button is always active, and will turn on the type of bypass (**AllMute**, **InputMute**, **OutputMute**, or **Bypass**) selected in Control Mode 1.3.

Bypass

When you press **Bypass**, the button LED will light and a message will be displayed to inform you that bypass is on. The display message will also indicate the type of bypass which is in effect. Press **Bypass** again to turn both the LED and the bypass condition off. A brief display message will inform you that bypass is off.

Press and hold **Bypass** to display the current state and type of bypass.

#### Store Operations Turning Memory Protection On

The PCM 90 is shipped with its Memory Protection option off. To turn Memory Protection on, press **Control** and use **Up** and **Down** and SELECT to display matrix location 1.5. The display should read:

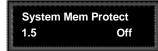

Turn ADJUST to select **On**. With Mem Protect on, when you press the front panel **Store** button, the following message will be displayed:

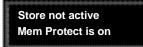

The PCM 90 will then jump to the Mem Protect display (**Control 1.5**) where you can use ADJUST to turn Mem Protect off.

#### Storing an Effect

With Memory Protection disabled, pressing **Store** will cause a message like the following one to be displayed:

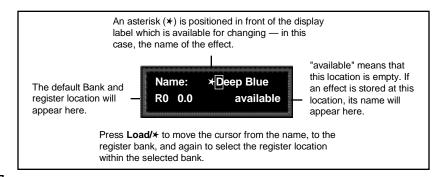

# How the PCM 90 selects a default Bank and Register

If a register is loaded when **Store** is pressed, the default location will be the same as the loaded effect. If a preset is loaded when **Store** is pressed, the default location is determined as follows:

The PCM 90 always uses the laststored register location as a starting point. Its default choice is the next "available" register within that bank. If there are no available registers at a higher location number within the same bank, the default location will be that of the last stored register.

If the last stored register is on a RAM card, and the RAM card is not inserted, the PCM 90 will search for available registers starting at 0.0 in the Internal Register Bank R0. If you press **Store** again, the display will ask "Are you sure?" (Press STORE). Pressing **Store** will cause the currently running effect to be saved, as is, in the location shown in the lower lefthand corner of the display. A brief message will inform you that the effect is being stored, then the PCM 90 will revert to the mode it was in before **Store** was pressed, with the newly-stored effect loaded.

When you store an effect, the following things are saved:

- Values of all Edit matrix parameters. This includes the initial values for any patch destinations when Patch Update (Control mode 1.7) is set to Delayed.
- Soft Row parameter assignments.
- Value of ADJUST when the effect was stored.
- · Last parameter selected when the effect was stored.
- Tempo Rate and BeatValue.
- Tap Duration and Average.
- All names, labels and values for ADJUST and Custom Controls.
- Effect name.

PCM 90 Character Set

# **Renaming the Effect**

Renaming an effect is straightforward. With the asterisk and the cursor positioned as shown, turn ADJUST to select a new character. Press **Up** or **Down** to select a new *type* of character (upper case, lower case, numeric, symbolic, or blank). Simultaneously press **Up** and **Down** to clear all characters from the cursor to the end of the line. Turn SELECT to reposition the cursor over another character, and use ADJUST to change it. Continue in this manner until you have finished entering the new name. A maximum of 12 characters (including spaces) may be used.

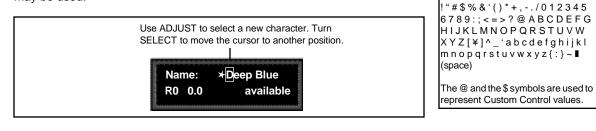

# Selecting a Bank and Register Location

Press Load/★ to move the asterisk to the Register Bank ID.

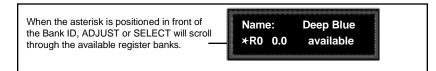

Press Load/\* again to move the asterisk to the register matrix location.

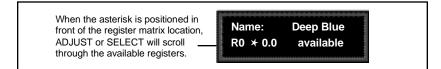

Once you have made all the changes you want to an effect, and have selected a register location, press **Store**. If you press **Store**, the display will ask "Are you sure?" (Press STORE). If you don't want to save the effect as shown, press any button to cancel the operation. Press **Store** to complete the operation.

# **The Full Edit Matrix** Setting Edit Mode to **Pro** (Control Mode 1.0) gives you access to the full parameter matrix of the algorithm for any loaded effect whenever you press the front panel **Edit** button.

To select any parameter for adjustment, use SELECT to move horizontally across the matrix and the **Up** and **Down** buttons to move vertically. An asterisk ( $\star$ ) appearing before a displayed parameter indicates that more than one parameter is available at that location. Press **Load/** $\star$  to display these additional parameters.

Each of the five PCM 90 algorithms has a unique matrix, but many parameters are common to all effects, and their placement within the matrix is consistent. For example, all parameters within a given row of any matrix are related. This type of grouping is immediately apparent from the name of the row. For example the "Time" row in any matrix will contain all of the available duration controls for the effect's reverberator.

As far as possible, rows with similar controls will always appear in the same position in the matrix and, within each row, parameters will generally appear in the same position. For example, the first row (0) in every algorithm is "Controls". The **Mix** parameter, which is available in all effects, is always located in position 0 in this row. Similarly, the last three rows of every matrix are "Modulation," Patches" and "Custom". This makes it very easy to find your way around the large number of available parameters, and to anticipate where to find the controls you are looking for when you switch between effects.

| ontrais          | 0.0<br>Nix                 | d.1<br>In Lei    | 0.2<br>InWid  | 6.3<br>RVbDut   | vi CurWia        | th I              |                     |                  |                    |                   |                  |           |                    |         |
|------------------|----------------------------|------------------|---------------|-----------------|------------------|-------------------|---------------------|------------------|--------------------|-------------------|------------------|-----------|--------------------|---------|
| THE              | 1.0<br>Les Rt              | 1.1<br>Nid R     | 1.2<br>Crosse | 1.3<br>Rt HC    | 1.4<br>Pro Del   |                   |                     |                  |                    |                   |                  |           |                    |         |
| es ign           | 2.0<br>Size                | Rich Plat        |               |                 |                  |                   |                     |                  |                    |                   |                  |           |                    |         |
|                  | 3.0                        | 0<br>Controis    | 0.0<br>Mix    | 0.1<br>In Lei   | 0.2<br>InWidh    | d.3<br>Rv60ui     | vi OutWig           | н                |                    |                   |                  |           | -                  |         |
| died.            | *Matr Divi<br>4.0<br>Ratio | 1<br>Yime        | 1.0<br>Los R  | 1.1<br>Mid R    | 1.2<br>Cissee    | r RLHC            | 1.4<br>Pro Quia     |                  |                    |                   |                  |           |                    |         |
| pand             | 5.0<br>Reio                | 2<br>Design      | 2.0<br>Size   | Ambien          | ce               |                   |                     |                  |                    |                   |                  |           |                    |         |
| pand<br>atial EQ | 6.0<br>Premix              | 3<br>Reflect     | 3.0<br>*Mar   | 0<br>Controls   | 0.0<br>Mix       | d.1<br>In Lat     | 0.2<br>InWidth      | d.3<br>RvbDatvi  | 0.4<br>OutWidth    |                   |                  |           |                    |         |
| odulation        | 7.0<br>*ModLFD             | 4<br>Echo        | 4.0<br>•Mg    | 1<br>Time       | 1.0<br>Decay     | 1.1<br>DecayLvi   | 1.2<br>Pro Delay    | 1.3<br>DryOly    | 1.4<br>DigDlyMix   |                   |                  |           |                    |         |
| t ches           | 1                          | S<br>Delay       | 5.0<br>"Mat   | 2<br>Design     | 2.0<br>Size      | 2.1<br>Diffusion  | 2.2<br>Bpin         | 2.3<br>Wender    | 2.4<br>High Cat    |                   |                  |           |                    |         |
| stom             | •ADJUST                    | 6.<br>Nodulation | 6.0<br>"Mod   | 3<br>Nodulation | 3.0<br>*ModtLFD1 | 3.1<br>"Medil.FO2 | 3.2<br>"Mott AR Env | 3.3<br>MasFoliow | 3.4<br>"MasiLiatch | 3.8<br>*Modi BW 1 | 3.8<br>'Mož:SW 2 |           | 3.8<br>*Met:S&Hold |         |
|                  |                            | Patches          | Patch         | Pitch           | Parch 0          | Paich 1           | Paich 2             | Paich 3          | Patch 4            | Paich 8           | Patch 6          | Paich 7   | Parchið            | Patch 9 |
|                  |                            | Custom           | · ADJ         | Custom          | - ADJUST         | *Control 1        | *Centrol 2          | "Control 3       | *Dontrol 4         | KeWford 1         | KejWordst        | KejWord 3 | KejWord 4          |         |

Similar parameters can be found in similar positions in every effect matrix. Once you are familiar with one edit matrix, you will find it easy to anticipate where to find controls in another matrix.

Detailed information about each individual edit matrix, as well as parameter and effect descriptions are given in Chapter 3.

# **Creating a Soft Row**

In **Pro** mode you still have complete access to the Soft Row, which appears above row 0 of the full edit matrix. The parameters assigned here are duplicates of selected parameters in the matrix and can be adjusted from Row **S** (Soft Row), or from their matrix location.

The following example shows the edit matrix for the preset, **P 0.0 Deep Blue** (Random Hall algorithm). As you can see, parameters from locations throughout the matrix have been assigned to this Soft Row. In this preset (and in every preset) we have designed the Soft Row by assigning the Mix control first, followed by any Custom Controls, then the parameters in numerical order. Parameters from the Controls row are assigned in order to the first locations, followed by assignments from the Time row, and so on. As Soft Row parameters are also labeled with the name of the row from which they were taken, this makes it relatively easy to find the source parameter for any Soft Row assignment.

In the presets, the convention of assigning Custom Controls 1-4 to Soft Row positions 1-4 allows you to identify the original control by its corresponding number, even when a name has been assigned to it.

|                 |                  |                     |                     |                   |                    |               | to an effe<br>Edit matri: |                 | rs                    |                                                                   |
|-----------------|------------------|---------------------|---------------------|-------------------|--------------------|---------------|---------------------------|-----------------|-----------------------|-------------------------------------------------------------------|
| S<br>(dot. Rev) | úbritois<br>Uk   | Calora<br>BooxWith  | Co decisa<br>Takint | Firm<br>Loss R    | Tana<br>Constantes | Tere<br>RFHC  | Tere<br>Pro Delle         | De sign<br>Rige | Faithca<br>Millin Dia | Dalay<br>Mile Dy                                                  |
| 0<br>#0108      | si.o<br>Uk       | នំន<br>រោងរ         | 02<br>Reliantes     | 8.5<br>OJWdh      |                    |               |                           |                 |                       | We have highlighted those                                         |
| s<br>Time       | to<br>kov fe     | 1.1<br>Mil Al       | 12<br>(0.805/97     | 5.5<br>19.162     | 1.4<br>Pri Data    | S.J.<br>Linet | 1                         |                 |                       | parameters in the Edit matrix                                     |
| 2<br>Design     | ž.o<br>liter     | 2.1<br>Diffusion    | 2.2<br>Site pa      | 2.5<br>Spand      | 2.4<br>Spà         | 25.<br>Vaxier | 2 H<br>1.8k               | High Cal        |                       | which have been assigned to<br>Soft Row of <b>P 0.0 Deep Blue</b> |
| 3<br>Belleut    | 2.0<br>•Matosovi | 0.1<br>10-ja/aut.   | aa<br>Nyima         |                   |                    |               | ******                    |                 | >                     | for example: Pre Delay, and                                       |
| 4<br>its by     | •Un ecor         | é.:<br>TüyüztFilk L | 42<br>*06/14 HF0# R |                   |                    |               |                           |                 |                       | <b>Control 1</b> (named <b>StereoWid</b><br>in the Soft Row).     |
| é<br>Abituition | E-A<br>MescuE01  | S.1<br>"Met.UE02    | S2<br>MedABEo       | 6 S<br>Mod Eiller | 5.1<br>1841 (1841) | REAL SWI      | 5.6<br>Tital SNR          | 6.7<br>Walibia  | 5.2<br>1062.55646.6   | · ·                                                               |
| Really          | Re: 10           | Bikbi               | Frituna.            | 2413              | Residue.           | Ews.té        | Bicari                    | Petch 7         | Rel 1.2               | Becha                                                             |
| Castoria        | WEILET           | -Gastrin            | 'Østed              | Sostauã           | Sartouk            | piahliosti ti | KON MARK 10.2             | kindhoat 3      | Kentrut 4             | ]                                                                 |

Lexicon

Modifying the Soft Row, or creating a completely new Soft Row for an effect is easy:

- 1. From the full Edit matrix, press **Up** until you get to the Soft Row, indicated by an **S** in the lower left corner of the display.
- 2. With any Soft Row parameter displayed, press and hold down the **Edit** button. The following display will appear briefly.

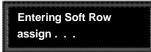

When you release the **Edit** button, the display will change to the Soft Row Assignment display shown below. The **Edit** button LED will begin flashing and will continue to flash as long as you are in Soft Row Assign.

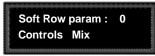

Here we show the first Soft Row parameter in our example — the actual Soft Row parameter selected will correspond to whichever one was displayed when you pressed and held **Edit**.

- Turn ADJUST to scroll through all of the available parameters in the Edit matrix row by row, in numerical order. The entry "available" can be selected (at the fully counterclockwise position of ADJUST) to indicate that no assignment has been made at that position. Custom Controls are available for assignment at the end of the parameter list.
- 4. Turn SELECT to display another Soft Row position (0-9) for assignment. For each position, you can choose any effect parameter, including one(s) you have already assigned to a Soft Row position.
- 5. When you have arranged the Soft Row assignments as you want them, press Edit to exit Soft Row Assign and return to your last position in the Edit matrix. Pressing Up or Down once will also cause you to exit Soft Row Assign. Another push of either of these buttons will move you vertically through the Edit matrix.

When you return to **Go** mode, you will see the parameters in the order you assigned them — the spaces from any unassigned row positions will not appear.

# Patching

Patching is the ability to assign a control (Source) to any PCM 90 parameter (Destination). This allows you to alter the value of the parameter by manipulating the control Source. For example, you can select the front panel ADJUST knob as a Source and an effect's Mix parameter as a Destination. This simple patch will allow you to dynamically alter the mix of the effect whenever you turn ADJUST. You can create as many as 10 patches, each with as many as 8 pairs of pivot points. You can patch multiple parameters to a single controller, or patch multiple Sources to a single Destination.

# **About Sources**

All Sources are the same in the sense that each generates an output value in the range of 0-127. The output value is used to increase or decrease the setting of a Destination parameter. Sources differ in the manner in which they generate an output. Some generate values continuously (they're always "on"); some generate output based on the position of a particular external MIDI controller, or an external footpedal, or footswitch. Some Sources generate output based on aspects of physical performance such as how loud, how fast, or how hard you play. The PCM 90 allows you to choose from a selection of Sources as shown for each Destination. A list of the available Sources is shown on the following page.

#### The Patch Row

Each PCM 90 effect has an identical Patch row in its Edit matrix where you can make as many as 10 patches.

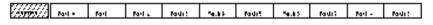

To make a patch, use SELECT and the **Down** button to move down through the Edit matrix to the Patch row. A display such as the following will appear.

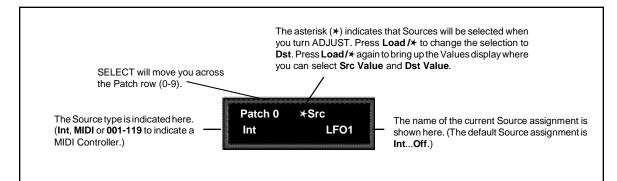

Pressing the Load /\* button will change the display to allow you to sequentially select: Src, Dst, Src Value and Dst Value. Press Up or Down together with Load /\* to backstep to the previous parameter.

#### Lexicon

#### Assigning a Source

Three types of sources are available: Internal, MIDI and MIDI Controller. These types are indicated in the Source list by the labels: **Int**, **MIDI**, or a number (**001-119**). Turn ADJUST to scroll through the entire list of available sources.

| Inte             | ernal     |         | MIDI Control                     | ler Numbe | rs         |
|------------------|-----------|---------|----------------------------------|-----------|------------|
| LFO1             | Latch     | 000     | Ignored                          | 070       | Sound Var  |
| Sine1            | Sw 1      | 001     | Mod Wheel                        | 071       | Timbre     |
| Cosine1          | Sw 2      | 002     | Breath                           | 072       | Release    |
| Square1          | Sw 1 & 2  | 003     | Ctl 3                            | 073       | Attack     |
| Sawtooth1        | Delay     | 004     | Foot Ctl                         | 074       | Bright     |
| Pulse1           | S&Hold    | 005     | PortaTime                        | 075       | Sound 6    |
| Triangle1        | Mono Lvl  | 006     | Data Entry                       | 076       | Sound 7    |
| Random1          | Left Lvl  | 007     | Volume                           | 077       | Sound 8    |
| LFO2             | Right Lvl | 008     | Balance                          | 078       | Sound 9    |
| Sine2            | FootPedal | 009     | Ctl 9                            | 078       | Sound 10   |
| Cosine2          | Foot Sw 1 | 010     | Pan                              | 080       | General 5  |
| Square2          | Foot Sw 2 | 011     | Xpression                        | 081       | General 6  |
| Sawtooth2        | ADJUST    | 012     | Effect 1                         | 082       | General 7  |
| Pulse2           | Custom 1  | 013     | Effect 2                         | 083       | General 8  |
| Triangle2        | Custom 2  | 014     | Ctl 14                           | 084       | Porta Ctl  |
| Random2          | Custom 3  | 015     | Ctl 15                           | 084       | Ctl 85     |
| Env L            | Custom 4  | 016     | General 1                        |           |            |
| Env R            | Tempo     | 017     | General 2                        | <br>090   | <br>Ctl 90 |
| Env R<br>Env L+R | On        | 018     | General 3                        | 090       |            |
| AR Env           | Off       | 010     | General 4                        | 091       | FX1 Depth  |
| AR ENV           | Off       | 013     | Ctl 20                           | 092       | FX2 Depth  |
|                  |           |         |                                  | 093       | FX3 Depth  |
|                  |           | <br>031 | <br>Ctl 31                       |           | FX4 Depth  |
|                  |           |         | 0 interprets 032 as Bank Select) | 095       | FX5 Depth  |
|                  |           | 033     | Ctl 33                           | 096       | Data Inc   |
| M                | IDI       |         |                                  | 097       | Data Dec   |
| Bend             |           | <br>063 | <br>Ctl 63                       | 098       | NRPN LSB   |
| Touch            |           | 063     | Sustain                          | 099       | NRPN MSE   |
| elocity          |           | 065     | Porta On                         | 100       | RPN LSB    |
| ast Note         |           | 065     | Sostenuto                        | 101       | RPN MSB    |
| ow Note          |           | 066     | SoftPedal                        | 102       | Ctl 102    |
| igh Note         |           | 067     |                                  |           |            |
| lk Cmnds         |           | 068     | Legato<br>Hold 2                 | 119       | Ctl 119    |

# **Assigning a Destination**

Once you have selected a Source, press **Load** /★ and the display will change to allow you to assign a Destination (**Dst**).

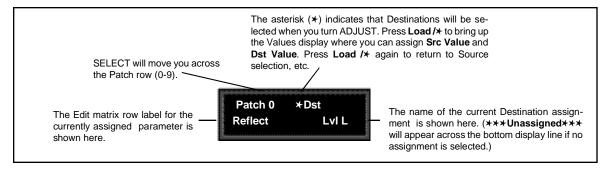

Turn ADJUST to scroll through all of the parameters in the Edit matrix of the currently loaded effect, including the Modulation parameters.

Once you have assigned a parameter as a Destination, the controller you have assigned "owns" that parameter. Adjustments made to this parameter from the Edit matrix, will only affect the initial value of the parameter when the program is loaded.

The behavior of the parameter on program load is determined by the setting of the Patch Update parameter in Control mode (1.7). This parameter can be set to **Immediate** or **Delayed**.

When **Immediate** is selected, the initial value of the parameter value will correspond to the controller position.

When **Delayed** is selected, the stored value of the parameter will continue to be in effect until the controller is moved. (It is, therefore, a good idea to set a sensible value to the parameter in the Edit matrix.)

| Mod Row parameters | that can be assigned as Patch Destinations |
|--------------------|--------------------------------------------|
| LF01               | Rate, Shape, P Width, Depth                |
| LFO2               | Rate, Shape, P Width, Depth                |
| AR ENV             | Attack, Release, Mode                      |
| Env L              | Release                                    |
| Env R              | Release                                    |
| Sw 1               | Rate, P Width, Mode                        |
| Sw 2               | Rate, P Width, Mode                        |
| Delay              | Delay Time                                 |

# **Assigning Values**

Once you have assigned a Destination, press **Load**  $/\star$  to get to the **Values** display.

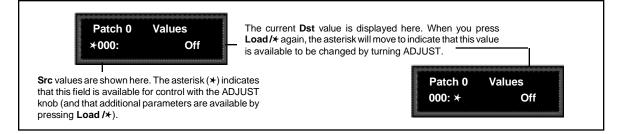

This display allows you to assign Destination values to specific Source values. These assignments are made in pairs, each with a value for the Source and a value for the Destination. For example, the default is two pairs mapped as follows:

> minimum Src value (0) = minimum Dst value maximum Src value (127) = maximum Dst value

This establishes a linear relationship between the parameter and the controller. Inverse control is accomplished easily by reversing these settings. As many as eight pairs of Destination/Source values, or pivot points, can be assigned here, providing an exciting new level of dynamic control. PCM 90 User Guide

#### Jump

When creating patches, there are situations in which you will want to leave the Patch row to adjust parameters. To make this convenient, a *Jump* command is available. Jumping is dependent on the current Patch display, and is activated simply by pressing **Edit** while a certain display is active. This will jump you out of the Patch row and to the location where you can make the necessary adjustments. Pressing **Edit** again will jump you back to the Patch Row. (Note that using any front panel controls other than those required to adjust the parameter to which you have jumped, will disable the jump. This is not catastrophic, but it will require you to return by using **Up** and **Down** and SELECT.) The following Jumps are available:

From the Patch row Src display:

- With ADJUST or Custom 1-4 selected as the Source, press **Edit** to jump to the Controls row, where you can specify range limits. Press **Edit** again to return to the Patch row.
- With any modulation parameter selected as a Source, press Edit to jump to the Modulation row position of the Source. For example, if the Patch source LFO is displayed, press Edit to jump to Modulation row position 0 (LFO) where you can edit any LFO parameter value. Press Edit again to return to the Patch row.

From the Patch row Dst selection display:

 Press Edit to jump to the Edit controls for the parameter you have selected as the Destination. You will have complete access to all parameter controls, including any subparameters at that location. Press Edit again to return to the Patch row.

From the Patch row Values display:

- Press Edit to jump to the next Src or Dst value. Default values are 0...minimum, 127...maximum.
- **Patching Examples** The following examples illustrate how to create a patch, use the patch jump features, modify the default patch values and add an additional pivot point to the example patch values.

#### Creating a patch with default values

Load program **P0 0.0 Deep Blue**. Press **Edit** to enter Edit mode, then press **Up** to move to the Patch Row. Press **Load/**\* until the display looks like this:

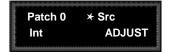

Turn SELECT to select Patch 2 (which is set to Off).

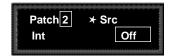

Turning ADJUST will scroll through the entire list of available patch Sources. Turn ADJUST counterclockwise until **LFO1** is displayed in the lower right.

| Patch 2 | ★ Src |
|---------|-------|
| Int     | LFO1  |

LFO1 is now assigned as a patch Source.

Press **Load/\star** to bring up patch Destinations for selection. The display should show that Destination is unassigned.

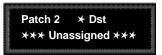

The ADJUST knob will now scroll through all of the available parameters of **Deep Blue**. The lower line of the display will show the edit matrix row label on the left, and the parameters in that row on the right.

Turn ADJUST clockwise until **High Cut** (in the effect's Design row) is displayed in the lower right corner of the display.

| Dst      |
|----------|
| High Cut |
|          |

The High Cut parameter is now assigned as the patch Destination.

Now, press **Load/** $\star$  to bring up the Values display. This will show the default Destination value setting (0.1kHz). This is the value assigned to High Cut when LFO1 is at its minimum value (000).

| Patch 2      | Values |
|--------------|--------|
| <b>* 000</b> | 0.1kHz |

Lexicon

Turn ADJUST one click counterclockwise to display the default Destination value (FLAT) assigned to High Cut when LFO1 is at its maximum value (127).

| Patch 2 | Values |
|---------|--------|
| * 127   | FLAT   |

That's all there is to setting up a default patch—select a Source and Destination, and the minimum and maximum patch values are set automatically.

Of course, you will often want to modify the patch further, either by adjusting the modulation source parameters, changing the default values or adding additional pivot points. In the following sections, we'll continue using this patch to demonstrate examples of these modifications. When we're done, the new patch will add dynamic spatialization to the Deep Blue program.

#### Adjusting the modulation source parameters

Continuing the previous example, we'll adjust the rate of LFO1 by jumping to it from the Patch row.

Press Load/★ repeatedly to return to the Patch 2 Source selection display.

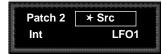

Press Edit to jump directly to the LFO1 parameters in the Mod row.

The asterisk (\*) indicates that LFO1 Rate will be altered when you turn ADJUST. Press Load /\* to change the selection to the other LFO1 parameters ( Shape, P Width and Depth). Mod : LFO1 \* Rate 5.0 0.00 Hz

The display now shows position 5.0 in the Edit matrix Mod Row.

Turn ADJUST to change the rate of LFO1 to 0.30Hz.

| ★ Rate |
|--------|
| 30 Hz  |
|        |

Now, press Edit to jump back to your previous position in the Patch row.

| atch 2 | ★ Src |
|--------|-------|
| nt     | LFO1  |
| nt     | LFO1  |

# Changing the default destination values

Let's modify the patch further by adjusting the Destination values to a more useful range.

Press Load/⊁ repeatedly until the Patch 2 Values screen is displayed.

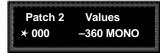

Notice that the  $\star$  is to the left of the Source value. This indicates that the Source value is selected and its value will be changed when you turn ADJUST.

Press **Load**/ $\star$  once to move the  $\star$  to the right of the Source value. When the  $\star$  is in this position, ADJUST will change the Destination value.

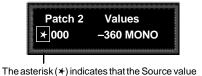

will be altered when you turn ADJUST.

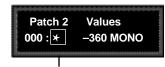

Press **Load**/\* to move the asterisk to this position, where it indicates that Destination values will be altered when you turn ADJUST.

With the Destination value selected, turn ADJUST clockwise to set the value to +0.

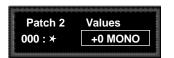

Next, we'll want to adjust the Destination value when LFO1 is at its maximum value. One way to do this is to press **Load/** $\star$  three times to cycle the  $\star$  to the display of the Source value, and continue on from there — but we've provided a short cut! Press **Edit** to jump to the next assigned value ( in our example, the maximum value for LFO1).

| Patch 2 | Values    |
|---------|-----------|
| 127 : * | +360 MONO |

Note that the  $\star$  remains in the same position, so you can just turn ADJUST to set the new Destination value. Set the value to +90.

| Patch 2     | Values       |
|-------------|--------------|
| 127 : \star | +90 L-R, R-L |

Now our example has been modified so that LFO1 sweeps the Out Width Value from 0 to 90. This creates a dynamic alteration of the effect's spatial characteristics. Its stereo image changes smoothly from mono to stereo, to surround, and back again.

### Adding an additional pivot point to the patch

So far, our example uses only two pairs of patch values. The Destination parameter moves linearly between the value assigned at 000 and the value assigned at 127.

You can watch this change by displaying the Destination parameter. Here's how to jump directly to it from the patch:

Press Load/★ repeatedly to return to the Patch 2 Destination selection display.

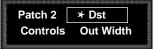

Press Edit to jump directly to the Out Width parameter in the Controls Row.

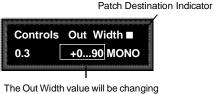

from 0 to 90 and back again.

The display will change to show position 0.3 in the Controls Row. Note that the value is changing continuously from 0 to 90 and back again. Notice also the small square in the upper right corner of the display. This patch destination indicator appears whenever a parameter has been assigned as a patch Destination in the effect being edited.

Now let's return to the Patch row to add a pivot point to the effect.

Press Edit to jump back to the Patch row.

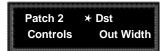

Press **Load/**\* to bring up the Values display. The last value edited will be displayed, so you will see *either* the minimum or maximum value.

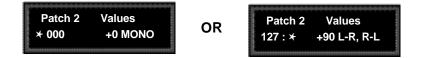

If the  $\star$  is not at the left of the Source value, press **Load**/ $\star$  three times to move it there. (You can take a short cut instead — simultaneously press **Down** and **Load**/ $\star$  to back-step.)

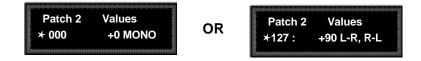

Turn ADJUST to display **64**. This will be the Source value of our new pivot point. The string of dots in the destination value portion of the display indicate that there is no Destination value assigned when the source value is 64.

| Patch 2 | Values |
|---------|--------|
| * 064 : |        |
| £       |        |

Press **Load**/ $\star$  to move the  $\star$  to the right of the Source value, and turn ADJUST clockwise to set the Destination value for this point to -45.

| Patch 2 | /alues   |
|---------|----------|
| 064 : 🗡 | -45 R, L |

By adding this pivot point, we have put a "kink" in the patch. The value of the Destination parameter no longer moves in a straight line between 0 and 90. Instead it moves from 0 to -45, and then from -45 to 90. This will produce a very different sounding spatial change from the original patch. You can see the difference by pressing **Load/**\* twice to display the patch Destination, then pressing **Edit** to jump back to the Destination parameter to watch its value change.

#### Multiple Patches with the Same Destination

If you create two or more patches with the same Destination, the Destination value will be the sum of all of the patches assigned to it.

For example, if Footpedal and ADJUST are both assigned to Mix, the Mix value will be the sum of the patch Destination values for those two patches. When creating multiple patches to the same Destination, you should set the individual Destinations to values which, when added together, are less than or equal to the maximum value for the parameter. Footpedal and ADJUST, for example, could each have a maximum value of 50%, or they could be assigned values of 25% and 75%, 60% and 40%, etc.

When the sum of multiple patched parameter Destination values is greater than the maximum value of the parameter, the parameter value will remain at maximum until the sum of the patches falls below it.

### **Mod Row Patches**

**AR ENV**, **Latch**, **Sw 1**, **Sw 2**, **Delay** and **S&Hold** are each activated by assigning a threshold source to **T Src** that is used to turn them on and off. This assignment is a subparameter in the Mod row — not in the Patch row.

| //////// | Sensel | Source         | -Cound D | Canald | Ke . Asse | S. Hele | Kc. Ass. 1 | to North  |
|----------|--------|----------------|----------|--------|-----------|---------|------------|-----------|
| 74040777 |        | 27 <b>2</b> 46 |          | 22024  | 10/100    | N. HALL | 157.553    | Top Party |

The Custom Row

The Custom row of the full edit matrix allows you to customize an effect by adding defining ranges, as well as adding meaningful names and labels to the ADJUST knob and the Custom Controls. It also provides controls for assigning KeyWords to effects for sorting purposes.

#### Setting Range Limits for ADJUST and the Custom Controls

The first five positions in the Custom row: **ADJUST** and **Control 1-4** allow customization of the ADJUST knob and any Custom Controls you want to place in the Soft Row. The controls for each of these behave identically.

The first set of controls allows you to set range limits. Press **Load/**\* and turn SELECT to display **Low Limit**, **High Limit** and **MidPoint**. Use ADJUST to select values from 0-127.

**Low Limit** is the minimum value that the control will output. In most cases this will be 0 (or 127 for inverted control). If ADJUST or the Custom Control is also mapped to a MIDI controller, incoming MIDI values below this minimum value will be treated as equivalent to the Low Limit.

**High Limit** is the maximum value that the control will output. This can be set to any value above the Low Limit and effectively establishes the total range of the controller. If ADJUST or the Custom Control is also mapped to a MIDI controller, MIDI values above this maximum value will be treated as equivalent to the High Limit.

In many cases, where the control is to have full range (0-127) or where it is to behave as an off/on switch (0-1) these two values (Low and High) are the only ones which have to be specified. In other cases, the control can be enhanced by adding more than just these simple range limits.

**MidPoint** allows you to establish a fixed reference point between the Low and High Limits you have selected. The MidPoint has no effect on the range you have established, but does determine the number of positions within the controller's range which can be labeled with text.

#### Labeling ADJUST, the Custom Controls and their ranges

Press and hold down the **Edit** button to access a submode which allows you to name the control, as well as any points you have assigned. While you are holding down **Edit**, the message: **Entering Custom label assign ...** will be displayed, followed by the current name of the control with a cursor positioned over the first character of the name. Use ADJUST to select a new character. Press **Up** or **Down** to select a new *type* of character (upper case, lower case, numeric, symbolic, or blank). Simultaneously press **Up** and **Down** to clear all characters from the cursor to the end of the line. Turn SELECT to move the cursor to a new position. Continue in this manner until you have finished entering the new name. A maximum of 20 characters (including spaces) may be used.

Press Load/⊁ repeatedly to cycle through the remaining choices: LowLabel, HighLabel, MidLabel, LowRange and HighRange. Names are entered using ADJUST and SELECT in exactly the same manner.

PCM 90 Character Set !"#\$%&`()\*+,-./012345 6789:;<=>?@ABCDEFG HIJKLMNOPQRSTUVW XYZ[¥]^\_'abcdefghijkl mnopqrstuvwxyz{:}~∎ (space)

The @ and the \$ symbols are used to represent Custom Control values.

**LowLabel**: The name you assign will appear on the bottom line of the display when the control reaches the value you have set as the Low limit.

**HighLabel**: The name you assign will appear on the bottom line of the display when the control reaches the value you have set as the High Limit.

**MidLabel**: The name you assign will appear on the bottom line of the display when the control reaches the value you have set as the MidPoint. (This naming display is not available if you have not assigned a MidPoint within the range established by the Low and High Limits.)

**LowRange**: The name you assign here will be displayed whenever the controller is between the MidPoint and the Low Limit.

**HighRange**: The name you assign here will be displayed whenever the controller is between the MidPoint and the High Limit.

You can display numerical values anywhere along the bottom line of the display by entering the characters @ or \$ where you want values to appear. As many as three digits can be displayed, representing absolute distance from the Low Limit (@@@), or relative distance from the selected MidPoint (\$\$\$). If the MidPoint is at or below the Low Limit, this range will be equivalent to the entire range of the controller. The default status of the label displays includes @@@ already entered at the beginning of the entry line. Check out the presets in the Custom row of any bank for examples of Custom Controls.

| Assignable K | (eyWords   |
|--------------|------------|
| Acoustic     | Medium     |
| Ambience     | MIDI       |
| Ballad       | Mono       |
| Bright       | Natural    |
| Broadcast    | Orchestral |
| Cascade      | Outdoor    |
| Chamber      | Plate      |
| Classical    | RandomHall |
| Cncrt Hall   | Room       |
| Custom       | Short      |
| Dark         | Slap FX    |
| Dialog       | Small      |
| Drums/Perc   | Spatial    |
| Dynamic      | Special FX |
| Echo         | Splits     |
| Film-ADR     | Stereo     |
| Gated        | Surround   |
| Guitar       | Tempo      |
| Indoor       | Unnatural  |
| Instrument   | Vocal      |
| Keyboard     | User 1     |
| Large        | User 2     |
| Live PA      | User 3     |
| Long         | User 4     |
| Mastering    |            |
|              |            |

#### Assigning KeyWords to an Effect

The last four positions of the Custom row allow as many as four KeyWords to be assigned to the current effect. At each position (**KeyWord 1-4**), use ADJUST to select a representative KeyWord from the list shown in the sidebar — or "none".

Effect sorting by KeyWord is accomplished in Control mode at location1.8. To view the sorted list, repeatedly press either **Program Banks** or **Register Banks** through all of the available banks, then to the KeyWord display. In Control mode, **A to Z** is available as a viewing selection. All effects are internally tagged to allow this option of alphabetical sorting.

The PCM 90 uses five algorithms to create different types of reverberation effects. Each of these algorithms and its associated parameters are described in detail in this section.

When you select any effect, the bank and row label will appear on the upper display line. The matrix location and the effect name will appear on the lower line. Press and hold **Program Banks** or **Register Banks** to display the algorithm from which the currently loaded effect is derived. Press **Edit** to display the last edited parameter in that algorithm's parameter matrix.

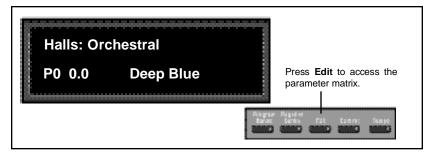

The five PCM 90 algorithms, Random Hall, Ambience, Rich Plate, Concert Hall and Chamber/Room, share the same general structure, shown below. The shaded area of the diagram is detailed in the individual effect descriptions that follow.

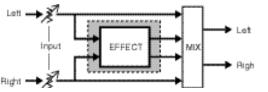

The five algorithms share a common set of controls and parameters built around

Input levels and hardwired pans determine the signal flow to left and right pairs of delay voices, and also to the reverb effect. Some delay voices have individually adjustable level, delay, and feedback controls, as well as master voice controls. A **High Cut** parameter provides high end rolloffl. **InWidth** and **OutWidth** controls allow the creation of spatial effects.

one of the five stereo reverb effects.

In this chapter, diagrams and descriptions of each algorithm are presented first, along with pictures of each edit matrix. The diagrams are followed by a glossary of parameter descriptions, organized alphabetically by matrix row name. Within each matrix row, parameters are organized as far as possible in the sequence in which they appear in the row.

# The Algorithms and Their Parameters

# About the Algorithms

**Random Hall** The Random Hall algorithm gives recorded music a sense of being performed in a real acoustic location. The Size, Spread and Shape controls allow adjustment of the buildup and decay of the initial part of the reverberation envelope. Shape controls the shape of the envelope, while Spread and Size set the time over which this shape is active.

> Size acts as a master control for the apparent size of the space being created. Both Spread and Reverb Time vary *linearly* with the setting of Size. Thus maximum reverb time and spread require high settings of Size. To find an appropriate reverb sound, start with a preset with a similar sound to what you want to end up with, turn ADJUST to see what effect it has, then investigate the parameters, starting with Size. Until you are familiar with the PCM 90, we recommend that you edit any patch driving a parameter rather than editing the parameter directly.

> Once a size has been selected, Spread and Shape are used to adjust the shape and duration of the initial reverb envelope, which together provide the major sonic impression of room size.

> When Shape is at minimum, the reverberation envelope builds up very quickly to a maximum amplitude, and then dies away quickly at a smooth rate. This envelope is characteristic of small reverberation chambers and reverberation plates. There are few (if any) size cues in this envelope, so it is ineffective in creating ambience. With this Shape setting, Spread has no effect. The density is set by the Size control, and the rate of decay is set by the reverb time controls.

> As Shape is raised to about 1/8 of its range, the initial sharp attack of the reverberation is reduced, and reverberation builds more slowly. The envelope then sustains briefly before it begins to die away at the rate set by Mid Rt. Spread has little or no effect on this shape. When Shape is at 1/4 of its range, buildup is even slower and the sustain is longer. Now Spread affects the length of both the buildup and the sustain. As a rough estimate, the sustain will be approximately the time value indicated by the Spread display (in milliseconds).

As Shape is raised further, the buildup and sustain remain similar, but now a secondary sustain appears in the envelope, at a lower level than the first. This secondary plateau simulates a very diffused reflection off the back wall of a hall, and is effective in creating a sense of size and space. This reflection becomes stronger and stronger, reaching an optimal loudness when Shape is at about 1/ 2 of its range.

The highest Shape settings are typically used for effects. Near the top of the scale the back wall reflection becomes stronger than the earlier part of the envelope, resulting in an inverse sound.

Note that none of these shape effects are audible unless Mid Rt is set short enough. Generally, this control should be set to a value of about 1.2 seconds for small rooms, and up to 2.4 seconds or so for halls. Size should also be set to a value appropriate to the desired hall size (note, however, that small sizes color the reverberation).15 meters makes a very small room, and 38 meters is useful for a large hall. Random Hall incorporates random delay elements which have several effects. First, there is a reduction of long-lived modes in the reverberant decay, which makes the decay less metallic and reduces the apparent reverb time. The random elements also improve the steady-state timbre of the program.

The speed at which the delay elements move is controlled by Spin. Values of Spin which are higher than about 40% can cause audible pitch wobble in very critical material (such as classical guitar or piano) and can also cause noise on pure tones. This noise is not audible in speech, however, and, for mixed music or speech, values up to 50% will give an improved sound. Wander is typically set to about 10ms at larger settings of Size. Smaller values of Wander should be used when smaller Sizes are used.

This algorithm also offers the option of adding early reflections which have been made into diffused clusters of pre-echoes. The density of the cluster is set by the Diffusion control. We recommend that these pre-echoes be used with caution, unless you are trying to match the sound of the reverberation to a particular location where such reflections are strong.

An output width control affects the stereo image of the signal leaving the reverb effect. OutWidth can add width to a signal, or move a reverb into a surround channel. Either control can be used statically or dynamically, but in certain positions may be mono-incompatible.

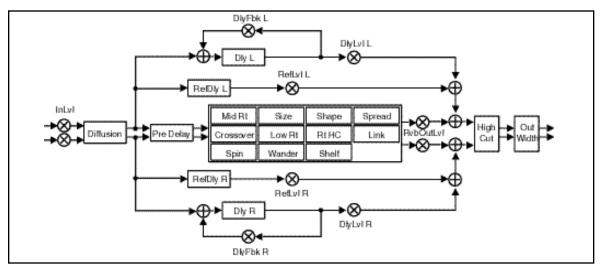

| 0<br>Controls   | 0.0<br>Mix          | 0.1<br>In Lei      | 0.2<br>RvbOutivi   | 0.3<br>OutWidth   |                   |                 |                  |                    |                    |         |
|-----------------|---------------------|--------------------|--------------------|-------------------|-------------------|-----------------|------------------|--------------------|--------------------|---------|
| 1<br>Time       | 1.0<br>Losi Ri      | 1.1<br>Mid⊡R       | 1.2<br>Crossover   | 1.0<br>RtHC       | 1.4<br>Pre Delay  | 1.5<br>Shell    |                  |                    |                    |         |
| 2<br>Design     | 2.0<br>Size         | 2.1<br>Diffusion   | 2.2<br>Shape       | 2.3<br>Spread     | ż.4<br>Spin       | 2.5<br>Warder   | 2.8<br>Link      | 2.7<br>High Cu     |                    |         |
| 3<br>Reflect    | 8.0<br>*Matr Diytvi | 2.1<br>"Diyilvi i  | 3.2<br>*Diyîtel R  |                   |                   |                 |                  |                    |                    |         |
| 4<br>Delay      | 4.0<br>*Master      | 4.1<br>"OlyLviFbkL | 4.2<br>"ClyLviFbkR |                   |                   |                 |                  |                    |                    |         |
| 8<br>Nodulation | 5.0<br>"MostLFO1    | 5.1<br>"Modil FCi2 | 5.2<br>*Mod:AR Env | 5.3<br>"ModiFolkw | 8.4<br>"WodiLatch | 5.5<br>"Mod:SW1 | 5.5<br>'Wod:SW 2 | 5.7<br>*Mort Dalay | 5.5<br>*Mod S&Hold |         |
| Patch           | Patcho              | Paddi1             | Patch 2            | Patch 3           | Patch 4           | Padris          | Padrid           | Patch 7            | Patch 6            | Patch 9 |
| Custom          | *ADVUST             | *Centrol 1         | *Centrol 2         | "Control 3        | *Central 4        | KeyWord 1       | KeyiWord 2       | KejWord 3          | KayiWord 4         |         |

PCM 90 User Guide

Ambience While Random Hall effects are designed to add a cushion of reverberance to recorded music, while leaving the clarity of the direct sound unaffected, Ambience is intended to become a part of the direct sound — to give it both better blend and a definite position in space. Ambience gives warmth, spaciousness and depth to a performance without coloring the direct sound at all.

This algorithm generates primarily the strong reflections which appear in the first few hundred milliseconds of the reverberation process. These early reflections constitute the primary audible effect, giving you the impression of a hall surrounding you while the music is playing. To avoid any coloration from these strong reflections, the time delays and amplitudes are random functions.

Ambience is very useful for adding a room sound to recorded music or speech. It is particularly easy to match a studio recording of dialog to a typical room environment. In music recording, it allows you to realistically add distance to a close-miked signal. If an ensemble has been recorded with close-mikes and pan pots, Ambience can provide the missing blend and depth. The apparent position of the instruments is preserved in the reverb while the apparent distance is increased. This algorithm is also useful in matching a closely miked accent microphone to the overall ambience of a recording. This allows a soloist to be increased in level without changing the apparent distance. Ambience can be used in a recording situation any time a close-miked sound is undesireable.

To use the algorithm with a console, it is best to use a stereo send to the PCM 90, carefully matching the panning of the various close-miked sources to their positions in the mix. Leave the Mix control at 100%. The apparent distance of each source can be controlled by the level of its feed.

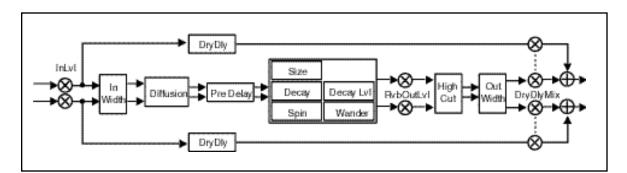

| 0<br>Controls            | 0.0<br>Mix      | d.1<br>In Lei    | 0.2<br>InWidth       | 6.3<br>RebOutivi | 0.4<br>OutWidth   |                  |                  |                   |                     |         |
|--------------------------|-----------------|------------------|----------------------|------------------|-------------------|------------------|------------------|-------------------|---------------------|---------|
| 1<br>Time                | 1.0<br>Decay    | 1.1<br>Decaytyi  | 1.2<br>Pro Delay     | 1.3<br>DryOly    | 1.4<br>DigDigMix  |                  |                  |                   |                     |         |
| 2<br>Design              | 2.0<br>Size     | 2.1<br>Delusion  | 2.2<br>Bpàn          | 2.3<br>Warster   | 2.4<br>High Cat   |                  |                  |                   |                     |         |
|                          |                 |                  |                      |                  |                   |                  |                  |                   |                     |         |
| 3<br>Modulation          | 3.0<br>*WodLFD1 | 2.1<br>"ModiLFO2 | 3.2<br>"Mott ARI Env | 3.8<br>MasFoliow | 3.4<br>"MasiLiach | 3.8<br>*Mod:6W 1 | 3.8<br>'Mož:SW 2 | 3.7<br>"MottDolay | 3.8<br>*Mott S&Hold |         |
| 3<br>Modulation<br>Patch |                 |                  |                      |                  |                   |                  |                  |                   |                     | Parch 9 |

The Rich Plate algorithm mimics the sound of metal plates. It has a dense, smooth, colored sound that makes it a good choice for enhancing any type of percussion. Larger sizes and longer reverb times are particularly effective on vocals and brass, but this algorithm can be optimized for use on virtually any source.

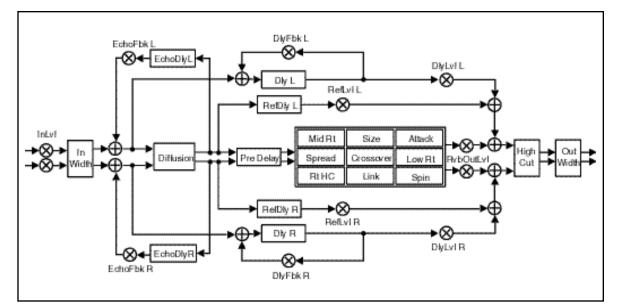

| 0<br>Controis   | 0.0<br>Mix           | 0.1<br>In Let      | 0.2<br>InVidh         | 0.3<br>RvbOutivi   | 0.4<br>OutWigh    |                  |                  |                  |                    |         |
|-----------------|----------------------|--------------------|-----------------------|--------------------|-------------------|------------------|------------------|------------------|--------------------|---------|
| 1<br>Time       | 1.0<br>Los Fe        | 1.1<br>Mid R       | 1.2<br>Crossover      | 1.0<br>REHC        | 1.4<br>Pre Delay  |                  |                  |                  |                    |         |
| 2<br>Design     | 2.0<br>Size          | 2.1<br>Offusion    | 2.2<br>At teck        | 2.3<br>Spread      | 2.4<br>Spin       | 2.5<br>Link      | 2.8<br>High Cut  |                  |                    |         |
| 3<br>Reflect    | 8.0<br>*Matr Diyluvi | à.1<br>⁺Dłyliai L  | 3.2<br>*Diyluri R     |                    |                   |                  |                  |                  |                    |         |
| 4<br>Echo       | 4.0<br>•Mat Dig/Fbk  | 4.1<br>*DiyFbk L   | 4.2<br>*Dly/Fbk R     |                    |                   |                  |                  |                  |                    |         |
| 8<br>Delay      | 5.0<br>Mater         | 8.1<br>*OlyLy1FbkL | 8.2<br>"DiyîLvî Fek R |                    |                   |                  |                  |                  |                    |         |
| 6<br>Nodulation | 6.0<br>•Mod:LF01     | 6.1<br>•ModLF02    | 6.2<br>*Mod AR Env    | 6.3<br>*MostFolion | 6.4<br>*ModiLatch | 6.5<br>"Mod:Sw 1 | 6.6<br>•Mot 9w 2 | £.?<br>"MoSΩelay | 6.8<br>"Mod:S&Hold |         |
| Patches         | Pigt ch 0            | Parch 1            | Patch 2               | Patch 3            | Patch 4           | Patch 5          | Patchel          | Patch 7          | Patchà             | Patch 0 |
| Custom          | • ADJUST             | *Control 1         | *Control 2            | "Control 3         | *Dontrol 4        | KeyWord 1        | Kej®Vordist      | KejWord 3        | KejëVord 4         |         |

**Concert Hall** This algorithm emulates a real concert hall. The reverberation is very clean, and designed to remain behind the direct sound — adding ambience, but leaving the source unchanged. This effect has a relatively low initial echo density which builds up gradually over time.

This algorithm also features a post-reverb compressor which can be used to shape the reverb tail in unusual ways. Spatial EQ controls, following the compressor, can be used to widen or narrow low-frequency stereo separation. A dry signal path allows you to process material with or without reverberation. This is useful in live recordings.

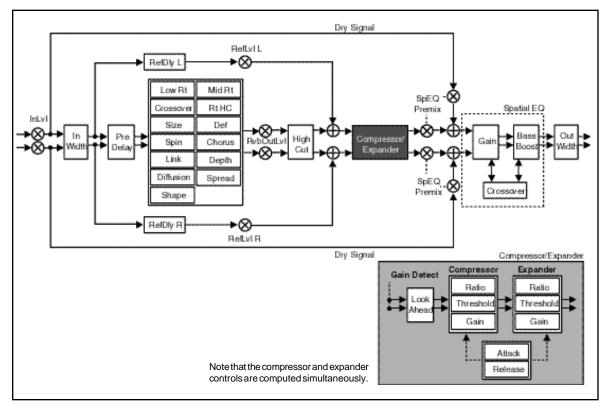

| 0<br>Controls                       | 0.0<br>Mix                    | d.1<br>In Lei                         | 0.2<br>InWidh                      | d.3<br>RvbDutvi  | 0.4<br>OurWigh    |                   |                    |                  |                    |                 |
|-------------------------------------|-------------------------------|---------------------------------------|------------------------------------|------------------|-------------------|-------------------|--------------------|------------------|--------------------|-----------------|
| 1<br>Yime                           | 1.0<br>Let Rt                 | 1.1<br>Mid R                          | 1.2<br>Crossover                   | 1.3<br>Rt.HC     | 1.4<br>Pro Delay  |                   |                    |                  |                    |                 |
| 2<br>Design                         | 2.0<br>Size                   | 2.1<br>Offusion                       | 2.2<br>Shape                       | 2.3<br>Spread    | 24<br>De          | 2.8<br>Depth      | 2.8<br>Вріт        | 2.7<br>Chona     | 2.8<br>Link        | 2.9<br>High Cat |
| 3<br>Reflect                        | 3.0<br>*Matr Diytvi           | 3.1<br>⁺Dłyłiał L                     | 3.2<br>*Diylui R                   |                  |                   |                   | _                  |                  |                    |                 |
| 4<br>Compress                       | 4.0<br>Ratio                  | 4.1<br>Threshold                      | 4.2<br>Gain                        | 4.3<br>LookAhead | 4.4<br>Atuck      | 4.5<br>Release    |                    |                  |                    |                 |
|                                     |                               |                                       |                                    |                  |                   |                   | 2                  |                  |                    |                 |
| 8<br>Expand                         | 5.0<br>Ratio                  | 5.1<br>Threahold                      | 5.2<br>Gain                        |                  |                   |                   | ,                  |                  |                    |                 |
| 8                                   |                               |                                       | 5.2                                | 6.3<br>BaseBoost |                   |                   |                    |                  |                    |                 |
| 8<br>Expand<br>6                    | R#10<br>6.0                   | Threahold<br>6.1                      | 5.2<br>Gain<br>6.2                 |                  | 7.4<br>*Mod:Latoh | 7.5<br>"Madi:Sw 1 | 7.8<br>*Worl She 2 | 7.7<br>"ModDelay | 7.6<br>"Mod:S&Hold |                 |
| 8<br>Expand<br>6<br>Spatial EQ<br>7 | Ratio<br>6.0<br>Premix<br>7.0 | Threahold<br>6.1<br>Crosscarer<br>7.1 | 5.2<br>Gain<br>Gain<br>Gain<br>7.2 | BaseBoost<br>7.3 | 7.4               | 7.5               |                    |                  |                    | Piet ch D       |

The Algorithms and Their Parameters

# Chamber/Room

This algorithm provides two independent reverbs which can be used in mono in/ stereo out, or stereo in/stereo out configuration. Chamber provides an even, relatively dimensionless reverberation, with little change in color as the sound decays. Its unobtrusive character makes it useful on a wide range of program material. Room produces an excellent simulation of a very small room which is useful for dialog and voiceover applications, but which may be too colored for some sustained musical tones. Increasing the Size/Shape/Spread parameters produces an excellent reverb and an Infinite control allows you to freeze a signal for as long as you like. The outputs of the two reverbs are summed into a single stereo output.

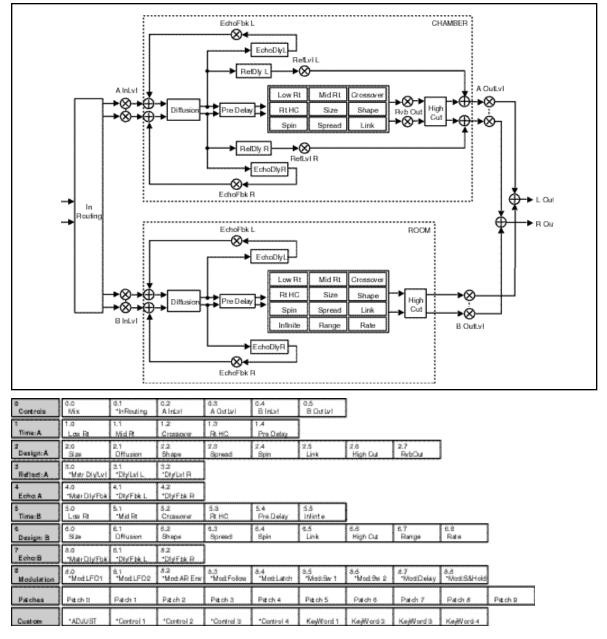

The Parameters

# PCM 90 parameters are organized into labeled rows within each edit matrix. Although there are similarities among all matrixes, such as having a row of Controls first, and Modulation, Patching and Custom Control rows last, some of the parameters within each row, and some entire rows are unique to specific

This section contains descriptions for all PCM 90 parameters, organized alphabetically by row label as follows:

Compress Controls Custom Delay Design Echo Expand Modulation Patches Spatial EQ Reflect Time

Individual parameter descriptions within each row are presented, as far as possible, in the order in which they appear from left to right in the edit matrix.

**Compress** Row 4 of the Concert Hall algorithm contains compression controls for a builtin compressor/expander. Remember that, in some ways, a digital compressor is the opposite of an analog compressor. An analog compressor reduces gain when the incoming signal is above a certain threshold; a digital compressor *increases* gain when the signal is *below* the threshold. The end result — lower dynamic range— is the same, but it's easy to become confused if you are familiar only with analog equipment.

#### Ratio

algorithms.

Ratio controls the slope of the gain curve or the ratio of input level versus output level.

#### Threshold

Threshold sets the level below which gain is increased. This should normally be set fairly high (-10dB or more).

#### Gain

Gain adjusts the gain of low level signals (below the compression threshold).

#### LookAhead

LookAhead sets the predelay of the audio before the digital VCA. If the source material has many strong transients, proper adjustment of this parameter can reduce the possibility of clipping.

#### Attack

Attack adjusts the attack time constant, determining how quickly the compressor responds to increasing input level. This should normally be set quite low to allow the compressor to react to sharp transients.

#### Release

Release allows adjustment of the release time constant, determining how quickly the compresor responds to decreasing input level. This should normally be set long. Short release times may cause an effect similar to "pumping" in an analog compressor.

Row 0 of every algorithm contains parameters that provide overall control of **Controls** both the reverb and voice effects.

#### Mix

Mix controls the ratio of dry and wet signal present at the PCM 90 outputs. When the PCM 90 is patched into a console or an instrument amplifier through an auxiliary or effects loop, this control should always be set to 100% wet. (Control Mode 1.1 allows you to select a global Mix setting.)

#### In Lvi

InLvI controls the level of the unprocessed (dry) signal into the effect. The range of this parameter in the Chamber/Room algorithm is +5.0dB, to -7.2dB, to Off. In all other algorithms the range is from +6dB, to -73dB, to Off. Individual controls for the A and B effects in the Chamber/Room algorithm are labeled A InLvI and B InLvI.

# **RvbOutLvl**

RvbOutLvl controls the output level of the reverberator before it is mixed with the dry signal and any reflections or delays. The range is from Full (0dB) to -24dB, to Off. Individual controls for the A and B effects in the Chamber/Room algorithm are labeled A OutLvl and B OutLvl.

# **Out Width**

Out Width controls the width of the entire processed signal. This can be thought of as an extension of typical mono to stereo imaging controls. The range of this parameter is -360 to +360, in single digit increments. Values of -360, 0, or +360 cause the effect's audio output to be mono. Values of -315 and +45 cause the output to be normal left/right stereo. Values of -45 and +315 cause "swapped", or right/left stereo.

| Value                | Display Label | Description                       |
|----------------------|---------------|-----------------------------------|
| 360                  | MONO          | Phase Normal Mono                 |
| 315                  | R, L          | Phase Normal R/L stereo           |
| 270                  | R–L, L–R      | R–L, L–R surround*                |
| 225                  | STEREO INV    | Phase Inverted L/R Stereo         |
| 180                  | MONO INV      | Phase Inverted Mono               |
| 135                  | R, L INV      | Phase Inverted R/L Stereo         |
| 90                   | L–R, R–L      | L–R, R–L surround                 |
| 45                   | STEREO        | Phase Normal L/R stereo           |
| 0                    | MONO          | Phase Normal Mono                 |
| -45                  | R,L           | Phase Normal R/L Stereo           |
| -90                  | R–L, L–R      | Phase Inverted R–L, L–R surround* |
| -135                 | STEREO INV    | Phase Inverted L/R Stereo         |
| -180                 | MONO INV      | Phase Inverted Mono               |
| -225                 | R, L INV      | Phase Inverted R/L Stereo         |
| -270                 | L–R, R–L      | L–R, R–L surround                 |
| -315                 | STEREO        | Phase Normal L/R Stereo           |
| -360                 | MONO          | Phase Normal Mono                 |
| * Disappears in mono |               |                                   |

**Controls cont'd.** The large and duplicated range of the Out Width parameter allows smooth glides from any Left/Right Mix, Phase, Mono/Stereo image point to any other. Of particular interest are: 0 MONO, 45 STEREO, and 90 L–R, R–L (surround channel). This parameter can be changed in real-time for fascinating spatial effects.

#### In Width

In Width provides a width control for the input signal before it is fed to the reverberator. Careful use of this control can provide fascinating results. For example, a setting of 45 will provide a normal stereo reverberation effect, while a setting of 90 will exclude any mono (center) signal from the reverberator. Modulation of this control can result in the illusion of various parts of the input moving forward and backward in the reverberant field.

#### InRouting

Available in the Chamber/Room algorithm, InRouting controls the routing of the input signal to the reverberators. MonoSplit routes the left input to the Chamber and the right input to the Room, RevMonoSplit routes the right input to the Chamber and the left input to the Room, Stereo Split routes both inputs to both the Chamber and the Room. In each case the outputs from the two reverberators are summed and sent to the stereo output of the PCM 90.

**Custom** The last row of each algorithm edit matrix allows customization and labeling of ADJUST, and four custom controls. It also allows the assignment of KeyWords for effect sorting.

#### ADJUST, Control 1, Control 2, Control 3, Control 4

These controls allow names and ranges to be specified for ADJUST and for four other Custom Controls. Press Load/ $\star$  to display: Low Limit, High Limit and MidPoint for the displayed control. Turn ADJUST to select values from 0-127.

Low Limit: This is the lowest value that the controller will output (or accept, if connected to MIDI).

High Limit: This is the maximum value that the controller will output.

MidPoint: This allows you to set a fixed point within the range you have established between the high and low limits.

Pressing and holding **Edit** accesses a submode which allows you to name the control, as well as any points you have assigned. Pressing **Load/**★ will cycle through the following choices. From any of the displays, use ADJUST to select a character for the space marked by the flashing cursor. Use SELECT to move the cursor to another position.

Name: The name you assign here will appear on the top line of the display whenever the control is adjusted.

LowLabel: The name you assign will appear on the bottom line of the display when the control reaches the value you have set as the Low Limit.

#### PCM 90 Character Set

!"#\$%&`()\*+,-./012345 6789:;<=>?@ABCDEFG HIJKLMNOPQRSTUVW XYZ[¥]^\_`abcdefghijk! mnopqrstuvwxyz{:}~∎ (space)

The @ and the \$ symbols are used to represent Custom Control values.

HighLabel: The name you assign will appear on the bottom line of the display when the control reaches the value you have set as the High Limit.

MidLabel: The name you assign will appear on the bottom line of the display when the control reaches the value you have set as the MidPoint (not available if you have not assigned a MidPoint within the established range.)

LowRange: The name you assign here will be displayed whenever the controller is between the Midpoint and the Low Limit.

HighRange: The name you assign here will be displayed whenever the controller is between the Midpoint and the High Limit.

You can display numerical values anywhere along the bottom line of the display by entering the characters @ or \$ where you want these values to appear. As many as 3 digits can be displayed, representing absolute distance from the the Low Point (@@@) or relative distance from the selected Midpoint (\$\$\$). If the Midpoint is at or below the Low Limit, this range will be equivalent to the entire range of the controller. The default status of the naming displays is to have @@@ already entered at the beginning of the entry line.

For additional information on Custom Controls, see Chapter 2: Basic Operation.

#### KeyWord 1-4

The last four controls in the Custom row allow assignment of as many as four KeyWords to the effect. Each of the controls behaves identically — simply turn ADJUST to select a KeyWord from the list shown in the sidebar. All effects are tagged internally for alphabetical (A to Z) sorting, but this is shown in the list for completeness. For specialized sorting, four User KeyWords are provided at the end of the list.

#### PCM 90 KeyWords

| -          |            |
|------------|------------|
| A to Z     | Mastering  |
| Acoustic   | Medium     |
| Ambience   | MIDI       |
| Ballad     | Mono       |
| Bright     | Natural    |
| Broadcast  | Orchestral |
| Cascade    | Outdoor    |
| Chamber    | Plate      |
| Classical  | RandomHall |
| Cncrt Hall | Room       |
| Custom     | Short      |
| Dark       | Slap FX    |
| Dialog     | Small      |
| Drums/Perc | Spatial    |
| Dynamic    | Special FX |
| Echo       | Splits     |
| Film-ADR   | Stereo     |
| Gated      | Surround   |
| Guitar     | Tempo      |
| Indoor     | Unnatural  |
| Instrument | Vocal      |
| Keyboard   | User 1     |
| Large      | User 2     |
| Live PA    | User 3     |
| Long       | User 4     |
|            |            |

You can set and display delay values in units of time, or with tempo values. Press Up and Tempo simultaneously to toggle between these two options. When time units are selected, delay times are set and displayed in milliseconds or seconds (from 0ms to the maximum available delay for that parameter). When tempo values are selected, delay values are set and displayed as a ratio of echoes to beats (from 24:1 to 1:24). This will automatically synchronize the delay to the current tempo (MIDI, Internal, or TAP-see Tempo Mode in Chapter 2.) For example, a delay setting of 1:2 (1 echo for every 2 beats) will produce halfnote delay rhythms synchronized to the current tempo.

**Delay** In each the Random Hall and Rich Plate algorithms, a Delay row contains parameters for delay, feedback and level settings of each voice. Press Load/\* to cycle through selections.

# Mstr Dly, Dly L, Dly R

These controls provide delay voices to the left and right channels. The delays are routed to the output (through the Lvl controls) and also through a feedback path. The master delay control allows you to simultaneously change the delay times of both voices. The available range is from 0-200%. This provides a simple way to expand or close in the voice delay times. If a voice's delay time is set to 500ms, changing the setting of Mstr Dly to 200% will change the delay time to 1.000sec. Setting this parameter to 0% is an easy way to set both delays to 0 from a single control.

When display of values in BPM has been selected, these are set as fractions of a beat. The smallest fraction is 1/24th beat. Delay times can also be tempo modulated.

# Mstr LvI, LvI L, LvI R

These controls modify the levels of the delay voices (Dly L and R) as they are routed to the output. The range of the left and right controls is from Full (0dB), to -85dB, to Off. Mstr LvI provides grouped control from 0-100%. With low or moderate settings, small changes in Mstr LvI may not have any effect.

#### Mstr Fbk L, Fbk R

These controls modify the levels of the delay feedback path. The range of the left and right controls is from -100% to +100% in 1% increments. Mstr Fbk provides grouped control from 0-100%. With low or moderate settings, small changes in Mstr Fbk may not have any effect.

**Design** The Design row, available in every algorithm, contains parameters that affect the structural aspects of the reverb effect. In the Chamber/Room algorithm, individual Design rows are available for Effect A and B.

#### Size

Size sets the rate of build-up of diffusion after the initial period (which is controlled by Diffusion). The Size control changes a reverb sound from very large to very small. Generally, you should set this control to approximate the size of the acoustic space you are trying to create, before adjusting anything else. The size in meters is roughly equal to the longest dimension of the space. Audio is temporarily muted when Size is changed.

# Diffusion

A Diffusion control is provided in all algorithms. It controls the degree to which initial echo density increases over time. High settings of Diffusion result in initial build-up of echo density, and low settings cause low initial build-up. Echo density is also affected by Size; smaller spaces will sound denser. To enhance percussion, use high settings of Diffusion. For clearer and more natural vocals, mixes, and piano music, use low or moderate settings of Diffusion. Note that, at some extreme input levels, high settings of Diffusion may trigger the overload indicators on the headroom display.

# Attack

Attack is provided in the Plate algorithm to set the sharpness of the initial response to an input signal. High settings cause an explosive sound, while low settings cause the sound to build up more slowly with time. Attack only affects the level of sound within the first 50 milliseconds.

# Shape, Spread

In Random Hall, Concert Hall and Chamber/Room, Shape and Spread work together to control the overall ambience of the reverberation. Shape determines the contour of the reverberation envelope. With Shape all the way down, reverberation builds explosively, and decays quickly. As Shape is advanced, reverberation builds up more slowly and sustains for the time set by Spread. With Shape in the middle, the build-up and sustain of the reverberation envelope emulates a large concert hall (assuming that Spread is at least halfway up, and that Size is 30 meters or larger). Low Spread settings result in a rapid onset of reverberation at the beginning of the envelope, with little or no sustain. Higher settings spread out both the buildup and sustain.

# Def

In the Concert Hall algorithm, Definition affects the echo density buildup rate during the latter part of the decay period. When set to Off, the rate is determined by the program material. Raising Definition through its range (1-99%) causes the sound to become choppier — the decrease in echo density creates increasingly distinct, repetitive echo trails.

# Depth

In the Concert Hall algorithm, Depth sets the output amplitude envelope, changing the listener's perspective from the front to the rear of the hall.

# Spin

Spin affects the movement of the reverberation tail. The object of Spin is to continuously alter the timbre of the reverberant sound. This makes the result more natural, without making the position of instruments unstable. Spin should typically be set to values between 10% and 50%. Higher values may make the timbre of piano or guitar unstable.

# Chorus

In the Concert Hall algorithm, Chorus randomizes delay times and introduces modulation to make reverberation sound less metallic. Increasing Chorus increases the rate of modulation. Because Chorusing can cause pitch variation, this parameter should be set with care when using sources with very little pitch wobble (such as guitar or piano). A good practice is to increase the setting until pitch wobble becomes noticeable, then lower it slightly.

# Link

This control is available in all algorithms except Ambience. When Link is set to On, the reverb time (Mid Rt) and Spread scale linearly as the Size control is varied. For some special effects, Mid Rt, Spread and Size can be unlinked.

# **High Cut**

High Cut sets the high frequency cutoff of a low-pass filter. This parameter affects both channels.

# Design cont'd. Range and Rate

Range and Rate controls in the Room algorithm in Chamber/Room can be used to reduce coloration for small room sizes or to reduce the sense of periodicity when the Infinite control is on. These controls allow you to set the range of a moving delay and the speed at which it moves. High settings of either control may be unsuitable for sustained tones, like piano.

# Wander

Wander sets the distance (in time) that early reflections will move. For best results with larger sizes, this control should be set to about 10ms.

# Echo Mstr Dly, Dly L, Dly R

In Rich Plate and Chamber/Room, Dly L and Dly R provide echoes to the left and right channels. Unlike Delay and Reflect, which are isolated left and right delays, left and right echoes are blended in the diffusor. The echoes are routed both to the outputs and through a feedback path. Mstr Dly provides a simple grouped control that modifies the left and right values from 0-200%.

# Mstr Fbk, Fbk L, Fbk R

Fbk L and Fbk R modify the levels of the echo feedback path. The range is from -100% to 0 to +100%. Mstr Fbk has a range of 0-100%. With low or moderate settings, small changes of Mstr Fbk may not have an effect.

**Expand** Row 5 of the Concert Hall algorithm contains expansion controls for a built-in compressor/expander. (See also *Compress* at the beginning of this section.)

# Ratio

Ratio controls the slope of the expander circuit.

# Threshold

Threshold sets the threshold below which gain is reduced.

# Gain

Gain sets the amount of negative gain.

The Modulation row, which is the same for every algorithm, contains the parameters for the PCM 90's internal modulation sources. Use the Patch row to assign these modulators to any PCM 90 effect parameter.

## Mod: LFO1 and Mod: LFO2

Four parameters are available: Shape, P Width, Depth, and Rate.

**Shape** allows you to select the wave shape which will be used when "LFO" is selected as a patch Source. The choices are:

Sine Cosine Square Sawtooth Pulse Triangle Random (outputs a new value on each cycle of the LFO)

**P Width** determines the proportion of each pulse wave cycle for which the LFO is on (1-99%). For example, setting **P Width** to 50% means that the LFO is on for half of its cycle. The effect of this control will only be heard if you are using the Pulse shape.

**Depth** scales the output of the LFO from 0 to 100%. This control affects the output of the LFO only. It has no effect on the outputs of the individual waveforms.

**Rate** sets the speed (0-10Hz) at which the LFO cycles. It can be set in time values (such as 1.5Hz) or in tempo values (such as 3:2 cycles per beat). Simultaneously pressing **Up** and **Tempo** will toggle these two display options.

Note: The PCM 90 allows six LFO shapes (sine, cosine, sawtooth, triangle, square and pulse) or a random shape to be selected as patch sources, as well as the LFO itself. All of these are generated by a single LFO, and are controlled by the single **Rate** control. When "LFO1" is selected, for example, as a patch source, the output will be the **Shape** selected here. The amplitude of the LFO output is controlled by **Depth**. Both Shape and Depth are available as patch destinations and can be controlled externally. Shape, Pulse Width, Depth, and Rate are all available as patch destination parameters, and can be controlled externally. See *Patching* in Chapter 2.

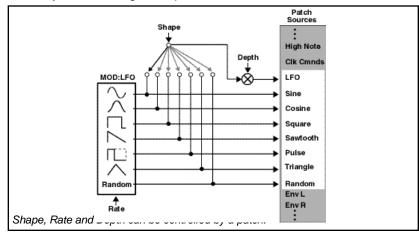

# Modulation cont'd. Mod: AR Env

This envelope generator's output, when turned on, will go from 0 to127. How quickly it goes from 0 to 127 is determined by the setting of **Attack** (0-10 seconds). Once the envelope generator has reached 127, it remains there as long as it is turned on. When it is turned off, it goes from 127 to 0, at the rate determined by **Release** (0 to 10 seconds).

T Src allows you to select a Source to turn the envelope generator on and off.

T LvI allows you to select a specific threshold value which the T Src must reach to turn the envelope generator on.

The **Mode** parameter allows you to determine the behavior of the envelope controller in relation to the threshold value. Four settings are available: **Off, One Shot**, **Retrigger** and **Repeat**.

Off This control turns the AR envelope off (and frees up processor time). To optimize PCM 90 real-time response, set AR Env to Off when it is not being used. Once T LvI is reached, the envelope will go through its One Shot entire attack cycle. Once the attack cycle is completed, if Source value is *below* **T**LvI, the envelope will immediately fall at the specified Release rate. The envelope will go through its entire release cycle, even if the source subsequently rises above T LvI. If the Source value is at or above T LvI, the envelope will remain at 127 until the T Src falls. As long as the level is at or above T LvI, the envelope will Retrigger go through its attack cycle. If the level falls below T LvI before attack is completed, the envelope immediately begins to release. Likewise, if the TLvI is crossed again before the release is completed, the attack cycle will begin again. As long as the threshold source remains at or above **T Lvl**, Repeat the envelope cycles from attack to release. If A=R, the output of the envelope is a triangle wave.

# Mod: Follow

This control provides three input signal envelope followers. Press **Load/** $\star$  to select Env L, Env R or Env L+R. The only available parameter is **Release** which is set in milliseconds. This control allows you to specify the release rate (0-10 seconds) when the input level drops.

The Algorithms and Their Parameters

# Modulation cont'd.

# Mod: Latch

The latch is a very flexible modulation source. It can be used to do such things as derive a switch from a continuous "return to zero" source (like MIDI After Touch). It can turn a momentary (on/off) footswitch into a latching footswitch (push on/ push off), and it can divide the switching rates of sources in half or thirds.

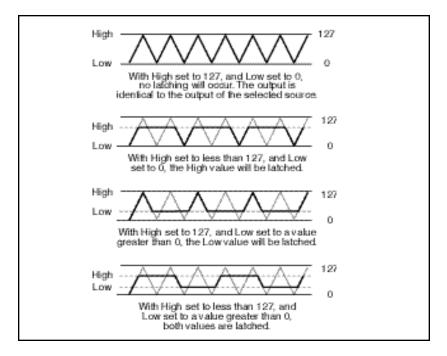

The latch has three parameters: **Src**, **High** and **Low**. Any patch source can be the **Src** (See Source listing under Patching.) **High** and **Low** are threshold values. The latch works as follows:

There is no output from the latch until the **Src** value falls within the range defined by the settings of **High** and **Low**. While the source value is between these thresholds, the output of the latch is the same value as the source. When the source value reaches or passes either threshold, the output of the latch holds at the limit value until the source value passes through the threshold twice. The latch can be set to hold at either the low threshold, the high threshold, or both. Setting **Low** to 0 disables latching at the low threshold. Setting **High** to 127 disables latching at the high threshold.

## Modulation cont'd. Mod: Sw 1 and Mod: Sw 2

These are identical time switches. Each has five parameters: **Rate**, **P Width**, **Mode**, **T LvI** and **T Src**.

- Rate sets the speed (0-10Hz) at which the switch cycles. It can be set in time values (such as 1.5 Hz) or tempo values (such as 3:2 Cycles per Beat). Simultaneously pressing Up and Tempo will toggle these display options.
- **P Width** determines the proportion of each switch cycle during which the switch is on. For example, setting **P Width** to 50% means that the switch is on for one-half of a cycle.
  - Mode determines the "shape" of the switch output. Three settings are available: Off, Switch, and Ramp. Off turns the switch off (and frees up processor time). To optimize real time response, set switch to Off when it is not being used. When Switch is selected, the transition from on to off is instantaneous, i.e. the switch output resembles a pulse wave. When Ramp is selected, the transition from on to off is continuous, i.e. the switch output resembles a triangle or sawtooth wave.
  - **T Lvl** sets the threshold value at which the switch will begin to cycle.
  - T Src selects a patch source to drive the switch. The output of the switch is 0 as long as T Src is set to a value below T LvI. Once the source value reaches or passes T LvI, the switch will begin to cycle between on (127) and off (0) at the speed set by Rate.

Note that both Rate and P Width are available as patch Destinations, allowing them to be dynamically controlled by other patch sources. Switches are reset to the beginning of their cycles whenever **Tap** is pressed.

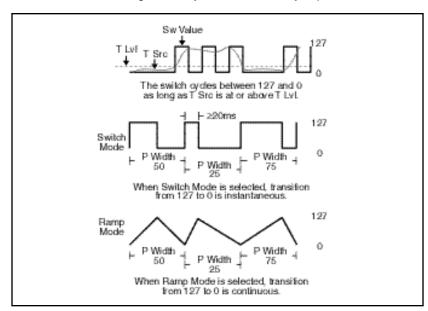

The Algorithms and Their Parameters

A special, composite output of these switches, called **Sw 1&2** is available as a patch source. The value of **Sw 1&2** alternates between the output of Sw 1 and the output of Sw 2. The alternation occurs on the transition from on to off. Note that both Sw 1 and Sw 2 must be active for the alternation to occur.

# Modulation cont'd.

| 1 Ord:2 Beat<br>P Width – 50 | П. |
|------------------------------|----|
| 1 Oyd:3 Beat<br>P Width - 16 | L  |
| Sw1&2                        | П  |
|                              |    |

# Mod: Delay

Г

This control allows a copy of the output of any other patch source to be delayed. The delay time can be set as an absolute amount of time (0-5 seconds) or it can be related to tempo. The delayed value specified here can then be selected as a patch source.

# Mod: S&Hold

The Sample & Hold control allows you to select an input source, a trigger for sampling the source, and a trigger threshold. Anything on the Patch Source list (shown on the following page) can be selected as an input source (**Src**). The trigger (**Trigger**) can be any other Patch Source. Each time the trigger rises above the threshold specified for **T** LvI, the PCM 90 snaps a sample of the source and holds its value until the trigger once again exceeds the threshold. In example shown below, a sine wave is the source and Mono LvI is the trigger. The threshold has been set at 90. Each time Mono LvI rises above 90, the sine wave is sampled and held.

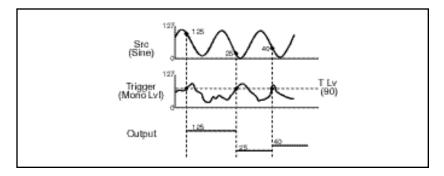

# Patches

| Inte      | ernal     |        | MIDI Control                     | ler Numbe | rs          |
|-----------|-----------|--------|----------------------------------|-----------|-------------|
| LFO1      | Latch     | 000    | Ignored                          | 070       | Sound Var   |
| Sine1     | Sw 1      | 001    | Mod Wheel                        | 071       | Timbre      |
| Cosine1   | Sw 2      | 002    | Breath                           | 072       | Release     |
| Square1   | Sw 1 & 2  | 003    | Ctl 3                            | 073       | Attack      |
| Sawtooth1 | Delay     | 004    | Foot Ctl                         | 074       | Bright      |
| Pulse1    | S&Hold    | 005    | PortaTime                        | 075       | Sound 6     |
| Triangle1 | Mono Lvl  | 006    | Data Entry                       | 076       | Sound 7     |
| Random1   | Left Lvl  | 007    | Volume                           | 077       | Sound 8     |
| LFO2      | Right Lvl | 008    | Balance                          | 078       | Sound 9     |
| Sine2     | FootPedal | 009    | Ctl 9                            | 079       | Sound 10    |
| Cosine2   | Foot Sw 1 | 010    | Pan                              | 080       | General 5   |
| Square2   | Foot Sw 2 | 011    | Xpression                        | 081       | General 6   |
| Sawtooth2 | ADJUST    | 012    | Effect 1                         | 082       | General 7   |
| Pulse2    | Custom 1  | 013    | Effect 2                         | 083       | General 8   |
| Triangle2 | Custom 2  | 014    | Ctl 14                           | 084       | Porta Ctl   |
| Random2   | Custom 3  | 015    | Ctl 15                           | 085       | Ctl 85      |
| Env L     | Custom 4  | 016    | General 1                        |           |             |
| Env R     | Tempo     | 017    | General 2                        | 090       | Ctl 90      |
| Env L+R   | On        | 018    | General 3                        | 091       | FX1 Depth   |
| AR Env    | Off       | 019    | General 4                        | 092       | FX2 Depth   |
|           | 011       | 020    | Ctl 20                           | 093       | FX3 Depth   |
|           |           |        |                                  | 094       | FX4 Depth   |
|           |           | 031    | Ctl 31                           | 095       | FX5 Depth   |
|           |           | (PCM 9 | ) interprets 032 as Bank Select) | 096       | Data Inc    |
|           |           | 033    | Ctl 33                           | 097       | Data Dec    |
| M         | IDI       |        |                                  | 098       | NRPN LSB    |
| P Bend    |           | 063    | Ctl 63                           | 099       | NRPN MSE    |
| A Touch   |           | 064    | Sustain                          | 100       | RPN LSB     |
| elocity   |           | 065    | Porta On                         | 100       | RPN MSB     |
| ast Note  |           | 066    | Sostenuto                        | 102       | Ctl 102     |
| ow Note   |           | 067    | SoftPedal                        |           |             |
| ligh Note |           | 068    | Legato                           | 119       | <br>Ctl 119 |
| lk Cmnds  |           | 069    | Hold 2                           | 115       | 04 110      |

Following the Modulation row in each algorithm's edit matrix is the Patch row. This row provides parameters for creating as many as ten patches in each effect. Each row position (Patch 0-9) has three controls available: **Src**, **Dst**, and **Values**. Press **Load/** $\star$  to cycle among these selections.

# Src

Use ADJUST to select any of the sources listed.

# Dst

Use ADJUST to select any effect parameter except those on the Patch row.

# Values

Use ADJUST to assign Destination values to specific Source values. These assignments are made in pairs, each with a value for the Source and a value for the Destination. For example, the default is two pairs mapped as follows:

minimum Source value (0) = minimum Destination value

maximum Source value (127) = maximum Destination value

This gives you a linear relationship between the parameter and the controller. Inverse control is accomplished easily by reversing these settings. As many as eight pairs of Destination/ Source values can be assigned here, providing an exciting new level of dynamic control.

See Chapter 2 for a complete description of the Patching System.

The Algorithms and Their Parameters

# Mstr Dly, Dly L, Dly R

Reflect

Dly L and Dly R provide pre-echoes to the left and right channels. Mstr Dly provides a simple grouped control that modifies the left and right values from 0-200%.

# Mstr Lvl, Lvl L, Lvl R

In Random Hall, Concert Hall and Rich Plate, LvI L and LvI R modify the levels of the reflections (DIy L and R). The range of each is from Full (0dB) to -85dB, to Off. Mstr LvI has a range of 0-100%.

Spatial EQ, when used to enhance the spaciousness of stereo material, increases low frequency differences between left and right channels. An effect called "negative cross-feed" is created by subtracting a copy of low frequency on the left from the right channel, and vice-versa. This effect can be dramatic when used judiciously on live stereo recordings.

Spatial EQ can also be used to reduce low frequency differences and steer the bass into mono. This might be used in mastering LPs to keep the stylus in the groove, in TV mixing, or in any situation in which the low frequency load should be shared by both speakers. Spatial EQ used in this manner is said to have "positive cross-feed".

In the PCM 90,Spatial EQ is placed in the signal path where it can process the dry signal, the reverberation, or both.

# Premix

In Concert Hall, Spatial EQ is placed in the signal path after the reverberator. An additional dry signal is also provided so that the dry input can be sent to the Spatial EQ. In this case, we recommend setting the value of Mix in the Controls row to 100% so that Premix controls the wet/dry mix.

# Crossover

Crossover sets the frequency below which the Spatial EQ effect takes place. Setting this frequency too high may result in unusual imaging.

# Gain

Gain sets the amount of crossfeed between channels. The signal first goes through a 6 dB/octave low-pass filter whose frequency is set with Crossover. When Gain is set positive (above 0) the crossfeed has a negative sign. This *increases* the sense of spaciousness. When Gain is set negative (below 0), the crossfeed has a positive sign. This *reduces* the sense of spaciousness. When the control is set to either maximum or minimum, the gain in the crossfeed circuit is unity. At maximum, low frequency mono signals are completely removed. This represents an extreme setting which should seldom be needed in practice.

Raising Gain may reduce the bass level. This effect can be compensated for by raising the overall bass level with BassBoost. Since both controls use the same Crossover setting, this compensation will be quite accurate as long as Gain is set to less than 3 dB boost. With Gain at its lowest setting, low frequency signals are competely mono. This may increase the bass level, which can then be cut by lowering the BassBoost control.

# **Spatial EQ**

# BassBoost

A positive value for Gain may reduce low frequencies in program material. Conversely, a negative value for Gain may increase low frequencies. BassBoost allows compensation for this effect by boosting or cutting frequencies below Crossover. The amount of boost or cut required is highly dependent on the material being processed. Start by setting this control to the same value as the Gain control, and then adjust it as necessary.

**Time** The Time row, available in every algorithm, contains parameters that affect the time-based aspects of the reverb effect.

# Mid Rt and Low Rt

Mid Rt sets the reverb time for mid-frequency signals. Because low frequency reverb time (Low Rt) is a multiplier of Mid Rt, Mid Rt acts as a master control for the reverb time.

Low Rt sets the reverb time for low-frequency signals, as a multiplier of the Mid Rt parameter. For example, if Low Rt is set to 2X, and Mid Rt is set to two seconds, the low frequency reverb time will be four seconds. For a natural-sounding hall ambience, we recommend values of 1.5X or less.

## Crossover

Crossover sets the frequency at which the transition from Mid Rt to Low Rt takes place. This control should be set at least two octaves higher than the low frequency you want to boost. For example, to boost a signal at 100Hz, set Crossover to 400Hz. (This setting works well for classical music.) Crossover works best around 400Hz for boosting low frequencies, and around 1.5 kHz for cutting low frequencies.

# Rt HC

Rt HC sets the frequency above which a 6dB/octave low-pass filter attenuates the reverberated signal. It does not attenuate the reflections. High frequencies are often rolled off with this parameter, resulting in more natural-sounding reverberation. Setting a low frequency for this parameter can actually shorten the reverb time, as it damps the audio as it recirculates.

# Pre Delay

Pre Delay adjusts an additional time delay between the input of signal and the onset of reverberation. The maximum range is 1000ms. This control is not intended to mimic the time delays in natural spaces. In real rooms, the build-up of reverberation is gradual, and the initial time gap is usually relatively short. Natural spaces are best emulated by adjusting Spread for the desired effective predelay. This parameter is available for tempo control in all algorithms except Ambience.

# Shelf

In Random Hall, Shelf modifies the lowpass characteristic of Rt HC, turning it into a shelving filter. Shelf sets the gain of an output patch which is mixed with the output of Rt HC to form the main reverberant output. Both the pre-echoes and the reverberation are affected. For example, if Shelf is set to -6dB, frequencies below approximately Rt HC/2 will be boosted by 3.5dB. Above approximately Rt HC/2, the response will be flat.

Shelf provides a method for making the spectral content of the reverberation match the ideal spectrum for musical acoustics in rooms. For this application, Rt HC should be set between 700 and 1.5kHz, with Shelf set between -12 and -6dB.

# Decay

In Ambience, Decay controls the length of the ambience "tail".

# Decay Lvl

In Ambience, Decay Lvl controls the level of the ambience "tail". When Decay Lvl is off, ambience consists entirely of the early reflection signal.

# Dry Dly

Dry Dly is used to add fine control to Ambience. An additional dry path is created "inside" the ambience effect. When necessary, this path can be delayed slightly to match an ambience.

# DryDlyMix

In Ambience, DryDlyMix is used to control the relative levels of the internal dry path and the ambience effect itself. A value of 100% indicates a completely dry path. This is identical to the normal external dry path, except that it is delayed by DryDly. If this control is used to vary the wet/dry mix, it is recommended that the value of Mix on the Controls row be set to 100%.

# Infinite

In the Room algorithm, this control is provided to turn the Infinite effect On or Off.

PCM 90 User Guide

Lexicon

The PCM 90 has 250 factory-designed presets which are organized into five banks of 50 each (labeled **P0**, **P1**, **P2**, **P3** and **P4**). Each bank is organized in a matrix of 5 rows of 10. Press the front panel **Program Banks** button to display the first bank. Press it again to switch to another bank. Simultaneously press **Program Banks** and either the **Up** or **Down** button to backstep through the banks. The display will show the bank label and the matrix location, the preset name, and the algorithm from which the effect is derived.

Turn SELECT to scroll through all of the presets in a bank in numerical order. Use **Up** or **Down** to jump forward or backward by 10. Press **Load/**\* to load any displayed preset.

In the Program Banks mode (as in the Register Banks mode), ADJUST is a soft knob. Each preset has one or more parameters patched to this knob, providing a quick way to make useful changes to the effect. When you turn ADJUST, the display will show the name assigned to ADJUST, as well as the patch value. Continue turning ADJUST to alter the patch value along its available range. Many of the presets also have Custom Controls assigned to provide easy access to even more parameters. Look for these in the Soft row.

The program banks are organized as follows:

| Bank P0 Halls      | Bank P1 Rooms      | Bank P2 Plates     | Bank P3 Post         | Bank P4 Splits     |
|--------------------|--------------------|--------------------|----------------------|--------------------|
| 0.0-0.9 Orchestral | 0.0-0.9 Instrument | 0.0-0.9 Instrument | 0.0-0.9 Indoor Small | 0.0-0.9 Mono       |
| 1.0-1.9 Vocal      | 1.0-1.9 Vocal      | 1.0-1.9 Vocal      | 1.0-1.9 Indoor Large | 1.0-1.9 Stereo     |
| 2.0-2.9 Live Sound | 2.0-2.9 Live Sound | 2.0-2.9 Live Sound | 2.0-2.9 Outdoor      | 2.0-2.9 Live Sound |
| 3.0-3.9 Instrument | 3.0-3.9 Drums&Perc | 3.0-3.9 Drums&Perc | 3.0-3.9 Spatial      | 3.0-3.9 Instrument |
| 4.0-4.9 Custom     | 4.0-4.9 Custom     | 4.0-4.9 Custom     | 4.0-4.9 Custom       | 4.0-4.9 Custom     |

Each preset is described in this section with a header which indicates the matrix location, the program name, the name assigned to the ADJUST knob, as well as any KeyWords assigned for sorting. This header is followed by a brief description of the effect and a list of any Custom Controls assigned.

PCM 90 User Guide

# **Program Bank P0** Halls

# Orchestral

## 0.0 Deep Blue Keywords: Large, Tempo, RandomHall

### ADJUST: Decay

This is an all-purpose hall with moderate size and delay time. The reflection delays are set at 36 and 34 ms, but the master level is off. Set to desired level for initial reflections. The master delays are set to beat 3 against 2, but their levels are also off. Set the master delay level to hear the delays. You can also set the tempo of these delays with Tap. Custom 1 allows control of the source from stereo to a narrow setting just a bit wider than mono.

## 0.1 Large Hall

Keywords: Large, Long, RandomHall

### ADJUST: Decav

A classic reverb preset. The hall size is large, with a gentle bloom in the reverberation envelope. The first set of pre-echoes are set to 14 and 20 ms, but are turned off in the preset. Use ADJUST to add some initial reflections.

## 0.2 Medium Hall

### ADJUST: Decay Keywords: Medium, Indoor, RandomHall, Orchestral

A natural sounding hall, with moderate decay time. Similar to Large Hall, but a smaller room with proportionately shorter decay time.

## 0.3 Small Hall

### ADJUST: Predelay Keywords: Small, RandomHall, Orchestral, Short

A natural sounding environment with bright initial reverb that decays guickly. Turn ADJUST up for a small early reflection or down for a more diffused decay.

Presets 0.4-0.6 are similar in texture to the first 3 presets in this row, with added reflections from a stage. In each, ADJUST is designed to allow you to change the size of the stage.

- 0.4 L Hall+Stage ADJUST: Stage Size Keywords: Large, RandomHall, Long, Orchestral
- 0.5 M Hall+Stage AD.JUST Stage Size Keywords: Medium, RandomHall, Orchestral, Indoor
- 0.6 S Hall+Stage ADJUST: Stage Size Keywords: Small, Short, RandomHall, Orchestral
- 0.7 Gothic Hall ADJUST: Decay Keywords: Large, Long, RandomHall, Orchestral

A large, spacious and filtered medium-bright reverb, as in a space made of stone. Smaller room sizes add density to the sound.

## 0.8 Concert Hall

### ADJUST: Decay Keywords: Large, Instrument, Cncrt Hall, Orchestral

Decay

A large, smooth, dark and lush concert hall. Very dense with reflections added to reinforce the sound. Classic Lexicon!

### 0.9 Small Church ADJUST:

Keywords: Small, Film-ADR, RandomHall, Orchestral

A smaller version of Large Church with no reflections and much shorter decay time.

## Lexicon

## P0 Halls cont'd.

# 1.0 Choir Hall ADJUST: Decay

# Keywords: Large, Short, RandomHall, Vocal

A medium sized space with lots of reflections. Fairly dark timbre and a bit of predelay make it more suitable for a group of voices rather than a soloist.

Vocal

# 1.1 Vocal Hall ADJUST: Liveness Keywords: Medium, Natural, RandomHall, Vocal

This medium-sized hall has a short, clear reverb decay that doesn't get in the way of the source. Great for vocals or any other instrument with a very defined pitch, such as piano.

# ADJUST varies the room's tonal characteristics.

## 1.2 Vocal Hall2 ADJUST: Liveness Keywords: Short, Natural, RandomHall, Vocal

This is a fairly large hall with a generous reverb decay. A flat high cut keeps the tail from muddying the source. ADJUST varies the room's tonal characteristics.

## 1.3 VocalConcert ADJUST: Seating Keywords: Short, Large, Concert Hall, Vocal

An enormous slightly reflective room. When ADJUST is low, the source is clear and close. Increasing ADJUST creates a longer decay and makes the source more diffuse and the higher frequencies roll off. This creates the illusion of moving the listener's vantage point further back, away from the stage.

# 1.4 Rise'n Hall ADJUST: Decay

# Keywords: Vocal, Medium, RandomHall, Long

A strange hall with a long early reflection rise and a short decay, creating an echo verb effect on leads.

## 1.5 Good Ol'Verb ADJUST: Attitude Keywords: Large, Natural, RandomHall, Vocal

A quick solution when you're looking for a well rounded reverb. ADJUST is patched to stereo width, predelay, and the reverb's high cut parameter, giving you extensive control over the sound of the effect.

# 1.6 Deep Verb ADJUST: Decay

Keywords: Large, Short, RandomHall, Vocal

A large, washy, chorused space.

# 1.7 Vocal Magic ADJUST: Decay

**Keywords: Cncrt Hall, Vocal, Large, Long** A lovely reverb with a short decay that is perfect as a vocal reverb.

## A lovely reverb with a short decay that is periect as a vocal reven

# 1.8 Wide Vox

# ADJUST: Width Arc

Keywords: Medium, Unnatural, RandomHall, Vocal This preset doubles the source with close delays and widens the stereo signal. ADJUST

controls width, the delay feedbacks, Shelf, and Mid reverb time to alter the apparent width of the source on the sound stage.

## 1.9 Slap Hall

# ADJUST: Decay

Keywords: Cncrt Hall, Vocal, Dark, Slap FX Provides a dense reverb with a soft initial double tap of the source, before darkening and decaying. PCM 90 User Guide

P0 Halls cont'd.

Lexicon

| s cont'd. | Live Sound                                                                                                    |                                          |                                                                            |
|-----------|----------------------------------------------------------------------------------------------------|------------------------------------------|----------------------------------------------------------------------------|
|           | <ul> <li>2.0 Live Arena</li> <li>Keywords: RandomHall, Live PA, Large, I</li> <li>A very large hall with moderate reverb decay t</li> <li>apparent distance from the sound source. Best s</li> </ul>                           | ime. ADJUST                              | Seating<br>allows you control the<br>percussive sources.                   |
|           | 2.1 Real Hall<br>Keywords: Cncrt Hall, Live PA, Dark, Mec<br>A small, relatively bright sounding hall, good for a                                                                                                    |                                          | <b>Decay</b><br>aterial.                                                   |
|           | 2.2 Great Hall<br>Keywords: Cncrt Hall, Live PA, Long, Brig<br>A great hall reverb that works well with all progra                                                                                                    |                                          | Decay                                                                      |
|           | 2.3 Brick Wallz<br>Keywords: RandomHall, Live PA, Unnatu<br>A wide and abrupt sounding, gated effect.                                                                                                    | ADJUST:<br>Iral, Dark,                   | Decay                                                                      |
|           | 2.4 Cannon Gate<br>Keywords: Ambience, Live PA, Gated, Sh<br>This medium-sized room has a sharp, medium lon<br>sounds.                                                                                                    |                                          | <b>Decay</b><br>at on percussive and lead                                  |
|           | 2.5 Spatial Hall<br>Keywords: Cncrt Hall, Live PA, Spatial, S<br>A strange hall with an LFO controlling spatial EQ.<br>stereo field.                                                                                           |                                          | Decay<br>il moves in and out of the                                        |
|           | 2.6 Nonlin Wrhse<br>Keywords: Ambience, Live PA, Gated, Ur<br>A large nonlinear reverb that sounds like a gated                                                                                                    |                                          | Decay Level                                                                |
|           | 2.7 Sizzle Hall<br>Keywords: RandomHall, Live PA, Mediun<br>A bright, close hall with medium short decay with                                                                                                    | ADJUST:<br>n, Bright<br>n a very live re | <b>Decay</b><br>everb quality.                                             |
|           | 2.8 Bright Hall<br>Keywords: Medium, Bright, RandomHall,<br>A light reverb with a great deal of high end activity<br>tail from muddying the effect. This hall was design<br>for cutting through the darkness in live settings. | y. A short deca                          | Tail Brightness<br>ay time keeps the reverb<br>a lush, bright reverb ideal |
|           | 2.9 Utility Hall<br>Keywords: RandomHall, Live PA, Dark, M<br>A truly useful large hall with very little high freque<br>sounds without getting in the way.                                                                     | ADJUST:<br>ledium<br>ncy content. A      | Decay<br>Adds spaciousness to all                                          |

| Instrume                                                                                                    | P0 Halls cont'd.               |                                                 |  |
|----------------------------------------------------------------------------------------------------|--------------------------------|-------------------------------------------------|--|
| 3.0 Horns Hall<br>Keywords: Cncrt Hall, Instrument, Natur<br>A very large space, ideal for horns. ADJUST optin<br>or warm sound.                                                                                   | •                              | Timbre                                          |  |
| 3.1 Snare Gate<br>Keywords: Cncrt Hall, Instrument, Gated<br>A very tight, gated hall reverb. Roomy and dens<br>Perfect for snare drums and other percussive in                                                    | se when open                   |                                                 |  |
| 3.2 Guitar Cave<br>Keywords: Instrument, RandomHall, Gui<br>Long predelay with recirculating echoes. The ma<br>bouncing activity. Great solo preset.                                                               |                                | <b>Decay</b><br>give it a lot of left and right |  |
| 3.3 Drum Cave<br>Keywords: Drums/Perc, Small, Randoml<br>A medium sized cave with short decay time. Use<br>suit the tempo of the music.                                                                            |                                |                                                 |  |
| 3.4 Saxy Hangar<br>Keywords: Ambience, Instrument, Long,<br>A large hall that sounds like an airplane hangar                                                                                                    |                                | Out Width<br>a spacious sax solo.               |  |
| 3.5 Gated Hall<br>Keywords: Instrument, Large, RandomH<br>If it were possible to have a gated hall, it would                                                                                                    | •                              | Room Size                                       |  |
| 3.6 For The Toms<br>Keywords: Ambience, Instrument, Short<br>A large, dense room reverb for toms and other p                                                                                                    | •                              | Room Type<br>c                                  |  |
| 3.7 Synth Hall<br>Keywords: Cncrt Hall, Instrument, Keybo<br>A chorused hall with long decay time for all syntl<br>strings. Pitched sound sources may seem to swe<br>more or less dramatic dependent upon the chor | h type pads a<br>ay from cente |                                                 |  |
| <ul> <li>3.8 ShortReverse<br/>Keywords: Cncrt Hall, Instrument, Speci<br/>A short reverse reverb with a quick build up a<br/>percussives.</li> </ul>                                                               |                                |                                                 |  |
| 3.9 GtrBalladBPM<br>Keywords: Instrument, RandomHall, Ter<br>This medium-sized room blends a 2-second re<br>according to the tempo you Tap in.                                                                     |                                | High Cut<br>with delay taps that beat           |  |

PCM 90 User Guide

Lexicon

| P0 Halls cont'd. | Custom                                                                                                    |  |  |
|------------------|----------------------------------------------------------------------------------------------------|--|--|
|                  | 4.0 Tidal Hall ADJUST: LFO1 Rate<br>Keywords: Cncrt Hall, Custom, Dynamic, Unnatural<br>A strange hall with an LFO controlling the high cut of the reverb as well as the output width,<br>creating an "in and out" kind of washing action on the verb.<br>Custom 1: Wash Density<br>Custom 2: Liveness<br>Custom 3: Reverb Density<br>Custom 4: Yank the Inputs                     |  |  |
|                  | 4.1 Dream Hall       ADJUST:       LFO1 & LFO2 Rates         Keywords: RandomHall, Custom, Bright, Slap FX         A bright, crystalline hall with potent but subtle delay taps that pan randomly from left to right, then fade. ADJUST controls the pan rate.         Custom 1: Dream Taps         Custom 2: Reverb Density         Custom 3: Shape & Spread                       |  |  |
|                  | 4.2 PumpVerb       ADJUST:       Decay         Keywords: Cncrt Hall, Custom, Large, Long       A strange, semi-gated reverb with pumping from the compressor, which is following the input signal. Sounds cool on drums and percussives.         Custom 1: Expander Gate       Custom 2: Reverb Density         Custom 3: Spatial Bass EQ       Custom 4: Liveness                  |  |  |
|                  | <ul> <li>4.3 PanHallBPM ADJUST: Tap Rate<br/>Keywords: RandomHall, Custom, Spatial, Tempo</li> <li>This unique hall patches LFO1 to OutWidth, creating a subtle sweeping sensation. The<br/>sweep rate is dependent upon either tempo set through Tap or ADJUST.<br/>Custom 1: Spiral Depth<br/>Custom 2: Reverb Density<br/>Custom 3: Liveness<br/>Custom 4: Brightness</li> </ul> |  |  |
|                  | <ul> <li>4.4 Utility Verb ADJUST: Out Width<br/>Keywords: Unnatural, Gated, Concert Hall, Custom</li> <li>A general, all purpose reverb with medium parameter settings.<br/>Custom 1: Effect Gate Release<br/>Custom 2: Liveness<br/>Custom 3: Width/EQ<br/>Custom 4: Wah-Wah Speed</li> </ul>                                                                                      |  |  |
|                  | <ul> <li>4.5 Museum Hall ADJUST: Reflective Material Keywords: Cncrt Hall, Custom, Indoor, Bright</li> <li>A large reverberant hall like a large room in a museum. ADJUST selects the physical characteristics of the walls.</li> <li>Custom 1: Source Proximity</li> <li>Custom 2: Width EQ</li> <li>Custom 3: Reverb Tail</li> <li>Custom 4: Room Size</li> </ul>                 |  |  |

**P1** 

| A d                                                                  | Nonlinear#1<br>Keywords: Ambience, Custom, Gated, S<br>ense, medium long, nonlinear gated verb.<br>ecially percussive sounds.<br>Custom 1: Tail Environment<br>Custom 2: High Cut<br>Custom 3: Decay<br>Custom 4: Decay Level                                                                                    |                                                                                                    | Room Size                                                                                                    | P0 Halls cont'd.      |
|----------------------------------------------------------------------|----------------------------------------------------------------------------------------------------|----------------------------------------------------------------------------------------------------|----------------------------------------------------------------------------------------------------|-----------------------|
| Thi:<br>wal                                                          | Tap BrickBPM<br>Keywords: RandomHall, Custom, Temp<br>s preset has a very reflective sound, as if the<br>. The LFO opens up the Mid RT and cont<br>endent. Use Tap or ADJUST to control the<br>Custom 1: Liveness<br>Custom 2: Size<br>Custom 3: Tap Depth<br>Custom 4: Outwidth Tap Sweep                       | source is pour<br>rols OutWidth                                                                                                    |                                                                                                    |                       |
| 4.8                                                                  | Gen. Concert<br>KeyWords: Cncrt Hall                                                                                                    | ADJUST:                                                                                                    | not patched                                                                                                   |                       |
| Ag                                                                   | eneric concert hall. Use this as a starting pla                                                                                                    | ce to make you                                                                                                    | r own concert hall effects.                                                                                   |                       |
| Ag                                                                   | Gen. RHall<br>KeyWords: RandomHall<br>eneric hall with random reflections. Use thi<br>dom hall effects.                                                                                                    | ADJUST:<br>s as a starting                                                                                                    | not patched<br>place to make your own                                                                         |                       |
|                                                                      |                                                                                                    |                                                                                                    |                                                                                                    |                       |
|                                                                      | Instrume                                                                                                    | ent                                                                                                    |                                                                                                    | Program Bank          |
| Ape                                                                  | Instrume<br>Large Room<br>Keywords: Large, Room, Instrument, R<br>erfectly smooth listening room with high diffus<br>rce.                                                                                                    | ADJUST:<br>andomHall                                                                                                    | <b>Decay</b><br>al sounding on any sound                                                                      | Program Bank<br>Rooms |
| Ape<br>sou<br><b>0.1</b>                                             | Large Room<br>Keywords: Large, Room, Instrument, R<br>erfectly smooth listening room with high diffus                                                                                                    | ADJUST:<br>andomHall<br>sion. Very natur<br>ADJUST:                                                                                                    | •                                                                                                    | -                     |
| A pe<br>sou<br><b>0.1</b><br>A si<br><b>0.2</b><br>Use               | Large Room<br>Keywords: Large, Room, Instrument, R<br>erfectly smooth listening room with high diffus<br>rce.<br>Medium Room<br>Keywords: Medium, Room, Instrument,                                                                                                    | ADJUST:<br>andomHall<br>sion. Very natur<br>ADJUST:<br>RandomHall<br>ADJUST:<br>andomHall<br>cay time on thi                                                           | Decay<br>Decay<br>s typically tight sounding                                                                  | -                     |
| A person<br>sou<br>0.1<br>A si<br>0.2<br>Use<br>rool<br>0.3<br>A tig | Large Room<br>Keywords: Large, Room, Instrument, R<br>erfectly smooth listening room with high diffus<br>rce.<br>Medium Room<br>Keywords: Medium, Room, Instrument,<br>maller version of the Large Room preset.<br>Small Room<br>Keywords: Small, Room, Instrument, Ra<br>ADJUST to quickly change the reverb de | ADJUST:<br>andomHall<br>sion. Very natur<br>ADJUST:<br>RandomHall<br>ADJUST:<br>andomHall<br>cay time on thi<br>oom is smooth<br>ADJUST:<br>mbience<br>the smallest of | al sounding on any sound<br>Decay<br>Decay<br>s typically tight sounding<br>and natural sounding.<br>High Cut | -                     |

### P1 Rooms cont'd. 0.5 LargeChamber

# Keywords: Large, Chamber, RandomHall, Instrument

A smooth, large reverberant space using Shape and Spread to add some definition.

## 0.6 SmallChamber

### ADJUST: Decay Keywords: Small, Chamber, RandomHall, Instrument

Decay

Just like its bigger predecessor, but with a tighter Mid Rt and a smaller size.

# 0.7 SpinningRoom

### ADJUST: Speed

ADJUST:

Keywords: Room, Instrument, Spatial, Ambience A nice Ambience reverb with a circular sweep of Out Width. Great as a special effect or for adding some movement to your mix. ADJUST controls the rate of the circular sweep.

### 0.8 Wide Chamber

### ADJUST: Decay

Keywords: Chamber, Orchestral, Instrument, RandomHall A big and wide sounding space with a preset medium Mid Rt. A dark, somber reverb.

## 0.9 Tiled Room

### ADJUST: Rt HC Keywords: Room, Bright, Instrument, Cncrt Hall

High Cut

Just what you'd expect - an incredibly sibilant and bright reverberant space. Use ADJUST to soften the brightness of this short reverb.

## Vocal

### 1.0 Brite Vocal ADJUST: Keywords: Bright, Room, Vocal, Ambience

This effect is ideal for vocalists using a bit of predelay to separate the bright reverb from the source for definition and clarity. ADJUST controls brightness.

## 1.1 Vocal Space

### ADJUST: Size

Keywords: Room, Vocal, Small, RandomHall A short Mid RT and small Size - an ideal space for vocals due to the use of Shape and Spread.

### ADJUST: 1.2 Vocal Amb Diffusion

Keywords: Dark, Natural, Vocal, Ambience Short and soft. A very realistic small room.

### 1.3 VerySmallAmb ADJUST: Width

Keywords: Small, Vocal, Ambience, Ballad Just like Vocal Amb, but smaller and tighter. ADJUST provides mono to stereo OutWidth control

### 1.4 S VocalSpace ADJUST: High Cut Keywords: Vocal, Ambience, Small, Ballad

A small, smooth space, well-suited for vocals. A Decay Level of -8dB keeps the reverb from becoming overpowering.

### ADJUST: 1.5 L VocalSpace **High Cut** Keywords: Large, Vocal, Ambience, Ballad

A bigger version of S VocalSpace.

### 1.6 S Vocal Amb ADJUST: Diffusion Keywords: Small, Vocal, Ambience, Custom Use Custom 1 to choose the right studio for your vocalist. **Custom 1: Choose the Studio**

Lexicon

## 1.7 L Vocal Amb

### ADJUST: Diffusion

P1 Rooms cont'd.

Keywords: Large, Vocal, Ambience, Custom A more spacious version of S Vocal Amb. Already set to Studio "A". Customize your vocals with ADJUST and the three studio settings on Custom 1.

**Custom 1: Choose the Studio** 

## 1.8 AmbientSus

### ADJUST: Size Keywords: Ambience, Natural, Vocal

A bit of dry delay makes this a sweet selection for your vocal tracks. You'll find the subtleties of this preset will perfectly suit instruments as well.

# 1.9 Vocal Booth

### ADJUST: Walls/Size

Keywords: Vocal, Cncrt Hall, Small, Dialog The most confining of isolation booths. ADJUST lets you select wall materials and booth size

## Live Sound

### 2.0 LargeSpace ADJUST: Decav Keywords: RandomHall, Live PA, Large, Bright

Designed for live sound reinforcement in all situations.

#### 2.1 Med. Space ADJUST: Decav

# Keywords: RandomHall, Live PA, Medium, Instrument

For a more intimate and small setting, choose this preset with its smooth reverb and softer timbre.

### 2.2 Delay Space ADJUST: Decay Keywords: RandomHall, Live PA, Small, Tempo

Attitude for live drums, guitar, or vocals with a less dominating reverb, punchier sound, and lots of delay. Tap in delay time, or dial in the BPM of the song.

### 2.3 BigBoom Room ADJUST: Blend

Keywords: Split Rvb, Live PA, Custom, Large This preset is saturated with bottom-heavy, dense reverb. Configure the input as stereo or mono to get your sound sources to this dense room. Use ADJUST to blend between rooms and to adjust distance from the sound source.

Custom 1: Bass Boost

#### 2.4 Tight Space ADJUST: Proximity

Keywords: Ambience, Live PA, Gated, Drums/Perc An effect to give your live drums that extra push. Vibrancy and attitude with a gated feel. Use ADJUST to add space and reverb, or to bring the effect up to the front with less reverb.

### 2.5 Reflect Room

### ADJUST: Arena Size

Size

# Keywords: Concert Hall, Live PA, Large, Unnatural

Super-saturated, atmospheric quality. Great for creating a dreamy landscape for the solo instrument or vocalist.

#### 2.6 RockRoom ADJUST: Liveness

Keywords: RandomHall, Live PA, Small, Drums/Perc A great preset for live drum sound. Extremely bright with no RT HC.

# 2.7 Real Room

## ADJUST: Keywords: Ambience, Live PA, Natural, Acoustic

A bit more natural reverb for a live setting. Smooth and subtle, perfect for anything you throw at it.

### ADJUST: High Cut

Keywords: Cncrt Hall, Live PA, Short, Spatial A Spatial EQ bass boost enhances the lower frequencies of your sound source and combines it with a bright reverb on top.

## 2.9 Great Room

P1 Rooms cont'd. 2.8 Spatial Bass

### ADJUST: Liveness Keywords: Cncrt Hall, Live PA, Instrument, Acoustic

The same warm, smooth reverb as Real Room, with more decay time and an overall warmer timbre.

# Drums&Perc

# 3.0 Drum Room

### ADJUST: Size Keywords: Ambience, Drums/Perc, Instrument, Short

ADJUST:

With the whole kit in mind, the staple for this dark drum preset is its dense, saturated reverb.

## 3.1 Snare Trash

# Keywords: Cncrt Hall, Drums/Perc, Instrument, Medium The large room size, short Mid Rt, and cut of the Spatial EQ bass boost all play a significant role in the search for the perfect snare reverb.

### 3.2 MetallicRoom

### ADJUST: Decav Lvl

Rt HC

Keywords: Ambience, Drums/Perc, Instrument, Small The resonant quality of this drum preset comes from its very small Size and Mid Rt settings. You'll find this preset works best on individual drums rather than the whole kit.

## 3.3 Slap Place

### ADJUST: Pre Delay

Keywords: Ambience, Drums/Perc, Instrument, Medium

A dark and wet reverb. Medium room size and long reverb tail make this a good choice for a big drum sound. For a bit of space before your reverb kicks in, dial in the Pre Delay you want with ADJUST.

## 3.4 PercussPlace

### ADJUST: Decay Lvl

Congas, bongos, bells, and whistles are all at home with this preset. A full and resonant reverb accentuates the transients as well as the pitch material in percussive instruments.

## 3.5 PercussRoom

### ADJUST: Decay Lvl

Keywords: Ambience, Drums/Perc, Instrument, Short Similar to PercussPlace with slightly smaller Mid Rt and Size settings for a more intimate effect.

## 3.6 Room 4 Drums

### ADJUST: Decay Lvl Keywords: Ambience, Drums/Perc, Instrument, Short

All you could ever want for drums - punch, attitude, and a tight, beefy reverb. Crank it up!

### 3.7 Sloppy Place

### Sloppiness ADJUST:

Keywords: Ambience, Drums, Dark, Unnatural An unnatural room reverb that will enhance any drum track.

## 3.8 WideSlapDrum

### ADJUST: **Spatial Enhance**

Keywords: Cncrt Hall, Drums, Slap FX, Spatial Perfect as a special drum effect. ADJUST takes you from narrow and dry to wide and slap happy.

# Keywords: Ambience, Drums/Perc, Instrument, Medium

P1 Rooms cont'd.

## 3.9 InverseDrums

# ADJUST: Spread

## Keywords: RandomHall, Drums, Special FX, Unnatural

A backwards effect. Great as a special effect for one drum, or the whole kit. ADJUST lets you smooth out or tighten up the time it takes to get that perfect backwards sound.

# Custom

# 4.0 PCM 60 Room ADJUST: Reverb Time

## Keywords: Plate, Large, Custom, Natural

Let this preset take you back to the good old days of 1984 when life was simple, and so were the reverbs. Use ADJUST to choose the color and reverb time that was your favorite, then use the Customs 1 and 2 to set Size and exercise that wonderful feeling of power with the Bass/Treble Contour control. Customs 3 & 4 offer effects you thought not possible in 1984 — backwards effects and adjustable echoes.

Custom 1: Size

Custom 2: Contour Custom 3: Inverse Effects Custom 4: Echoes

# 4.1 InverseRoom2

# ADJUST: Width

Keywords: RandomHall, Drums/Perc, Unnatural, Custom

Lots of options via ADJUST and the Customs to create a great backwards effect. Custom 1: High Cut

Custom 2: Reflections Custom 3: Liveness Custom 4: Input Pulse

## 4.2 BeeBeeSlapz

ADJUST: Feedback

Keywords: Cncrt Hall, Slap FX, Unnatural, Custom Perfect for creating dreamy soundscapes, and atmospheric moods dripping with reverb. ADJUST takes you from dry delay taps to complete reverb abandon, Custom Controls set the atmosphere.

Custom 1: Comp/Ratio Thrshld Custom 2: Spatial EQ Custom 3: Moving Reflections

4.3 Storeroom

## ADJUST: Amount of Boxes

Keywords: Cncrt Hall, Dark, Indoor, Custom

A storeroom where ADJUST lets you customize how empty or full it is, and hear how it affects the sound. Customs let you further define the space.

Custom 1: BassBoost Custom 2: Delay Taps Custom 3: Width

## 4.4 Split Rooms

# ADJUST: Reverb Balance

Keywords: Split Rvb, Special FX, Dynamic, Custom A Chamber/Room where both the small room and the big, bright chamber are patched with the AR Envelope to Mono InLvI. Below a certain point, only the Room reverb is heard. When the threshold is crossed, the Room drops out and the Chamber reverb kicks in. ADJUST lets you blend or separate the two rooms.

Custom 1: In Routing

Custom 2: Inverse HighPass Custom 3: Reverb Density

## P1 Rooms cont'd. 4.5 Spatial Room ADJUST: **Spatial Movement** Keywords: Ambience, Spatial, Unnatural, Custom Similar to SpinningRoom, but with a different parameters, and more Custom Controls. **Custom 1: LFO Shape** Custom 2: HighPass **Custom 3: Gliding Chorus Custom 4: Verb Proximity** 4.6 Hole Room ADJUST: Decay Keywords: Cncrt Hall, Special FX, Custom, Unnatural A dense ConcertHall reverb. Customize your decay time with ADJUST, Bass Boost with Custom 1, Liveness with Custom 2, throw in some backwards effects with Custom 3, and control the Wet/Dry mix with Custom 4. Custom 1: BassBoost **Custom 2: Liveness Custom 3: Inverse Effects** Custom 4: Dry/Wet Mix 4.7 Storage Tank ADJUST: Fullness/Size Keywords: Ambience, Dark, Indoor, Custom A storage tank with a metallic sound and bright, resonant reverb. Change the Fullness and the Size of the tank with ADJUST, and the density of the Ambience with Custom 1. The AR Envelope is patched to OutWidth and triggered by the Mono InLvI. When the threshold is crossed, the effect changes from Mono to Stereo. **Custom 1: Amb Density Custom 2: TriggerRelease Width** 4.8 StrangePlace ADJUST: Chorus Keywords: Cncrt Hall, Spatial, Custom, Unnatural A super-tight ConcertHall effect with lots of spatial enhancement. **Custom 1: Psychorus Custom 2: Comp Ratio/Thrshld** Custom 3: Expand ratio/Thrshld **Custom 4: High Cut** ADJUST: 4.9 Gen. Ambi None **Keywords: Ambience** A generic ambience effect. Use this as a starting place to make your own ambience effects. **Program Bank P2** Instrument **Plates** 0.0 Just Plate ADJUST: Liveness Keywords: Plate, Instrument, Large A basic plate, good for any kind of sound source. 0.1 Rich Plate ADJUST: Decay Keywords: Plate, Instrument An old standard, bright and diffuse. 0.2 Gold Plate: ADJUST: Size & Decay Keywords: Plate, Instrument A classic plate with a long decay and medium high end response. 0.3 Plate4Brass ADJUST: Rt HC Keywords: Plate, Instrument

A good plate for brass sounds.

ADJUST: 0.5 Eko Plate Mstr Delay Keywords: Plate, Instrument, Echo, Guitar A sweet combination of recirculating pre-echoes and bright sounding reverb, great for guitar and keys. 0.6 A.Gtr Plate ADJUST: Dly Lvls Keywords: Plate, Instrument, Guitar A really smooth plate with a slow reverb build that great for acoustic guitar. ADJUST allows you to mix in delay. 0.7 SynthLdBPM ADJUST: Delay Lvl Keywords: Plate, Keyboard, Echo, Tempo A medium bright plate with tempo delays optimized for use with synth patches. Tap allows you to tap in the tempo of the delays. 0.8 Floyd Wash ADJUST: In Width:OutWidth Keywords: Plate, Instrument, Echo, Guitar A big plate reverb with long predelay and repeating echo delays adds a spacey wash to Width/Out Width parameter that changes the spatial feel. 0.9 GtrPlateBPM ADJUST: Dry Dly Keywords: Plate, Guitar, Echo, Tempo A moderate size dark plate reverb optimized for guitar with tempo driven delays to fatten up the sound. Tap in the tempo of the delays. Vocal 1.0 Vocal Plate ADJUST: Decay Keywords: Plate, Vocal, Short A short plate with low diffusion great for a solo vocal track. 1.1 Vocal Plate2 ADJUST: Liveness Keywords: Plate, Vocal, Large A large plate with a moderate decay time, great for backing vocals. 1.2 SmVoxPlate ADJUST: Decay Keywords: Plate, Vocal, Small A small bright plate that's good for vocals. 1.3 VoclEkoPlate ADJUST: PreDelay Keywords: Plate, Vocal, Echo A large dark plate with just the right amount of delay to enhance vocal tracks. 1.4 Choir Plate ADJUST: **Choir Size & Type** Keywords: Plate, Vocal, Large A large silky plate with a long decay time, great for background vocals. ADJUST controls the choir from big and breathy to small and short. ADJUST: 1.5 Multi Vox Size & Decay Keywords: Plate, Vocal, Short

A small short plate great for gang vocals. ADJUST simutaneously controls Size and Decay from small and short, small and long, medium and short, medium and long, and large and long.

P2 Plates cont'd.

Keywords: Plate, Instrument, Large

where you do not want to add more high end.

0.4 Rock Plate

A big boomy dark plate with a moderate reverb tail great for high frequency sound sources

slow program material. Great for guitar and synth sounds. ADJUST controls a custom In

# The Presets

ADJUST: **Out Width** 

### Lexicon 1.6 Bright Vox ADJUST: Darkknob P2 Plates cont'd. Keywords: Plate, Vocal, Bright A large bright plate with a long decay time, great for various vocals. ADJUST controls the high and low frequency response of the plate. 1.7 VoclEcho BPM ADJUST: **Dry Signal Pan** Keywords: Plate, Vocal, Echo, Tempo A silky smooth plate with moderate decay time and recirculating delays, great for all vocals. 1.8 VocalTapBPM ADJUST: **Reverb Level** Keywords: Plate, Vocal, Echo, Tempo Similar to VocalEchoBPM with different delay taps. 1.9 VocalTapBPM2 ADJUST: Size Keywords: Plate, Vocal, Echo, Tempo Similar to VocalEcho BPM with a more linear straight BPM delay. ADJUST lets you choose from five room sizes. Live Sound 2.0 Live Plate ADJUST: Decay Keywords: Plate,Live PA, Bright A crisp clean basic plate with medium decay time and low bass response optimized for live PA applications. 2.1 Clean Plate ADJUST: Diffusion Keywords: Plate, Live PA, Bright A clean plate with ADJUST control of diffusion. 2.2 Live Gate ADJUST: Gate or Inverse Keywords: Plate, Live PA, Gated, Special FX Change from a tight gate or crisp inverse sounds on the fly. ADJUST controls the choice from Gate to Inverse. 2.3 Bright Plate ADJUST: Liveness Keywords: Plate, Live PA, Bright A small bright plate with short decay time. Great for enhancing an instrument without overpowering it. 2.4 Hot Plate ADJUST: **Plate Temperature** Keywords: Plate, Live PA, Bright A medium sizzling plate optimized for live sound mixing, good for all material. ADJUST allows you to modify the high frequency of the plate. 2.5 Ever Plate ADJUST: Decay Keywords: Plate, Large, Dynamic Mono Level is patched to Attack and Spread making this an ever-changing plate. 2.6 Warm Plate ADJUST: Decay Keywords: Plate, Live PA, Dark A slightly warmer plate for those situations where you don't want as much edge. Try on a solo acoustic guitar performance. 2.7 Live Drums ADJUST: High Cut Keywords: Plate, Live PA, Drums/Perc, Bright

A medium plate with short reverb time great for a full kit! ADJUST gives you a high cut filter with five EQ choices.

P2 Plates cont'd.

### 2.8 Great Plate ADJUST: Decay Keywords: Plate, Live PA, Instrument A basic plate that will work well with most any sound source. Not too dark and not too bright! 2.9 PlateDlyBPM ADJUST: **Reverb Lvl** Keywords: Plate, Live PA, Echo, Tempo This preset can be a plate reverb, a tap tempo delay or both! Drums&Perc. 3.0 Big Drums ADJUST: Size Keywords: Plate, Live PA, Drums/Perc A medium size plate with high diffusion and moderate decay time. 3.1 Drum Plate ADJUST: Decay Keywords: Plate, Live PA, Drums/Perc, Dark A large dark plate with high diffusion and a long decay time. This is the ultimate drum plate! 3.2 Fat Drums ADJUST: **Reverb Attack** Keywords: Plate, Drums/Perc A moderate sized deep sounding plate with a high attack time. ADJUST controls a combination of predelay, reflections and Rt HC. 3.3 Cool Plate ADJUST: Liveness Keywords: Plate, Drums/Perc, Short, Dark A short dull plate good for percussion. 3.4 Tight Plate ADJUST: Decay Keywords: Plate. Drums/Perc. Small Small and tight with moderate diffusion. Use this to add punch to any percussion track. 3.5 Short Plate ADJUST: Decay Keywords: Plate, Drums/Perc, Short A short plate reverb with a fairly short decay time and good high end, great for a full kit. 3.6 Dark Plate ADJUST: Diffusion Keywords: Plate, Drums/Perc, Dark, Long A classic! Dark and smooth with a long decay time. This fattens any percussion track. 3.7 Plate Gate ADJUST: Pre Delay Keywords: Plate, Drums/Perc, Gated A gate with the tonal gualities of a plate. The ultimate drum gate! 3.8 Plate Gate 2 ADJUST: Size Keywords: Plate, Drums, Gated A heavy dense and short nonlinear reverb designed to emulate a plate. ADJUST gives you five different size settings to choose from. 3.9 Bongo Plate ADJUST: Diffusion Keywords: Ambience, Drums/Perc, Bright Give bongo and native drums thickness with this preset. ADJUST allows you to smooth out the sound.

P2 Plates cont'd.

Lexicon

## Custom

### 4.0 Plate 90 ADJUST: Attitude Keywords: Plate, Dark, Instrument, Custom

A general purpose, dark plate. ADJUST gives you attitude which ranges from soft and short to harsh and dry. Custom Controls allow you to control the Reverb Density and delay levels. Play with all three of these controls to make your own plate

**Custom 1: Reverb Density** 

**Custom 2: Delay Lvls** 

# 4.1 WhatTheHeck?:

## ADJUST: Keywords: Plate, Spatial, Tempo, Custom

Need we say more? A tap tempo-controlled LFO 1 modulates the High Cut parameter. ADJUST controls the speed of LFO 2 which modulates the OutWidth parameter.

**Custom 1: Dly Lvls** 

**Custom 2: Reverb Density** 

## 4.2 GtrDlyPlate: Keywords: Plate, Guitar, Echo, Custom

### ADJUST: **Delay Separation**

LFO2

A basic guitar delay with some plate reverb mixed in. ADJUST lets you choose 100ms, 150ms, 250ms, 500ms, and 1 second delays. Custom 1 allow you to control the Width, from mono to stereo.

Custom 1: Width

## 4.3 Patterns BPM:

### ADJUST: LFO Rate Keywords: Plate, Spatial, Tempo, Custom

A tempo-driven spatial effect that moves delays around the room. ADJUST controls the LFO rate which is patched to Out Width. Slow it down or speed it up for more dramatic spatial effects Works great with any sound source!

Custom 1: Dly Lvls

## 4.4 MultPlateDly: Keywords: Plate, Echo, Instrument, Custom

### ADJUST: **Tap Delay Speed**

A multi-purpose plate delay. ADJUST control the tap speed of the echo delays. Custom Control 1 simultaneously controls InWidth and OutWidth for some unique spatial effects. Custom 2 controls the delay levels for the reflections and the dry delays. Custom 3 controls the reverb liveness.

Custom 1: In Width:Out Width Custom 2: Dly Lvls **Custom 3: Liveness** 

# 4.5 MonoOrStereo:

Keywords: Plate, Instrument, Custom

A general plate that can be run in mono, stereo or 3 choices in between. **Custom 1: Liveness** 

# 4.6 TapDelayBPM:

### ADJUST: **Eko Feedback Decay** Keywords: Plate, Echo, Tempo

ADJUST:

ADJUST:

An all purpose tap tempo delay with a small amount of plate reverb. Custom 1: Dly & Ref Lvls

# 4.7 Spatial Plate:

# Keywords: Plate, Spatial, Custom

A spatial plate reverb with LFO 1 & 2 each independently controlling InWidth and OutWidth scaled inversely. ADJUST gives you three choices for LFO speed. **Custom 1: Reverb Density** 

LFO 1 & 2

Mono or Stereo

|                                                                                                    |                            |                                               | Ine               |
|----------------------------------------------------------------------------------------------------|----------------------------|-----------------------------------------------|-------------------|
| 4.8 PanEkoBPM:<br>Keywords: Plate, Echo, Tempo, Custom<br>LFOs modulate dry reflections levels to give you<br>desired delay time. ADJUST controls the panning<br>and OutWidth — these parameters are inverse<br>spatial effects.<br>Custom 1: In Width:Out Width | speed while (              | Custom 1 controls InWidth                     | P2 Plates cont'd. |
| <ul> <li>4.9 Gen. Plate:<br/>Keywords: Plate</li> <li>A generic plate preset. Use this as a starting po</li> </ul>                                                                                                    | ADJUST:                    | Not Patched                                   |                   |
| Indoor Sm                                                                                                    | all                        |                                               | Program Bank P3   |
| 0.0 Cabin Fever<br>Keywords: Cncrt Hall, Indoor, Small.<br>Sounds like you've been snowed in too long! Ba<br>much width. ADJUST provides some variation i                                                                                                    |                            | •                                             | Post              |
| 0.1 Echo/Kitchen<br>Keywords: Splits, Indoor, Small<br>A split program providing a syncopated echo dela<br>kitchen. ADJUST controls the blend of the two e                                                                                                    |                            | <b>Blend</b><br>rb like the inside of a small |                   |
| <b>0.2 HardwoodRoom</b><br><b>Keywords: Ambience, Indoor, Small, Ro</b><br>Designed to sound like a room with a hardwood                                                                                                    |                            | Size room size with ADJUST.                   |                   |
| 0.3 MeetingRoom<br>Keywords: Ambience, Indoor, Small, Ro<br>Hotel-like meeting room. Predelay is set to 40<br>microphone is at the back of the room.                                                                                                    |                            | Decay<br>wet mix sounds like the              |                   |
| 0.4 Locker Room<br>Keywords: Ambience, Indoor, Small, Roo<br>The ambience of a locker room.                                                                                                    | ADJUST:<br>om              | Decay                                         |                   |
| 0.5 Living Room<br>Keywords: Ambience, Indoor, Small, Roo<br>A softer room with a short Rt and some of the st                                                                                                    |                            | Size                                          |                   |
| 0.6 Bedroom                                                                                                    | ADJUST:                    | Size                                          |                   |
| Keywords: Cncrt Hall, Indoor, Small, Roo<br>A small bedroom with furniture and heavy curt<br>drums.                                                                                                    |                            | n lots of instruments and                     |                   |
| <ul> <li>0.7 Dual Closets<br/>Keywords: Split Rvb, Indoor, Small</li> <li>A split effect providing an empty closet, and a f<br/>between the two.</li> </ul>                                                                                                    | ADJUST:<br>full closet. AD | Blend                                         |                   |
| 0.8 Phone Booth<br>Keywords: Ambience, Indoor, Small.<br>How much sound can you squeeze into a phone b<br>Custom Control 1 links pre delay, dry delay, and<br>characteristics of the booth.                                                                      |                            |                                               |                   |

characteristics of the booth. Custom 1: Delay Mix 0 - 100 The Presets

### P3 Post cont'd. 0.9 Coffin

### ADJUST: Mix Keywords: Ambience, Indoor, Small.

ADJUST:

Decay

Blend

Blend

Blend

Number Of Floors

Simulate a tight small space with this ambience preset. ADJUST controls dry delay mix to brighten or deaden the sound for an open or closed casket.

# Indoor Large

# 1.0 MetalChamber

## Keywords: RandomHall, Indoor, Large, Room Short, boomy, and bright. Like the inside of an anechoic chamber without the absorption cones.

### ADJUST: 1.1 Stairwell Keywords: Cncrt Hall, Indoor, Large

Short decay of a single room, to large reflections lost in the high-rise. ADJUST lets you select from 20 floors.

## 1.2 Make-A-Space

### ADJUST: Decay Keywords: RandomHall, Indoor, Large, Custom

ADJUST and Liveness controls let you quickly design your own space. Custom 1: Liveness 0 - 127

## 1.3 Dly/Hallway

## ADJUST: Keywords: Splits, Indoor, Large, Echo

A split program with a short ping-pong delay, and a medium-long hallway reverb. ADJUST.

# 1.4 LectureHalls

### ADJUST: Blend

Keywords: Splits, Indoor, Large A split program with an "empty" hall and a "full" hall.

# 1.5 Dance Hall

### ADJUST: Decay

Keywords: RandomHall, Indoor, Large

Preset at 1.4 seconds of reverb time for a medium bright hall, or use ADJUST to customize.

## 1.6 Ballrooms

## ADJUST: Keywords: Splits, Indoor, Large, Room

A split program providing two different shaped ballrooms: a rectangular-shaped room with strong reflections and a fan-shaped room with a smooth decay.

# 1.7 Empty Club

### ADJUST: Decay

Keywords: RandomHall, Indoor, Large, Empty Typical Monday night at the club. Reflections and delays simulate the emptiness.

## 1.8 NYC Clubs

### ADJUST: Blend

Keywords: Splits, Indoor, Large A split program with the acoustics of two famous New York City nighclubs.

# 1.9 Sports Verbs

## ADJUST: Keywords: Splits, Indoor, Large

A split reverb with the inside of a locker room, and a large empty arena.

| Outdoor                                                                                                    | P3 Post cont'd.                     |                                   |  |
|----------------------------------------------------------------------------------------------------|-------------------------------------|-----------------------------------|--|
| 2.0 Inside-Out<br>Keywords: Cncrt Hall, Outdoor, Spatial,<br>A strange hall reverb where the input envelope or<br>high levels the signal goes mono. As it decays,                     | ontrols the out                     |                                   |  |
| 2.1 Outdoor PA<br>Keywords: Ambience, Outdoor, Echo<br>Open space, not much reflection. Takes advanta<br>Delay to provide a simple outdoor echo. Use AD<br>delay level.               | 0                                   | 5 5                               |  |
| 2.2 Outdoor PA 2<br>Keywords: Ambience, Outdoor<br>Similar to Outdoor PA. ADJUST provides five di                                                                                     | ADJUST:<br>fferent setting          | Decay/DecayLvl<br>Is.             |  |
| <ul> <li>2.3 Two Autos</li> <li>Keywords: Splits, Outdoor</li> <li>A split program giving you the inside of a VW van a to control the blend between the two.</li> </ul>               | <b>ADJUST:</b><br>and the inside of | Blend<br>of a VW bug. Use ADJUST  |  |
| 2.4 NYC Tunnels<br>Keywords: Splits, Outdoor, Large, Long<br>A split reverb simulating two of NYC's automobil                                                                         |                                     | Blend<br>Lincoln and the Holland. |  |
| 2.5 Indoors/Out<br>Keywords: Splits, Outdoor, Indoor<br>A split program with a medium chamber and an                                                                                  | ADJUST:<br>outdoor respo            | Blend                             |  |
| 2.6 Echo Beach<br>Keywords: Splits, Outdoor, Echo, Custo<br>Echo, echo, echo. Use Custom Control 1 to sele<br>Custom 1: Echo Chamber/Room                                             |                                     | Mstr Delays                       |  |
| 2.7 Block Party<br>Keywords: Cncrt Hall, Outdoor, Custom<br>The music reflects off of the brick buildings and p<br>to the rooftops throughout the neighborhood.<br>Custom 1: Liveness |                                     | · · · · ·                         |  |
| 2.8 Stadium<br>Keywords: RandomHall, Outdoor, Custo<br>Designed to simulate a large sports stadium.<br>Custom 1: Liveness                                                             | ADJUST:<br>m                        | Decay                             |  |
| <ul> <li>2.9 Dull/Bright<br/>Keywords: Splits, Bright, Dark</li> <li>A split reverb with a dull backstage sound, and a</li> </ul>                                                     | ADJUST:<br>a large open s           |                                   |  |

Spatial P3 Post cont'd. 3.0 Wobble Room ADJUST: Delav Lvl Keywords: RandomHall, Spatial, Room, Custom An LFO drives OutWidth to make the room wobble. A Custom Control allows you to set the LFO rate. Custom 1: Rate 3.1 Spatializer ADJUST: **Out Width** Keywords: Cncrt Hall, Spatial, Special FX, Custom Compress and Expand ratios are cranked. A Custom Control allows you to vary liveness from dull to bright. Compression and expansion parameters are available in the Soft row. **Custom 1: Liveness** 3.2 Mic Location ADJUST: **Delay Mix** Keywords: Ambience, Spatial Use bipolar ADJUST to add Predelay or Dry Delay effects; center position is dry close mic. Mono drops out at either extreme. 3.3 Voices? ADJUST: More Voices Keywords: RandomHall, Spatial, Dialog, Custom Get lost in the crowd. ADJUST sets the delays to produce multiple voices. ADJUST: 3.4 Voices? 2 More Voices Keywords: RandomHall, Spatial, Dialog, Custom Similar to Voices? with OutWidth controlled by an LFO for a maddening spatial effect. ADJUST sets the delays. Custom Control 1 sets the rate, decreasing depth as rate is increased to maintain smooth transistions. Custom 1: Rate 3.5 Voices? BPM ADJUST: More Voices Keywords: RandomHall, Spatial, Custom, Tempo Tempo drives individual left/right delays while ADJUST sets delay masters. As in Voices? 2, OutWidth is modulated by an LFO, with rate set by Custom Control 1. Custom 1: Rate 3.6 MovingDelays ADJUST: **High Cut** Keywords: Plate, Spatial, Special FX An LFO modulates OutWidth to produce wildly moving echoes with left and right delays 50 ms apart. 3.7 Window ADJUST: Window Keywords: Plate, Spatial, Special FX The sound source is on the opposite side of windows that can be opened or closed with ADJUST. 3.8 Wall Slap ADJUST: Decay Lvl Keywords: Ambience, Spatial, Custom Use ADJUST to determine the wall texture. Custom Control 1 links predelay, dry delay, and the dry delay mix; fully clockwise is dry, anything less introduces ambience. **Custom 1: Delay Mix** 3.9 BombayClub ADJUST. Location Keywords: Ambience, Spatial, Indoor, Custom ADJUST varies Decay, Out Width, and High Cut, to simulate different locations within the club. Custom Control 1 links predelay, dry delay, and the dry delay mix; fully clockwise is dry, anything less introduces ambience.

Lexicon

Custom 1: Delay Mix

# P3 Post cont'd.

## 4.0 X Variable ADJUST: Decay

## Keywords: Cncrt Hall, Indoor, Custom

Custom Controls are the solution to this variable equation. Custom 1 links Rt HC, Crossover, and Shape to vary liveness from dull to bright. Custom 2 links Reflect Mstr Dly and Size to setup different reflections; 0 is all pre delay with no reflections. Predelay is located in the Soft row for convenience.

Custom

Custom 1: Liveness

**Custom 2: Reflections** 

## 4.1 Y Variable

# ADJUST: Decay

**Keywords: RandomHall, Large, Indoor, Custom** Random Hall version of X Variable. Here, Custom 2 varies reflections, 0 is all Delay with no reflections. Delay parameters are located in the Soft row for convenience.

Custom 1: Liveness Custom 2: Reflections

### 4.2 Sound Check

# ADJUST: Decay

Keywords: Cncrt Hall, Indoor, Large, Custom

Imagine an empty hall, club, or arena from the perspective of the stage. ADJUST lets you choose the venue.

Custom 1: Liveness 0 - 127 Custom 2: Reflections 0 - 50

## 4.3 Sound Stage ADJUST: Decay

Keywords: Ambience, Live PA, Indoor, Custom

For variations in ambience, try using Custom Control 1 to change Pre Delay/Dry Delay mix.

Custom 1: Delay Mix

# 4.4 BPM Looper

# ADJUST: Response

Decay

Keywords: Plate, Custom, MIDI, Tempo

Tempo drives a mod row time switch which ramps delay feedback for interesting looping effects. ADJUST varies delay/decay response. Great for wild drum machine rhythms with Tempo Source set to MIDI.

Custom 1: Attitude

## 4.5 Reverse Taps

Keywords: Cncrt Hall, Custom, Special FX, Tempo ADJUST provides five choices of Mid Rt from 0.292 sec to 32.49 sec. Tempo sets Reflect Dly L/R to vary the reverse effect.

Custom 1: Liveness

Custom 2: Reflections

# 4.6 Air Pressure

# ADJUST: Compress/Expand

ADJUST:

**Keywords: Cncrt Hall, Broadcast, Dialog, Custom** Use either compression or expansion with the bipolar functionality of ADJUST. Custom 1 allows you to add some reverb if desired.

Custom 1: Reflections 0 - 50

# 4.7 The Tomb

ADJUST: Decay

Keywords: RandomHall, Large, Dark, Custom

Places source material within a very reflective tomb. ADJUST moves the source deeper into this scary space. Use the Custom Controls for additional variations in darkness.

Custom 1: Liveness

Custom 2: Reflections

PCM 90 User Guide

# P3 Post cont'd. 4.8 Mythology

## ADJUST: Keywords: RandomHall, Dialog, Unnatural, Custom

Size and delay are inversely proportionate to Custom 3; long delay with minimal size at 0, large size with half the delay at 50. Great for supernatural dialog, or Indian film music vocals. **Custom 1: Liveness** 

Custom 2: Rate **Custom 3: ReverseReflect** 

## 4.9 Mr. Vader

### ADJUST: Special Effect Type

Decay

Keywords: Plate, Dialog, Special FX, Custom Use ADJUST to select Buzzing or Modulated special effects for out-of-this-world voice or techno-pop.

**Custom 1: Attitude** Custom 2: Rate

# **Program Bank P4** Splits

This row consists of dual independent mono input machines with a combined stereo output. This row (and portions of other rows) may be utilized fully when each input is connected to a dedicated effect send on a console, giving the PCM 90 a dual machine operation.

Mono

### 0.0 Chamber/Room ADJUST: Chamber/Room KeyWords: Splits, Chamber, Room, Mono

A fine example of the dual functionality and guality of the Chamber/Room algorithm. Set up as two independent reverberators, ADJUST allows you to monitor the Chamber, the Room or both.

### 0.1 Two Chambers ADJUST: Wood/Brick KeyWords: Chamber, Drums, Splits, Mono

The Brick Chamber has a live reflective sound while the Wood Chamber is designed to be dark and more dense.

## 0.2 Hall/Room

### ADJUST: Hall/Room KeyWords: Splits, Large, Small, Mono

The Chamber reverb is configured to sound like a large hall, and the Room reverb maintains its smaller size and depth.

## 0.3 Mono Halls

### ADJUST: Left Hall, Right Hall

KeyWords: Splits, Large, Mono

This dual purpose program splits the left and right inputs to each reverberator, both of which are tailored to emulate halls.

## 0.4 LgKick/Snare

### ADJUST: Kick/Snare

KeyWords: Large, Drums/Perc, Splits, Mono This Program is meant to be dedicated to the kick drum and snare drum. ADJUST allows you to monitor a single input while Input Configuration in the Soft row allows you to switch

## 0.5 Keys Room

the effect for each instrument.

ADJUST: Clavinet/Organ KeyWords: Splits, Chamber, Keyboard, Mono

Two Rooms designed specifically for use with Clavinet and Organ. ADJUST lets you swap the input into each Room.

# 0.6 Two Guitars

### ADJUST: Gtr1/Gtr2 KeyWords: Splits, Acoustic, Guitar, Mono

P4 Splits cont'd.

Designed with a duo in mind, the Acoustic guitar space is fairly small and ambient, while the Electric guitar is in a large wash with a bit of echo.

#### 0.7 Fusion BD/SN ADJUST: Kick/Snare

KeyWords: Splits, Drums, Small, Mono

Ideal for adding live Room ambience to the kick drum and snare drum. This program is very useful when set up with a console for two independent auxiliary sends; the Soft row has a parameter for swapping the inputs.

0.8 Dual Drums ADJUST: Chamber/Room

KeyWords: Splits, Drums/Perc, Mono

Similar to Fustion BD/SN, thispreset is made up of two great drum rooms.

0.9 SmKick/Snare ADJUST: Kick/Snare KeyWords: Splits, Drums/Perc, Small, Mono

A smaller version of LgKick/Snare dedicated to snare and bass drums.

## Stereo

This row utilizes the stereo input configuration of the Chamber/Room algorithm resulting in two stereo-in, stereo-out effects.

#### 1.0 Vocal Verbs ADJUST: Lead/Backing

KeyWords: Vocal, Echo, Splits, Stereo

A reverb designed for background vocals, and one designed for lead vocals.

1.1 Studio Rooms ADJUST: StudioA/Studio B KevWords: Room, Chamber, Splits, Stereo

Provides two different sounding studio rooms. Good for all program material.

### 1.2 Hard Rooms ADJUST: Smooth/Ragged KeyWords: Room, Short, Splits, Stereo

A ragged, bright small, hard room, and a smooth, medium large room.

### 1.3 Random Rooms ADJUST: **Rarely /Very Often** KeyWords: Special FX, Drums, Splits, Stereo

A large room is triggered in place of the small, constantly running Chamber. ADJUST controls the speed of LFO1's Random waveform output, which in turn, is used to trigger the AR Envelope providing a smooth transition from the small Chamber to the Irage Room

| 1.4 Hall/Basemnt<br>KeyWords: Room, Chamber, Splits, Ster<br>A nice hall reverb, and a basement-like room.                                |                       | Hall/Bsmnt           |
|----------------------------------------------------------------------------------------------------|-----------------------|----------------------|
| <ul><li><b>1.5 Breath</b></li><li><b>KeyWords: Splits, Large, Stereo</b></li><li>A dual reverb program with very large Size and</li></ul> | ADJUST:<br>Pre Delay. | Pre Delay            |
| <b>1.6 Cathedrals</b><br><b>KeyWords: Large, Splits Stereo</b><br>The inside of two cathedrals.                                           | ADJUST:               | St. Peters/St. Johns |
| 1.7 Castle Chmbr<br>KeyWords: Bright, Splits, Stereo                                                                                      | ADJUST:               | Rt HC                |

An all-purpose Chamber with Reverb Time High Cut patched to ADJUST.

### 1.8 Warm Dual P4 Splits cont'd.

### ADJUST: Chamber/Room KeyWords: Dark, Room, Splits, Stereo

A Chamber and a Room edited to have very low high frequency content.

### 1.9 Rvb+DryDelay

KeyWords: Splits, Echo, Vocal

### ADJUST: Stereo Delay Level

When the stereo reverb effect decays to silence, a slightly panned dry-signal delay is heard. This effect is Tempo based - the delays and reverb tail scale with BPM.

## Live Sound

Designed for Live Sound applications, all delay programs have their delays based on Tap Tempo. Programs 2.7 - 2.9 are dual mono input machines with a combined stereo output.

# 2.0 Dlys/HallsBPM

ADJUST: **Delays/Reverb** KeyWords: Echo, Tempo, Splits, Live PA

A split program with a basic hall, and dual Tap-Tempo delays.

### 2.1 Split Elvis ADJUST: Slap-back echo KeyWords: Special FX, Echo, Splits, Live PA

Two slap-back echo effects: a large slap echo, and a small slap with Room ambience.

### 2.2 Room In Room ADJUST:

KeyWords: Room, Splits, Live PA, Stereo A split reverb with a small room and a large pre-delayed room. Combined, they provide

a "small room in a large room" effect. Separately, they are useful as standalone rooms.

ADJUST:

# 2.3 Bloom Verbs

## KeyWords: Drums/Perc, Stereo, Splits, Live PA

A long, "Blooming" reverb that rises and decays, and a short Bloom verb. Good on all types of sounds.

## 2.4 DualEcho BPM

### ADJUST: Echo 1/Echo 2

**Big/Small Room** 

Short/Long

# KeyWords: Echo, Splits, Live PA, Stereo

A split effect with two different echo patterns, creating a syncopated echo/delay. ADJUST controls the blend between the two effects.

## 2.5 Chords/Leads

ADJUST: Chords, Leads

# KeyWords: Splits, Guitar, Live PA, Stereo

A large hall with Tap Tempo based Reflections for added delay and a small room for chord comping. The AR Envelope generator makes the crossfade between the two effects.

# 2.6 Two Delays

ADJUST: Delay 1/Delay 2

# KeyWords: Echo, Stereo, Splits, Live PA

A split program with two different delay types: a syncopated multi delay, and a modulated resonant delay with LFO2 controlling Master Delay and Master Feedback.

# 2.7 Gloss & BPM

### ADJUST: Gloss

KeyWords: Echo, Mono, Splits, Live PA

The left input feeds a Tap Tempo based stereo delay while the right channel comprises a large glossy reverb designed to add shine to the mix. Controls in the Soft row allow you to change the input assignments and adjust the amount of recirculation within the echoes.

# 2.8 BPMVox/Drums

### ADJUST: **Vocal Decay Time**

KeyWords: Splits, Live PA, Splits, Mono The left input feeds a large vocal reverb combined with a Tap Tempo based diffused echo. The right channel feeds a medium sized drum rrom with the bass response rolled off around 270 Hz.

# 2.9 DualDelayBPM ADJUST: Ganged Delay Hi Cut P4 Splits cont'd.

KeyWords: Splits, Echo, Live PA, Tempo

Tap Tempo based dual delays. These can be inserted in a console as two independent mono delays.

# Instrument

The Programs in this bank have been created for specific instrument applications. Programs 3.5 - 3.9 are independent mono input machines with a combined stereo output.

## 3.0 Symphonic ADJUST: Decay KeyWords: Splits, Classical, Large, Instrument

This program uses the Chamber portion of the Chamber/Room algorithm to emulate a large dark hall. This orchestral setting is good for large vocal choirs, strings, and dark brass instruments.

# 3.1 Bass Mics ADJUST: Blend

KeyWords: Guitar, Instrument, Splits, Stereo This split program provides two mic'd bass amps: one close mic'd and one a bit farther

away.

## 3.2 Dyna Room ADJUST: Large Room Decay KeyWords: Instrument, Short, Long, Splits

Similar to Random Rooms, but with input level used to kick in the large Room.

# 3.3 TwoDrumRooms ADJUST: Blend KeyWords: Drums, Room, Splits, Instrument

A large, bright room with strong early reflections and a far mic, combined with a medium large room with smoother response and a close mic.

## 3.4 Full Kit ADJUST: Size

KeyWords: Splits, Chamber, Drums/Perc, Instrument

A multi-purpose Chamber most suitable for adding life to a full drum kit.

# 3.5 Perc/Synth ADJUST: Blend

KeyWords: Drums/Perc, Keyboard, Splits, Instrument

A room reverb for percussion, and a reverb for synth washes.

3.6 Rhodes/Brass

# ADJUST: Rhodes/Brass

**KeyWords: Keyboard, Splits, Instrument** This program is intended for keyboard instruments. The Brass reverb is highly reflective to accentuate keyboard samples. The Room reverb is tailored for the classic Fender Rhodes.

# 3.7 Organ/Piano ADJUST: Organ/Piano KeyWords: Acoustic, Keyboard, Splits, Instrument A room for organ sounds, and a hall for pianos. Organ/Piano 3.8 Brass/String ADJUST: KeyWords: Keyboard, Instrument, Splits, Mono String/Brass

A reverb suited for bright brass instruments, and one designed for strings.

# 3.9 Guitar Verbs ADJUST: Gtr1/Gtr2 KeyWords: Instrument, Guitar, Splits, Mono

A dual reverb for electric and acoustic guitars.

# P4 Splits cont'd.

# Custom

## 4.0 Thunder&lce KeyWords: Splits Special FX, Spatial, Custom

### ADJUST: Effects Blend

Two completely opposite reverbs at your disposal. Use ADJUST to blend or separate the short, bright Room and the big and thunderous Chamber. For a backwards effect, go to Custom 1. To change the In Routing configuration, use Custom 2. Custom Controls 3 and 4 are dynamic effects: a switch ramping the Mix from Wet to Dry, with the controller accessing the speed of the ramp, and an LFO patched to the High Cut of the Room (Ice) setting - you can control the rate of oscillation.

Custom 1: Inverse Effects **Custom 2: In Routing** Custom 3: Wet to Dry Ramp **Custom 4: Im-Pulse Ice** 

## 4.1 Ring Verb

## ADJUST: Verb to Mod KeyWords: Splits, Special FX, Spatial, Custom

This Chamber/Hall preset lets you have a long, bright reverb and an ultra-metallic ring mod. ADJUST lets you blend or separate these two effects. Custom 1 tunes the frequency of the ring mod. Custom 2 lets you change the In Routing status. Enhance your stereo sound with Custom 3, or use Custom 4 to turn up some delay and then Tap in the delay time or dial in the BPM.

**Custom 1: Mod Tuner Custom 2: In Routing Custom 3: Stereo Enhancer** Custom 4: TapReflect Level

# 4.2 Dark & Brite

### ADJUST: **Reverb Blend**

KeyWords: Splits, Special FX, Spatial, Custom A dark, dense reverb and a bright, thin reverb. Use ADJUST to balance the two. Use the Inverse EQ effect on Custom 1 to cut the highs on the Room while boosting them on the Chamber. Custom 2 lets you change the effect from forwards to backwards, while Custom 3 adds a bit of Predelay to the signal. Custom 4 gives you a bit more EQ enhancement.

Custom 1: Inverse EQ **Custom 2: Inverse Effects Custom 3: Pre Delay Custom 4: Briteness Enhancer** 

4.3 Dark & Gated KeyWords: Splits, Special FX, Custom, Gated

## ADJUST: **Toggle Gate FX**

A dynamic effect with input level affecting the Shape setting of the Room, and triggering the Infinite switch on the Chamber reverb. When Infinite triggers, then releases, a gate effect is produced. Use ADJUST to change the Mode of the AR envelope. Use Custom 1 to change the release time of the gate. Custom 2 changes the balance of the Chamber/ Room levels, Custom 3 changes their Sizes. Input level also controls a Master Delay line that is active at lower levels, then cuts out and the gate kicks in at higher levels. Use Custom 4 to change the level of this delay.

**Custom 1: Gate/Shape Release Custom 2: Effects Blend Custom 3: Switch the Sizes Custom 4: Master Delay Level** 

4.4 Pipe Reverb

#### ADJUST: **PipeSize**

KeyWords: Splits, Special FX, Bright, Custom

With all the characteristics of a pipe in mind, this small drain to enormous tunnel reverb is great as a special effect for television or film. Use ADJUST to choose pipe size, or just use Custom 1 to control the basic Size settings. For more control over the EQ, use Custom 2 to change the high frequencies.

Custom 1: Size

**Custom 2: High Cut** 

The Presets

P4 Splits cont'd.

## 4.5 Weird Places

### ADJUST: Eko Box/Oil Drum

KeyWords: Echo, Special FX, Splits, Custom

A split program with a short "Box" reverb with repeating echo delays, and a reverb like the inside of an Oil drum.

**Custom 1: Stereo Delay** Custom 2: Oil Drum Timbre **Custom 3: Oil Drum Texture** 

### 4.6 Two Rooms ADJUST: Little Thin/Dark Room KeyWords: Slap FX, Guitar, Splits, Custom

Two very distinct rooms allows for quick switching between different effects.

**Custom 1: Dual Decay Custom 2: Dual Liveness** 

#### 4.7 TapDly&Hall ADJUST: Tap Delay/Hall

KeyWords: Echo, Bright, Splits, Custom

This Program places a Tap-Tempo based delay on the left input with a hall reverb on the righ input. The Soft row has Custom Controls created for swapping the inputs and adjusting the amount of feedback present in the delays.

**Custom 1: Input Assignment** Custom 2: Tap Delay Master

#### 4.8 E-NoseDelays ADJUST: Nose 1/Nose 2

KeyWords: Echo, Dynamic, Splits, Custom

Two very strange delays. One with a highly resonant short delay with Random LFO1 modulating delay time, the other with long modulated delays modulated by LFO2.

# 4.9 Gen. Split

ADJUST: not patched

# KeyWords: Splits, Custom

A generic Chamber/Room preset. Use this as a starting point to create your own split reverb effects.

# 5

# **MIDI** Operation

Selecting a

**MIDI Channel** 

All PCM 90 parameters, programs and registers can be accessed by MIDI. All MIDI applications require the PCM 90 to be connected with one or more MIDI devices with standard MIDI cables via the rear panel MIDI jacks.

MIDI controls, such as Transmit and Receive Channel selection are available in Control mode Row 3 MIDI. All of these controls are described in Chapter 2. Several are repeated here for your convenience.

Before using the PCM 90 with other MIDI devices, all devices must be set to the same MIDI channel. To set the PCM 90 to receive MIDI:

- 1. Set the controller you will be using (keyboard, sequencer, other PCM 90, etc.) to transmit on any MIDI channel (1-16).
- 2. On the PCM 90, press **Control**. Use Select and **Up** or **Down** to locate matrix position **3.1 Receive**.
- 3. Turn ADJUST to select **OFF**, **1-16**, or **OMNI** for receipt of MIDI messages.

# Accessing Programs and Registers

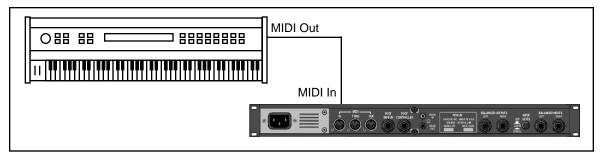

Some extremely useful effects can be created by controlling PCM 90 parameters remotely in real time. Almost all of the controllers found on a MIDI keyboard or MIDI foot controller (pitch benders, mod wheels, sliders, switches, breath controllers, foot pedals and footswitches) can be used to adjust PCM 90 parameters. We refer to this real time remote control capability as Dynamic MIDI<sup>®</sup>

Sending a MIDI Program Change message (0-49) from the controller will load the corresponding PCM 90 program from the current bank. If any MIDI sources are active as global or general purpose patches, moving the appropriate control on the controller will cause the patched destination parameter to change. (See *Patching.*) If you want to use Dynamic MIDI, but don't want the PCM 90 to load new registers when you change programs on your controller, set your controller so that it doesn't transmit Program Change messages, or set PCM 90 MIDI Program Change to Off at Control mode matrix location 3.3.

# Controlling PCM 90 Tempo Rate with MIDI Clock

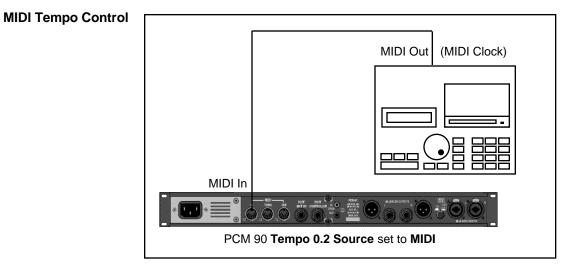

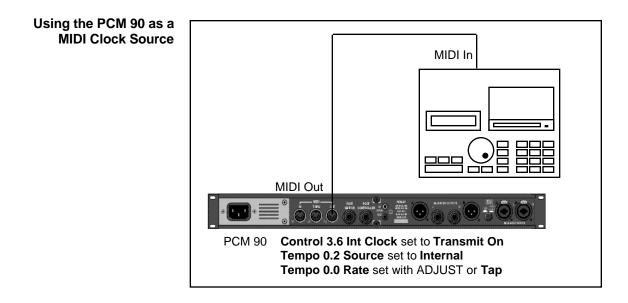

The configuration below shows the MIDI connections for controlling the PCM 90 simultaneously with MIDI Clocks from a sequencer, and messages from another MIDI controller. Note that the controller is set to "local control off" and the sequencer is set to "echo input".

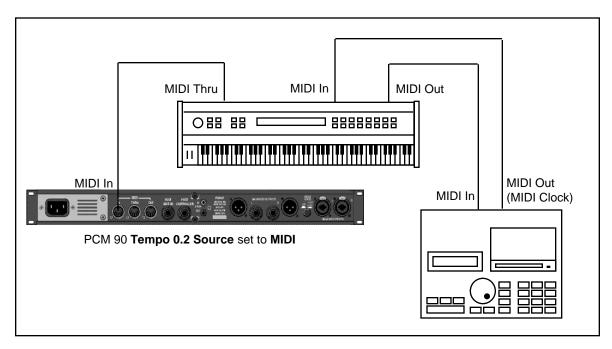

Two PCM 90s can be slaved together by connecting a cable from the MIDI OUT jack of the master to the MIDI IN jack of the slave. Additional PCM 90s can be slaved to the master by connecting a cable from the MIDI THRU port of one slave unit to the MIDI IN port of the next unit. All of the PCM 90s must be set to the same MIDI channel and Device ID.

# Slaving two or more PCM 90s

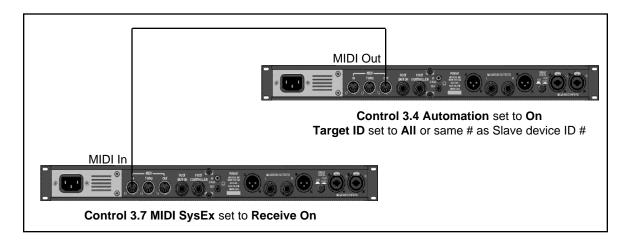

Lexicon

**Controller quirks** Some synthesizers and controllers cannot send the full range of MIDI program change messages (1-128). Others may appear to be able to send only 32, but actually have a bank mode that *does* let you send all 128 program change messages. Also, be aware that some MIDI devices use a program numbering system that uses 0-127 instead of 1-128. If in doubt, see the manual for your controller. For reference, in the PCM 90, Program Change 0 will load the effect at 0.0 in the current bank. Program Change 1 will load the effect at 0.1, etc.

The ADJUST Knob, Custom Controls, Foot Pedal, Foot Sw 1 and Foot Sw 2 as MIDI Controllers You can choose to have the PCM 90 send MIDI Controller messages whenever you turn ADJUST (the soft knob in Program Banks or Register Banks modes), when you modify a Custom Control, or use them to activate analog controllers connected to the rear panel Footswitch or Foot Controller jacks. This makes it possible to record real-time control of PCM 90 effects with a MIDI sequencer — A simple but quite powerful way to automate effects.

To send MIDI data from these controllers, first set Control mode 3.2 (**Transmit**) to the desired MIDI Channel. (The default is Channel 1.)

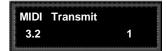

Once a transmit channel has been set, go to Control mode 3.5 to assign MIDI Controllers. Press Load/\* to display the available controllers: Foot Pedal, Foot Sw 1, Foot Sw 2, ADJUST, or Custom 1-4. Turn ADJUST to assign the MIDI Controller data to be sent when the displayed controller is activated. (The default assignment is None.).

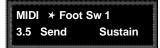

When a PCM 90 controller is assigned to a MIDI Controller, the PCM 90 will respond to incoming controller messages as though its own controller were moved. In other words, if **FootSw1** is assigned to **Sustain**, the PCM 90 will respond to incoming Sustain messages as though Foot Sw 1 had been activated.

**MIDI** Operation

Each PCM 90 preset has a unique soft knob patch that allows you to control the effect directly from Program or Register Banks mode with the ADJUST knob. You can also control the soft knob patch remotely from MIDI, or from the Foot Pedal.

Controlling the Soft Knob with MIDI

To control the soft knob with MIDI, set Control mode 3.1 (**Receive**) to the desired MIDI Channel. Set Control mode 3.5 (**ADJUST**) to the desired MIDI Controller such as **Mod Wheel**.

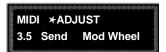

Now, the Mod Wheel on the MIDI instrument will control the soft knob patch of the running effect.

Note: In Program Banks mode, the ADJUST display will not appear when the controller is moved. In this case, ADJUST is still independent of the controller.

If you have a foot pedal connected to the PCM 90 rear panel Foot Controller jack, you can use it to control the soft knob patch. (Note that no MIDI connections are required to do this.)

Controlling the Soft Knob with a Foot Pedal

Set both Control mode 3.5 **ADJUST** and Control mode 3.5 **Foot Pedal** to the same MIDI Controller.

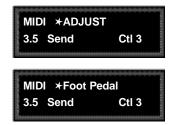

Now, the foot pedal will control the soft knob patch of the running effect. Keep in mind that, if **Patch Update** (System 1.7) is set to **Immediate**, the current value of the controller will be sent to ADJUST when the program is loaded. For example, if your footpedal is at 0, ADJUST will be set to 0 on program load.

Note: Footswitches are transmitted with an On value of 127, and an Off value of 0.

# Program Change Reco Messages sele

Reception of MIDI Program Change and Bank Select messages can be selectively enabled/disabled from Control Mode parameter 3.3, MIDI Pgm Change. The manner in which the PCM 90 interprets these messages is determined by the value of this parameter as follows:

Pgm Change: Off

All Program Change and Bank select messages are treated as "unavailable". Pgm+ and Pgm– will load the next higher or lower program in the current bank, then wrap to the adjacent bank.

Pgm Change : On

Program Change messages 0-49 correspond to PCM 90 Effects 0.0 -4.9 in the current bank. Program Change messages 50—127 are ignored. Pgm+ and Pgm- will load the next higher or lower program in the current bank, then wrap to the adjacent bank.

The current bank can be changed with MIDI Continuous Controller 32 and Bank Select Messages as follows:

- 0-4: Program Banks 0-4
- 5-6: Internal Register Banks R0 and R1
- 7-11: reserved for ROM Card Banks
- 12-...: Memory Card Banks

The number of banks available on a given card will vary with card size as follows:

| Card Size | # Banks |
|-----------|---------|
| 64k       | 1       |
| 256k      | 5       |
| 512k      | 10      |
| 1 Meg     | 20      |

Pgm Change: Map

Program Change 0-127 can be mapped to any PCM 90 Effect in any internal or card bank. Two 128 element maps are stored internally, additional maps may be stored on RAM cards.

| Map 0             | Map 1            |
|-------------------|------------------|
| MIDI 0 = P0 0.0   | MIDI 0 = P2 2.8  |
| MIDI 127 = P2 2.7 | MIDI 127 = R 4.9 |

Pgm+ and Pgm- will load the next higher or lower program in the map.

Pgm Change: Chain

Any Program Change number can be selected to load any one of ten customized effect "chains." Once a chain is loaded, effects in the chain are accessed by the controller patched to Pgm + and Pgm - (program increment and program decrement).

Note: The PCM 90 requires a brief amount of time to change programs. Additional Program Change messages received during this time out may be lost.

**MIDI** Operation

# SysEx Automation

The PCM 90 will transmit SysEx automation messages when Control Mode parameter 3.4, MIDI Automation is set to On. Almost all changes made by front panel operations are transmitted as PCM 90 SysEx messages. This is intended primarily for use in configurations where it is desirable for one or more PCM 90s to be slaved to a single PCM 90 acting as a master. The current mode (Program Banks, Register Banks, Edit, Control or Tempo) of the slave does not follow the master, but the actual parameter values do. (SysEx automation can also be stored on a sequencer and replayed in real-time. As a general rule, automating more than two or three SysEx program changes at once is not recommended.)

The PCM 90 can receive SysEx messages when Control mode 3.7 MIDI SysEx is set to **Receive On**. Note that when using SysEx automation, the device of the receiving PCM 90 must match the Target ID of the transmitting PCM 90, or the transmitting device must use the All Devices ID.

The Target ID setting can be adjusted from Control 3.4 MIDI Automation. It is selected by pressing Load/ $\star$  after setting Automation to **On.** The default setting for the Target ID is **AII**.

The Device ID setting can be adjusted from Control mode 3.7 MIDI SysEx. It is selected by pressing Load/\* after setting SysEx to Receive On. The default setting for the Device ID is **0**.

# **Controller Automation**

For applications where it is desirable to "automate" changes made to PCM 90 effects with its own controls (ADJUST, Custom 1-4, Foot Pedal, Footswitch 1 or Footswitch 2), we recommend assigning the controllers to MIDI destinations and recording the changes with a MIDI sequencer (see Control Mode parameter 3.5, MIDI Destinations).

# **Reset All Controllers**

The PCM 90 recognizes the "Reset All Controllers" message. When received, all patched parameters are reset to their stored values. Patched parameters may also be reset from the PCM 90 front panel —Control Mode parameter 3.0 (the message will be transmitted from the PCM 90 as well).

# **MIDI Clock and Clock Commands**

The PCM 90 recognizes MIDI clock messages when Tempo Mode parameter 0.2, Tempo Source is set to MIDI. Any Delay or Mod row parameter set to display tempo values will be synchronized to the tempo of the incoming MIDI clock.

MIDI Clock and Clock Commands are also available as Dynamic MIDI patch sources. The value of MIDI Clock when used as a patch source is a linear scaling of 0 to 127 (0 = 40 BPM and 127 = 400 BPM). The value of Clock Commands when used as a Dynamic MIDI patch source is 127 for START and CONTINUE and 0 for STOP.

# Automation

## **Dynamic MIDI**

- The following MIDI messages are available as Dynamic MIDI patch sources:
  - MIDI Controllers 1-31 and 33-119 Pitch Bend After Touch (Polyphonic and Channel combined) Velocity (Note On) Last Note Low Note High Note Tempo (40–400BPM is converted to controller range 0-127) Clock Commands

These MIDI messages are also available as threshold sources for several Modulation parameters: AR Env, Latch, Sw 1 and Sw 2, and S&Hold. They may also be used as a tap source for controlling Tempo.

MIDI Implementation Details, including System Exclusive documentation, are available to assist experienced programmers in developing software for use with the PCM 90. These can be obtained directly from Lexicon. Request: PCM 90 MIDI Implementation Details.

# **Bulk Data Dumps**

Control mode 3.8 (**MIDI Dump**) allows selection of the following types of bulk data to be dumped directly from the PCM 90 to another PCM 90, or to editor/ librarian software.

| Displayed Name | Description                                      |
|----------------|--------------------------------------------------|
| CurrentPgm     | Currently running effect                         |
| Bank R0-R1     | Internal Register Banks                          |
| Bank C0-CJ     | Card Banks (card must be inserted)               |
| Map 0, 1       | Internal Program Change Maps                     |
| Map 2-3        | Card Program Change Maps (card must be inserted) |
| Chain 0-9      | Internal Program Chains                          |
| Chain 10-19    | Card Program Chains (card must be inserted)      |
| Int Chains     | All Internal Program Chains                      |
| Ext Chains     | All Card Program Chains (card must be inserted)  |
| Setup C        | Current Setup                                    |
| Setup 0-4      | Internal Setups                                  |
| Setup 5-9      | Card Setups                                      |

Use ADJUST to select the bulk data type. Press Store to transmit the data .

# **MIDI Implementation Chart**

# Lexicon PCM 90 Digital Reverberator

| Function            |                                                                            | Transmitted       | Recognized          | Remarks                                                                                                    |
|---------------------|----------------------------------------------------------------------------|-------------------|---------------------|----------------------------------------------------------------------------------------------------|
| Basic<br>Channel    | Default<br>Changed                                                         | 1<br>1-16         | 1<br>1-16           |                                                                                                    |
| Mode                | Default<br>Messages<br>Altered                                             | X<br>X            | Mode 1, 3<br>X<br>X |                                                                                                    |
| Note<br>Number      |                                                                            | X                 | 0-127               | Last Note, Low Note,<br>High Note used as<br>controllers                                                                                        |
| Velocity            | Note ON<br>Note OFF                                                        | Х                 | O 9n v = 1-127      | used as controller                                                                                                    |
| After<br>Touch      | Keys<br>Channel                                                            | X<br>X            | X<br>O              |                                                                                                    |
| Pitch Bend          |                                                                            | Х                 | 0                   |                                                                                                    |
| Control<br>Change   | 1-119                                                                      | OX                | OX                  | ADJUST, FootPedal,<br>Footswitch 1, and 2, ar<br>Custom 1-4 can be<br>assigned controllers<br>1-119 for MIDI transmi<br>32 reserved for bank se |
| Program<br>Change   | True #                                                                     | Х                 | 0-127               | See Implementation<br>Details                                                                                                    |
| System<br>Exclusive | Lexicon<br>Real-time<br>non Real-time                                      | OX<br>X<br>X      | OX<br>X<br>OX       | product ID=6<br>device ID                                                                                                    |
| System<br>Common    | :Song Pos<br>:Song Sel<br>:Tune                                            | X<br>X<br>X       | X<br>X<br>X         |                                                                                                    |
| System<br>Real Time | :Clock<br>:Commands                                                        | OX<br>X           | OX<br>OX*           | START, STOP and CC<br>TINUE are patchable a<br>a switch: START/CON-<br>TINUE=127; STOP=0                                                        |
| Aux<br>Messages     | :Local ON/OFF<br>:All Notes OFF<br>:Active Sense<br>:Reset All Controllers | X<br>X<br>X<br>OX | X<br>O<br>X<br>OX   |                                                                                                    |

Mode 1: OMNI ON, POLY Mode 3: OMNI OFF, POLY Mode 2: OMNI ON, MONO Mode 4: OMNI OFF, MONO O : Yes OX: Selectable X : No

|                                                                                                    | Troubleshooting |
|----------------------------------------------------------------------------------------------------|-----------------|
| This chapter is intended primarily to help you recognize some common error states which can be corrected from the PCM 90 front panel, or by simple means such as cable replacement. Any error states which are not covered here should be referred to your local dealer for service by a qualified technician.                                                                                                    |                 |
| In a low-voltage, or "brown-out" condition, the PCM 90 will freeze in its current state. None of the controls will have any effect. When power returns to a normal level, the unit will reset itself as though it had just been powered on. If the unit does not reset itself, turn the power OFF, then ON to resume normal operation.                                                                                                    | Low Voltage     |
| Temperature extremes may cause the PCM 90 to exhibit unpredictable behavior. If the unit has been subjected to temperatures below $32^{\circ}F$ (0°C) or above $95^{\circ}F$ ( $35^{\circ}C$ ), it should be turned off and allowed to return to normal temperature before use. The unit may be damaged by exposure to temperatures below $-22^{\circ}F$ ( $-30^{\circ}C$ ) or above $167^{\circ}F$ ( $75^{\circ}C$ ), or by exposure to humidity in excess of $95^{\circ}$ . If a unit exposed to such conditions fails to operate after it returns to a normal operating temperature, contact your local service representative. | Overheating     |

# The PCM 90 doesn't respond to MIDI Program Changes.

Check Receive control at Control mode 3.1 and make sure it is set to On. Check the MIDI Channel selected as well as the MIDI Channel of the transmitting device. Make sure that Pgm Change at Control mode 3.3 is set to On. Also check MIDI In/Out connections between the units.

# MIDI Program Change numbers are off by 1.

The PCM 90 transmits and recognizes ProgramChange messages 0-127. MIDI devices which transmit 1-128 rather than 0-127, will be off by 1. Simply adjust by 1 when working with such devices.

# The PCM 90 doesn't respond to SysEx commands.

Check the SysEx setting (and the Device ID selection) at Control mode 3.7.

# The PCM 90 does not transmit SysEx Automation commands.

Check the Automation setting (and the target device ID selection) at Control mode 3.4.

# **Common MIDI Problems**

| Operational Problems | <b>The PCM 90 will not lock onto an incoming digital signal.</b><br>Check the cables that you are using. DO NOT USE ANALOG AUDIO CABLE TO CONNECT DIGITAL AUDIO.                                                                                                   |  |  |
|----------------------|----------------------------------------------------------------------------------------------------|--|--|
|                      | Also check to make sure that your input signal complies with S/PDIF format standards. The PCM 90 will recognize AES professional format signals from an appropriate connector, but will not necessarily read and transmit encoded information accurately.          |  |  |
|                      | <b>No Digital Audio Output</b><br>Check the Bypass state for any mute settings.                                                                                                    |  |  |
|                      | <b>No Effects Output</b><br>Check the setting of Mix Mode at Control mode 1.1. Also verify that any<br>controllers patched to <b>Input Level</b> , or <b>Mix</b> are not turned off.                                                                               |  |  |
| Power On Behavior    | The PCM 90 performs a series of self tests each time it is powered on, then displays the PCM 90 copyright notice. This should be followed by the display and loading of the last loaded effect. If this sequence does not occur, contact Lexicon Customer Service. |  |  |

You can restore the PCM 90 to its default state *without* erasing registers by restoring the factory default setup:

- 1. Press Control.
- 2. Use the Up and Down buttons to locate Row 4 Setup.
- 3. Turn SELECT to **4.1 Load**.
- 4. Turn ADJUST counterclockwise to select "Factory Settings".
- 5. Press Load/★. The PCM 90 will display the message "Setup restored".

The following table shows the parameters which comprise a setup, along with the factory default setting of each parameter.

| Control Mode     |                       |                 |
|------------------|-----------------------|-----------------|
| Matrix Location  | System Parameter      | Default Setting |
| Audio 0.0        | Input Source          | Analog: 48kHz   |
| 0.1              | SCMS                  | Multi Copy      |
| 0.2              | Emphasis Bit          | Pass Thru       |
| 0.3              | Output Level          | +4dBu           |
| System 1.0       | Edit Mode             | Go              |
| 1.1              | Mix Mode              | Pgm             |
|                  | Global Mix Value      | 100% Wet        |
| 1.2              | Tempo Mode            | Pgm             |
|                  | Global Tempo Value    | 120 BPM         |
| 1.3              | Bypass Mode InputMute |                 |
|                  | Bypass Src            | Off             |
| 1.4              | Pgm Bypass            | AllMute         |
| 1.5              | Mem Protect           | Off             |
| 1.6              | Auto Load             | Off             |
| 1.7              | Patch Update          | Delayed         |
| 1.8              | KeyWord               | On (A to Z)     |
| MIDI 3.1         | Receive               | OMNI            |
| 3.2              | Transmit              | 1               |
| 3.3              | Pgm Change            | On              |
|                  | Pgm+                  | Off             |
|                  | Pgm–                  | Off             |
|                  | Map select            | 0               |
|                  | Chain                 | MIDI            |
| 3.4              | Automation Off        |                 |
| 3.5              | Footpedal None        |                 |
|                  | Sw 1                  | None            |
|                  | Sw 2                  | None            |
|                  | ADJUST                | None            |
|                  | Custom 1-4            | None            |
| 3.6              | Int Clock             | Transmit Off    |
| 3.7              | SysEx                 | Receive On      |
|                  | Device ID             | 0               |
| 3.8              | MIDI Dump             | Current Program |
| 3.9              | Dump Speed            | Slow            |
| Tempo Mode       |                       |                 |
| Matrix Location  | System Parameter      | Default Setting |
| <b>Tempo</b> 0.2 | Source                | Internal        |
| <b>Tap</b> 1.3   | Display               | On              |

# Restoring Factory Default Settings

# Reinitialization

# Reinitializing will erase all registers and setups

The following procedure will return the PCM 90 to the state it was in when shipped from the factory. This includes erasing all registers and setups, as well as restoring all of the default settings:

- 1. Press **Control**.
- 2. Use the **Up** and **Down** buttons to locate **Row 1 System**.
- 3. Turn SELECT to **1.9 Initialize**.
- 4. Press **Store**. The PCM 90 will display the message "Are you sure? (Press STORE)".

If you don't want to reinitialize your unit, press any button *except* **Store** to return to matrix position **1.9**.

If you press **Store** in response to this message, the display will flash "Restoring original factory settings" and your unit will be reinitialized.

# 7

# PCM 90 Specifications

| Audio Input     | Connectors:            | Combined 3 pole XLR and 1/4 inch T/R/S phone jacks (2)                                                                                  |
|-----------------|------------------------|----------------------------------------------------------------------------------------------------|
|                 | Impedance:             | 0 dB/BAL switch position: $100k\Omega$ , balanced<br>-20 dB/UNBAL switch position: $50k\Omega$ , unbalanced                             |
|                 | Levels:                | 0 dB/BAL switch position: -2 dBu min for full scale, +20 dBu max<br>-20 dB/UNBAL switch position: -22 dBu min for full scale, 0 dBu max |
|                 | CMRR:                  | 0 dB/BAL switch position: 40 dB minimum, 10 Hz to 20 kHz                                                                                |
| Audio Output    | Connectors:            | 1/4 inch T/R/S phone jacks (2); balanced XLRs, pin 2 "high" (2)                                                                         |
|                 | Impedance:             | 125 $\Omega$ , each side, balanced                                                                                                    |
|                 | Levels:                | +18 dBm max, full scale (+4 dBu setting) balanced, unbalanced<br>+4 dBm max, full scale (-10 dBu setting)                               |
|                 | Protection:            | Relays provided for output muting during power on/off                                                                                   |
| A/D Performance | Frequency              |                                                                                                    |
|                 | Response:              | 10 Hz to 20 kHz, ±0.5 dB                                                                                                    |
|                 | Crosstalk:             | -65 dB max, 10 Hz to 20 kHz                                                                                                    |
|                 | S/N Ratio:             | 100 dB min, 20 kHz bandwidth                                                                                                    |
|                 | THD:                   | 0.004% max, 10 Hz to 20 kHz                                                                                                    |
|                 | Dynamic<br>Range:      | 100 dB min, 20 kHz bandwidth                                                                                                    |
|                 | Delay:                 | 24 samples (0.54 msec for 44.1 kHz, 0.50 msec for 48 kHz)                                                                               |
| D/A Performance | Frequency              |                                                                                                    |
|                 | Response:              | 10 Hz to 20 kHz, ±0.5 dB                                                                                                    |
|                 | Crosstalk:             | -80 dB max, 10 Hz to 20 kHz                                                                                                    |
|                 | S/N Ratio:             | 100 dB min, 20 kHz bandwidth                                                                                                    |
|                 | THD:                   | 0.006% max, 10 Hz to 20 kHz                                                                                                    |
|                 | Dynamic<br>Range:      | >95 dB, 20 kHz bandwidth                                                                                                    |
|                 | Delay:                 | 50 samples (1.13 msec for 44.1 kHz, 1.04 msec for 48 kHz)                                                                               |
| A/A Performance | Frequency<br>Response: | 10 Hz to 20 kHz, ±0.5 dB                                                                                                    |
|                 | Crosstalk:             | -55 dB max, 10 Hz to 20 kHz                                                                                                    |
|                 | S/N Ratio:             | 90 dB min, 20 kHz bandwidth                                                                                                    |
|                 | THD:                   | 0.008% max, 10 Hz to 20 kHz                                                                                                    |
|                 | Dynamic<br>Range:      | >94 dB, 20 kHz bandwidth                                                                                                    |

| Digital Audio Interface    | Connectors:      | Coaxial, RCA type                                                                                |
|----------------------------|------------------|--------------------------------------------------------------------------------------------------|
|                            | Format:          | conforms to S/PDIF CP-340 Type II and IEC-958 consumer standards                                 |
|                            | Sample Rates:    | 44.1 kHz, 48 kHz                                                                                 |
|                            | •                |                                                                                                  |
| Internal Audio Data Paths  | Conversion:      | 18 bits                                                                                          |
|                            | DSP:             | 18 to 24 bits                                                                                    |
|                            |                  |                                                                                                  |
| Audio Memory Configuration | Base memory:     | Two 256k x 18 DRAMs                                                                              |
|                            |                  |                                                                                                  |
| External Memory Card       | Connector:       | Accepts PCMCIA Type I cards, 68 pins                                                             |
|                            | Standards:       | Conforms to PCMCIA 2.0 / JEIDA 4.0                                                               |
|                            | Card Format:     | Supports up to 1MB SRAM (attribute memory not required)                                          |
|                            |                  |                                                                                                  |
| Control Interface          | MIDI:            | 5-pin DIN connectors provided for MIDI IN, THRU, & OUT                                           |
|                            | Footswitch:      | 1/4 inch T/R/S phone jack provided for                                                           |
|                            |                  | 2 independent momentary footswitches<br>System detects normal-open, or normal-closed on power up |
|                            | Foot controller: | 1/4 inch T/R/S phone jack provided for footpedal                                                 |
|                            |                  | $(100\Omega \text{ minimum}, 10 k\Omega \text{ maximum impedance})$                              |
|                            |                  |                                                                                                  |
| General                    | Dimensions:      | 19.0"W x 1.75"H x 12.0"D (483 x 45 x 305 mm)                                                     |
|                            |                  | 19 inch rack mount standard, 1U high                                                             |
|                            | Weight:          | Net: 6.4 lbs (2.9 kg)<br>Shipping: 9.5 lbs (4.3 kg)                                              |
|                            | Power            |                                                                                                  |
|                            | Requirements:    | 100-240 VAC, 50-60 Hz, 35 W, 3-pin IEC power connector                                           |
|                            | RFI/ESD:         | Conforms to FCC Class B,<br>EN55022 Class B (CE), IEC 801-2, IEC 801-3                           |
|                            | Environment:     | Operating temperature: 32° to 104°F (0° to 40°C)                                                 |
|                            |                  | Storage temperature: -22° to 167°F (-30° to 70°C)                                                |
|                            |                  | Humidity: maximum 95% without condensation                                                       |

Unless otherwise noted, all audio specifications assume rear-panel switch set to BAL, input level control is set for unity gain (0dB), and analog I/O connections wired for balanced configuration.

Specifications subject to change without notice.

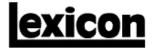

A Harman International Company 3 Oak Park Bedford, MA 01730 USA Tel 781-280-0300 Fax 781-280-0490 Customer Service Fax 781-280-0499 www.lexicon.com

Lexicon Part # 070-10399 Rev 1